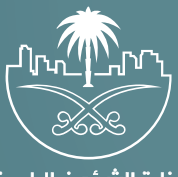

وزارة الشؤون البلدية<br>والقرويــة والإسكـان

## **دليل المستخدم**

# **دليل المستخدم - إدارة العقود - نسخة المستثمر**

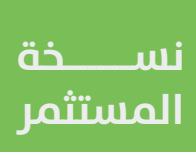

يقوم المستثمر بتسجيل الدخول و التوجه من خلال الشاشه الرئيسيه لخانة الخدمات و إختيار إدارة العقود.

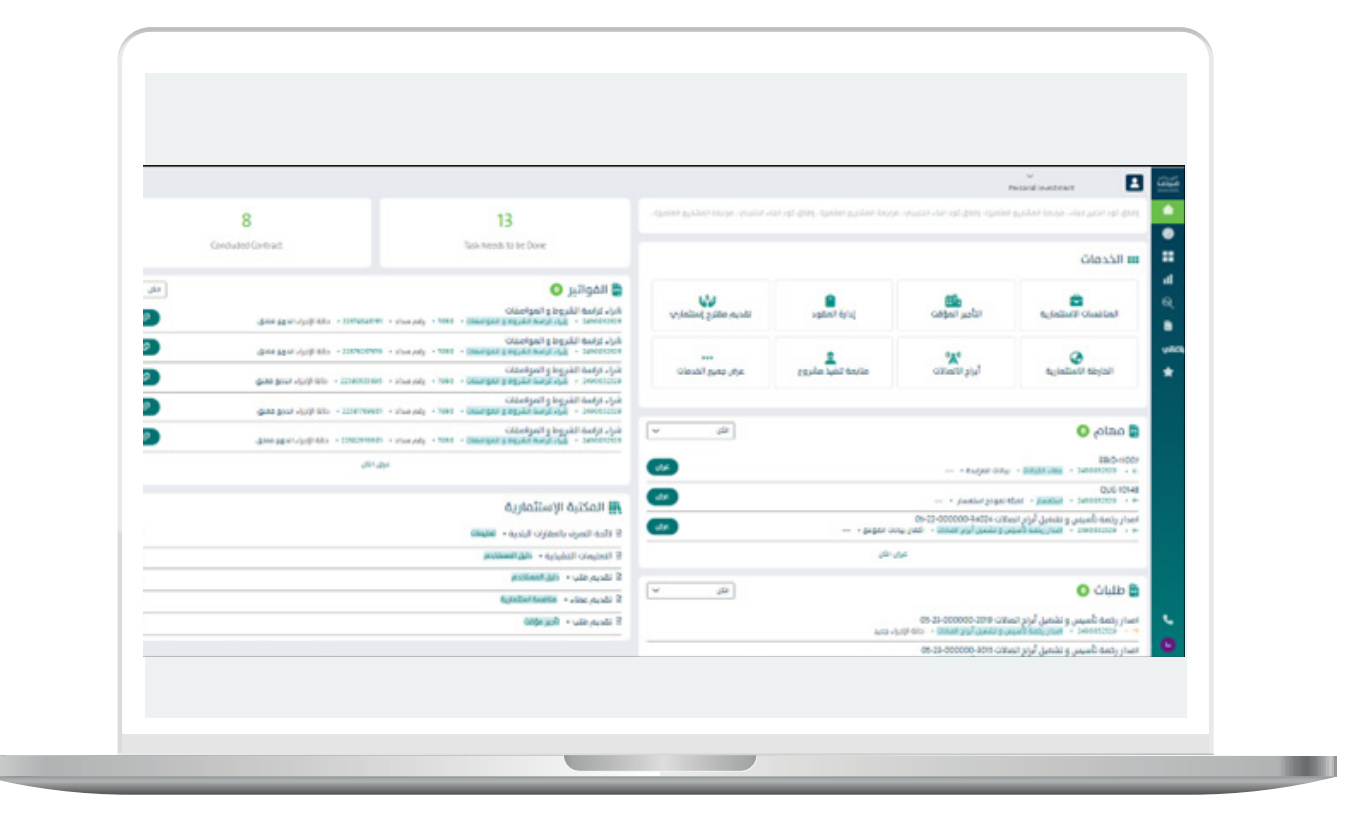

П

عند إختيار إدارة العقود تظهر لنا الشاشه التاليه, والمتضمنه انواع العقود:

- عقد منافسه
- عقد ابراج اإلتصاالت
- عقد ت�أجري مؤقت موسمي
	- تأجير مؤقت

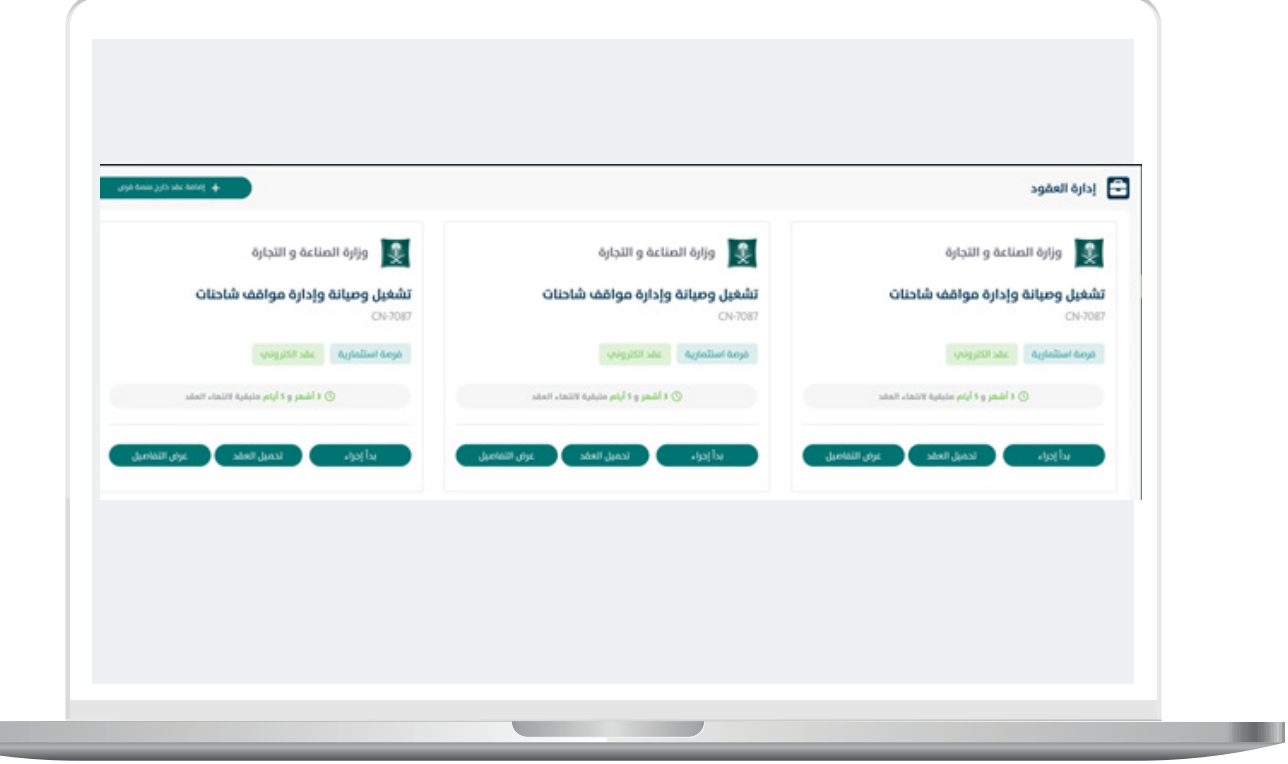

يمكن النظام المست�ثمر من إجراء مايلي:

- -تحميل العقد : يتمكن من التحميل عن طري�ق الضغط على ايقونة تحميل على نفس العقد اإلست�ثماري
	- -عرض تفاصيل العقد: يتمكن المست�ثمر من عرض التفاصيل عن طري�ق الضغط على ايقونة عرض التفاصيل على نفس العقد الاستثماري.
- بدء إجراء جديد : يتمكن المستثمر من بدء عدة إجراءات (التأجير من الباطن, فسخ العقد, تجديد\ تمديد عقد , التّنازل عن العقد) عن طريق الضغط علم ايقونة بدء اجراء جديد علم نفس العقد الاستثماري.
	- -إدخال عقد خارج منصة "فرص": يتمكن المست�ثمر من إدخال عقد إست�ثماري ورقي أو الكُتروني صَادر خارج منصَةٌ فرص عن طريق التُوجه ليساّر الشاشه و الضّغطّ علم االيقونه المخصصه.

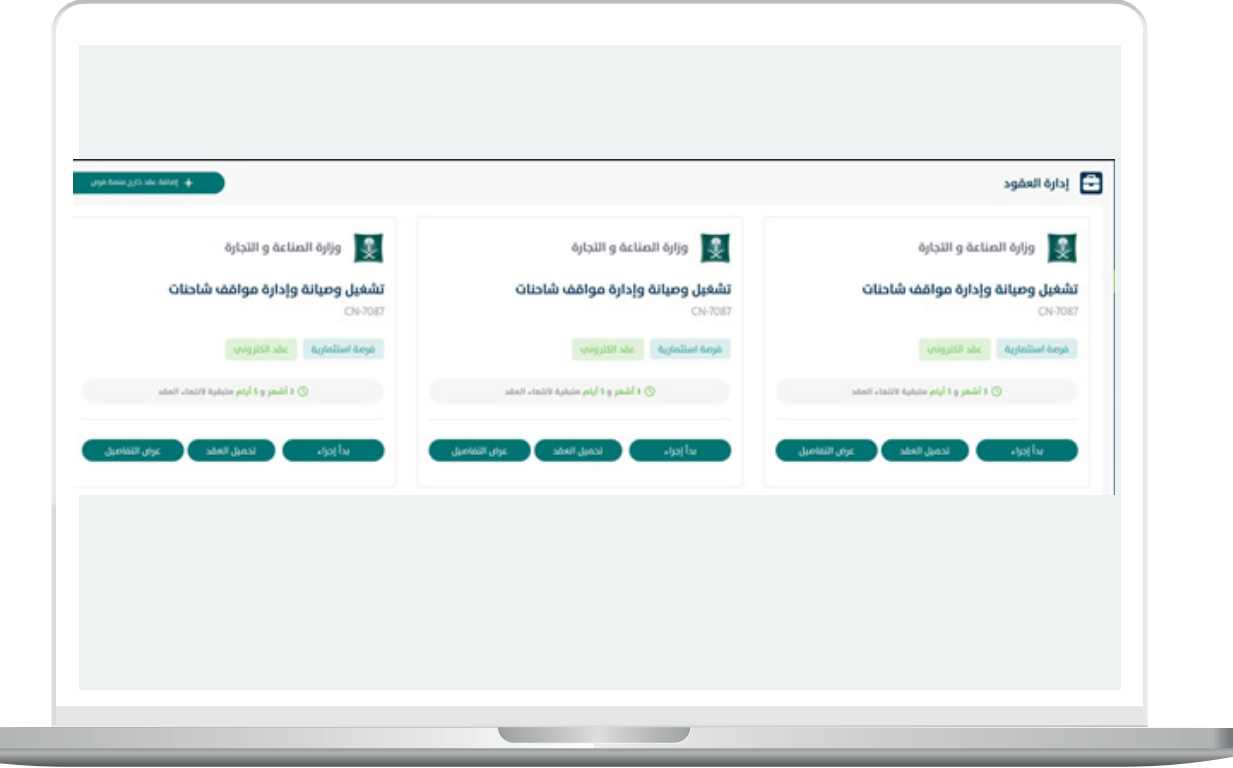

### إجراءات إدارة العقود

تحميل العقد يتمكن المستثمر تحميل العقود الإستثماريه الصادره من بوابة " فرص " أو عقد ورقب تم إدخاله مسبقاً.<br>يقوم المستثمر بالتوجه للعقد المراد تحميله و الضغط على ايقونة التحميل ليقوم النظام

بتحميل العقد كما تبني الشاشه التاليه:

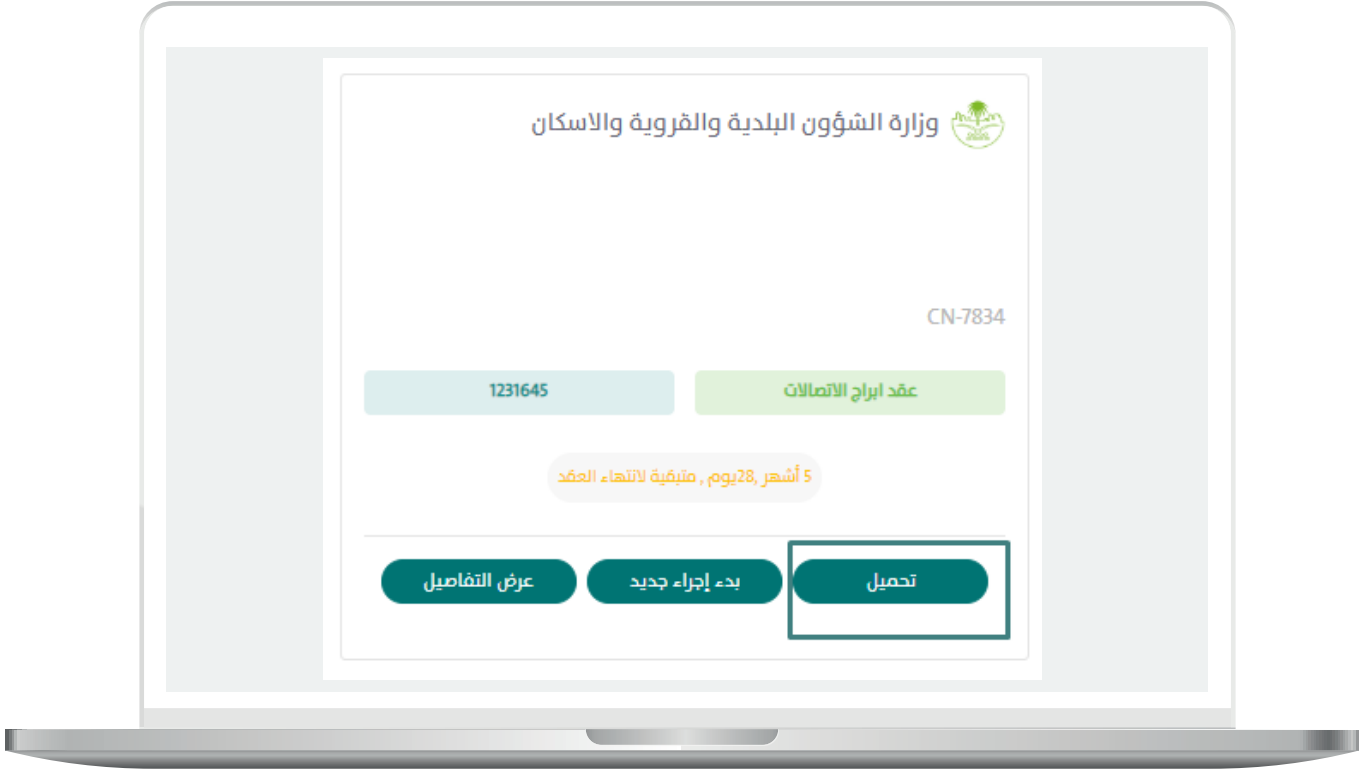

 عرض تفاصيل العقد: يتمكن المست�ثمر من عرض تفاصيل العقد الخاص به عن طري�ق الضغط على ايقونة عرض التفاصيل.

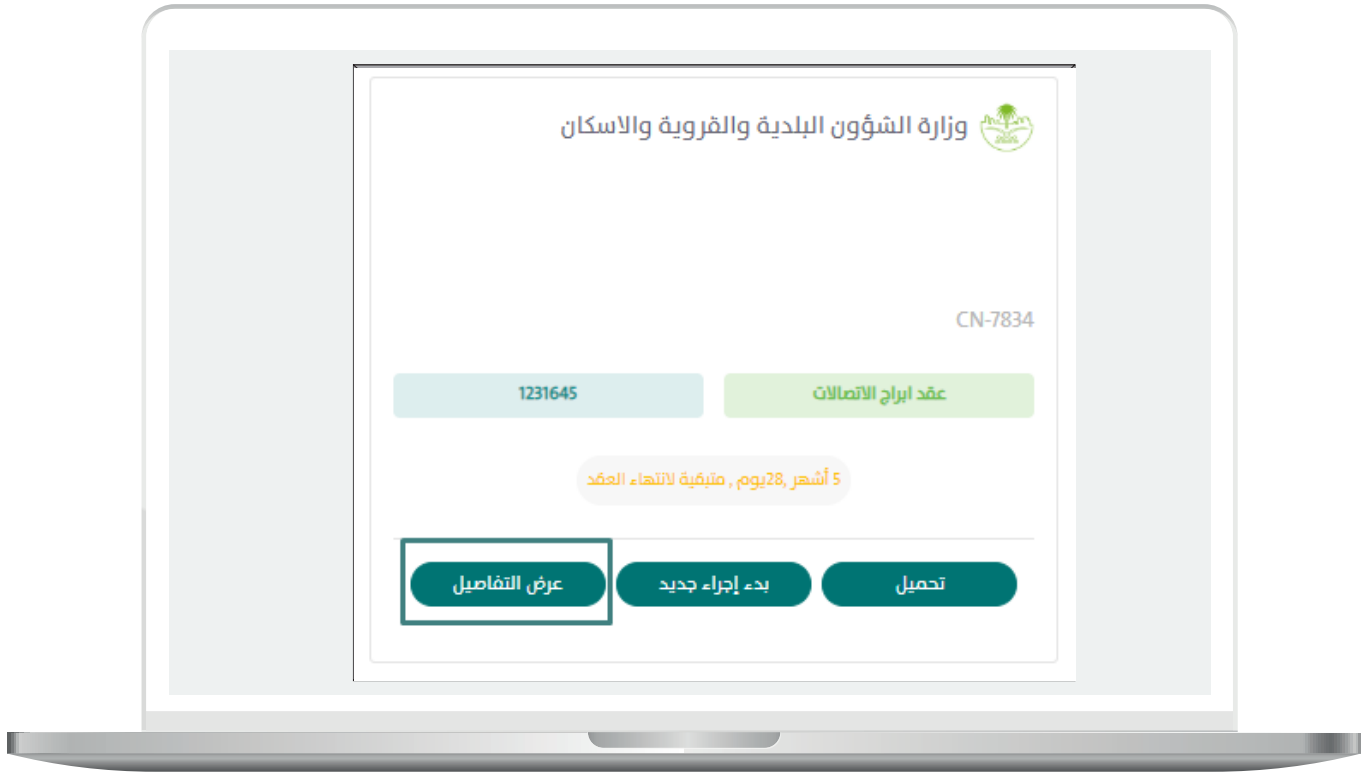

عند الضغط على ايقونة عرض التفاصيل تظهر لنا الشاشه التاليه:

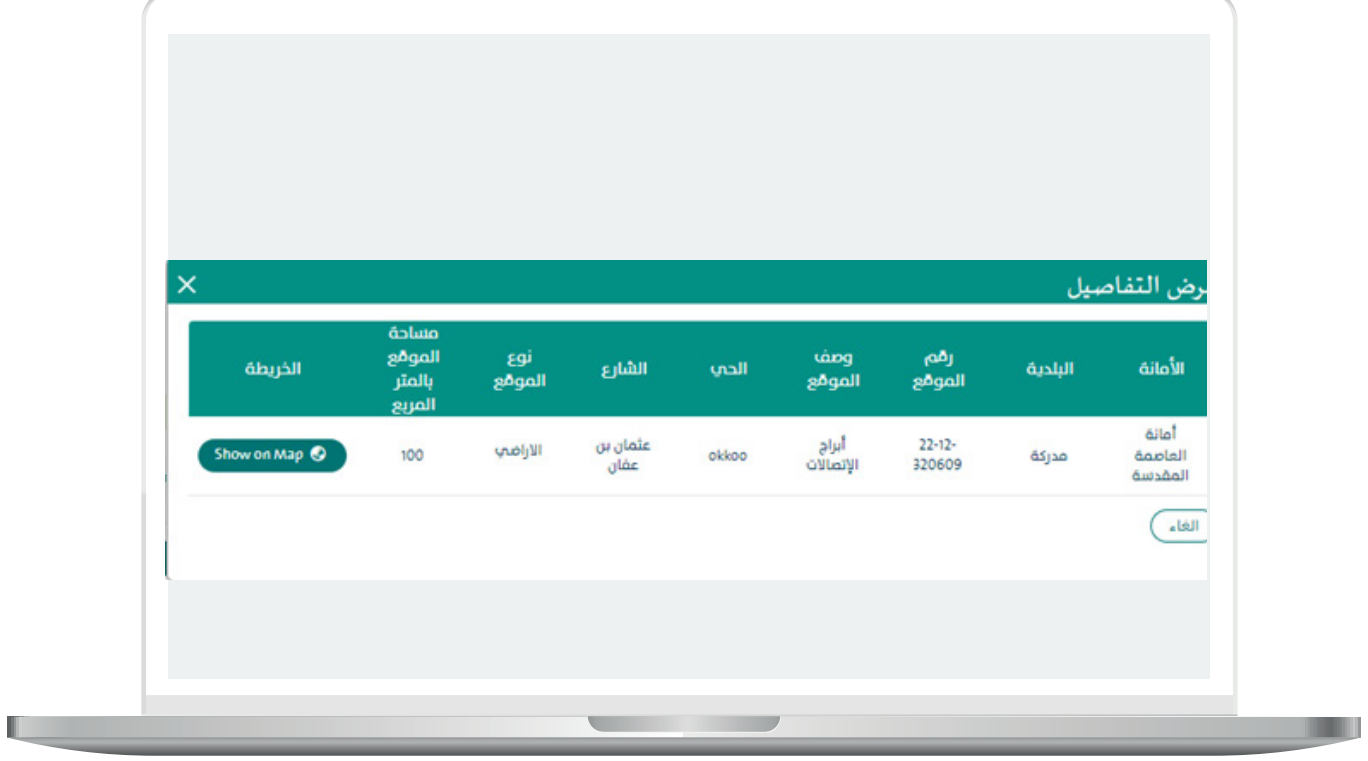

797979797

- بدء إجراء جديد: يتمكن المست�ثمر من بدء عدة إجراءات كما يلي
	- الت�أجري من الباطن
		- فسخ العقد
	- تجديد\ تمديد عقد
	- التنازل عن العقد

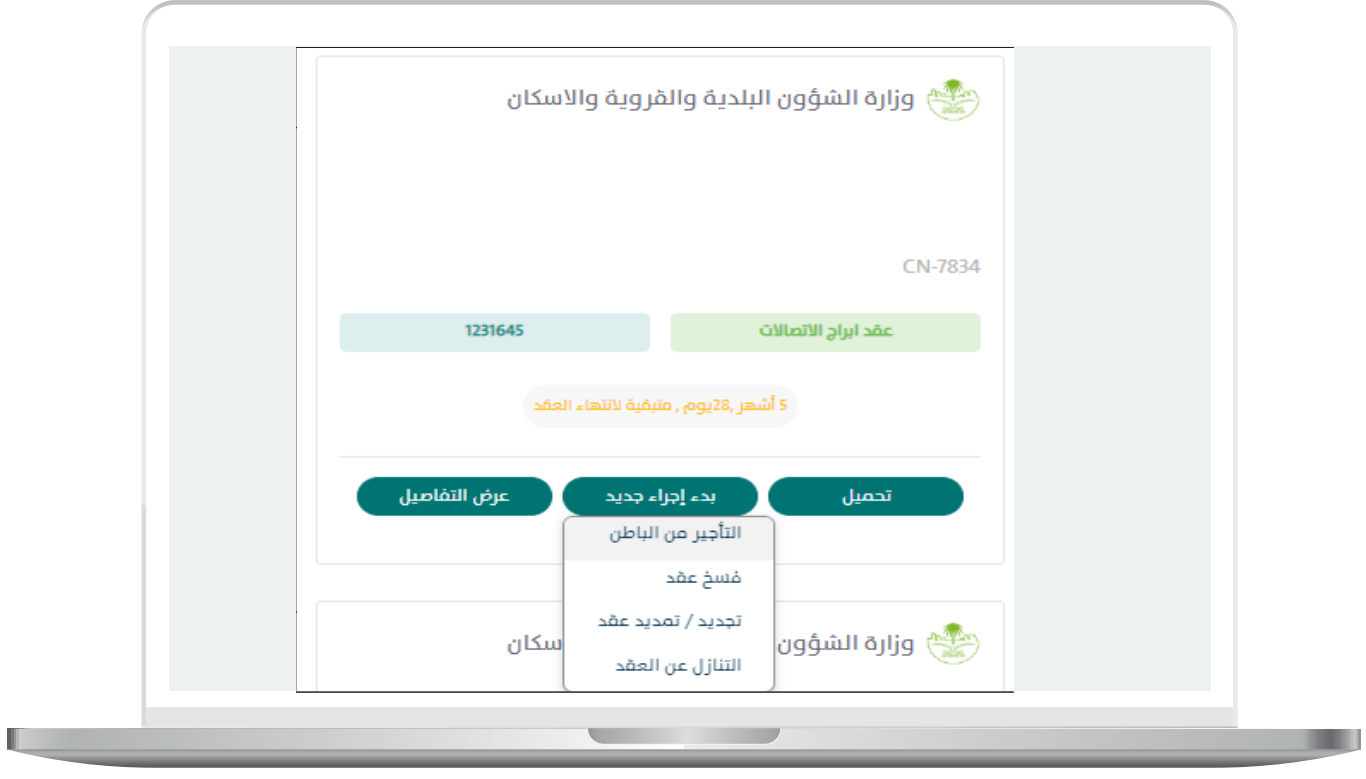

 إدخال عقد صادر خارج منصة "فرص": يتمكن المست�ثمر من إدخال عقد إست�ثماري ورقب او الكتروني صادر خارج منصة فرص عن طريق التوجه ليسار الشاشه و الضغط على ايقونة إضافة عقد خارج منصة فرص.

حيث يتمكن من إجراء مايلي:

- الت�أجري من الباطن
	- فسخ العقد
- تجديد\ تمديد العقد
	- التنازل عن العقد

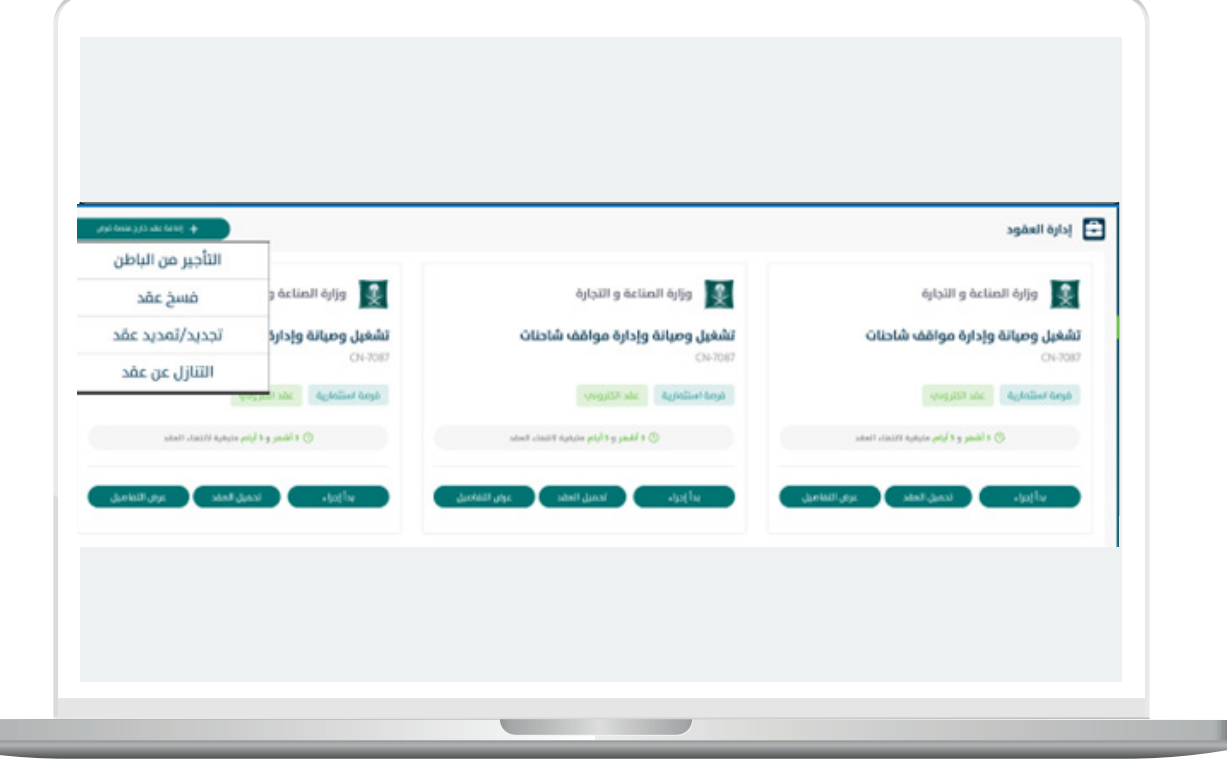

**The Contract of the Contract of the Contract of the Contract of the Contract of the Contract of the Contract of the Contract of the Contract of the Contract of the Contract of the Contract of the Contract of the Contract** 

### إنشاء طلب تأجير من الباطن

M.

 . بعد تسجيل الدخول يقوم المست�ثمر باختيار " إدارة العقود " من صفحة الخدمات كما هو ظاهر في الصورة التالية:

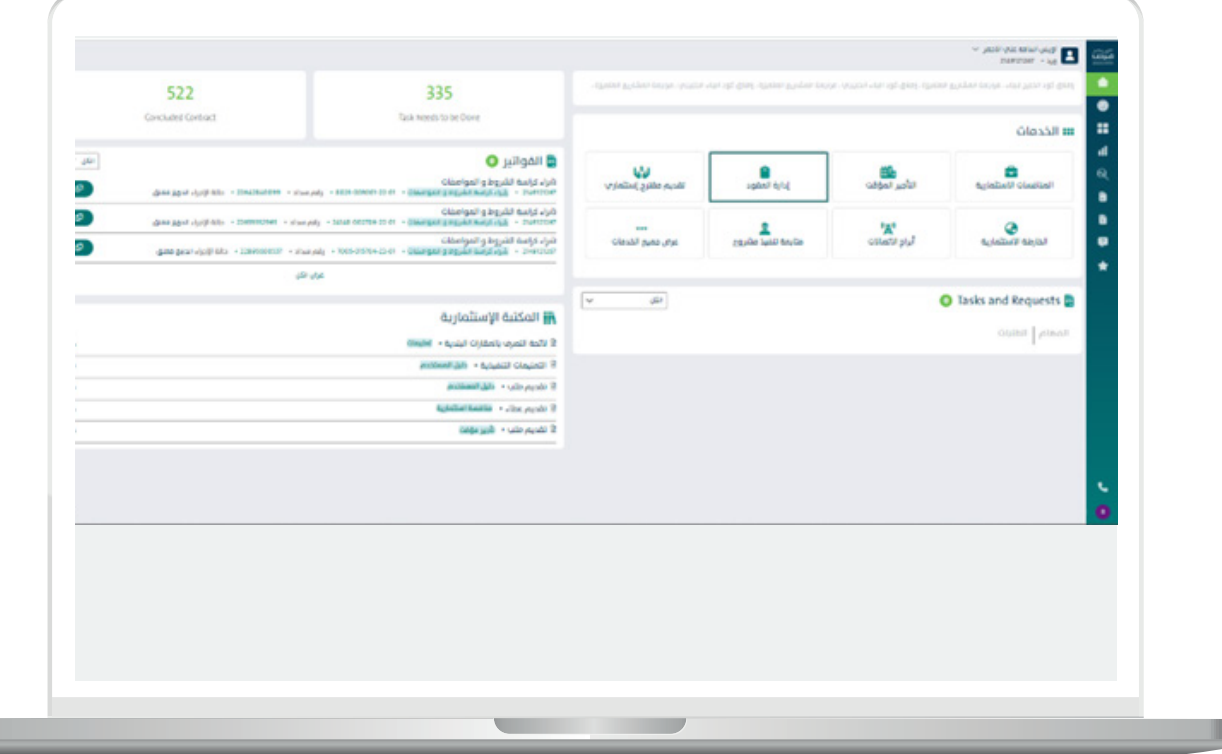

П

بعد إختيار إدارة العقود من الشاشه الرئيسيه , يظهر النظام جميع العقود المرتبطة ب حسب نوع العقد من خالل نوافذ التبويب بأعلى الشاشه:

- -عقود منافسات إست�ثماريه
	- -عقود ابراج اإلتصاالت
		- معقد تأجير موسمي
			- معقد تأجير مؤقت

و التي من الممكن عمل اإلجراءات التاليه عليها

- التأجير من الباطن
	- -فسخ العقد
- -تجديد\ تمديد العقد
	- -التنازل عن العقد

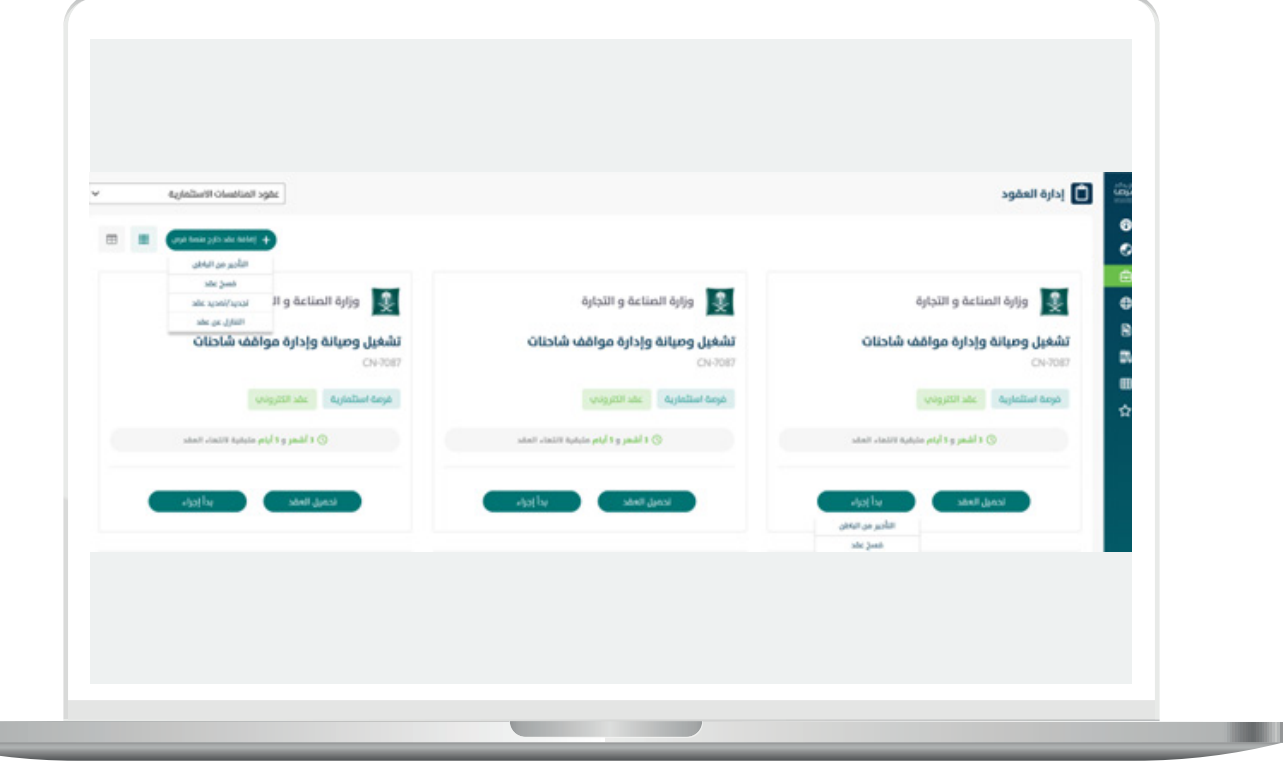

من الممكن إجراء التأجير من الباطن من خلال خيارين

- عقد استثماري ورقم او الكتروني صادر من خارج بوابة الاستثمار البلدي "فرص"
- عقد استثماري إلكتروني صادر من بوابة الاستثمار البلدي " فرص " او عقد ورقي تم ادخاله مسبقا

عقد إستثماري ورقب او الكتروني صادر من خارج بوابة الإستثمار البلدي (فرص) يقوم المستثَمر بالتوجه لنوع العقد عبر نافذة التبويب ومن ثم التوجه لأعلم الشاشه و الضغط علَما ايقونة إضافة عقد خارج بوابة فرص و إختيار التأجير من الباطن كما تبين الشاشه التاليه:

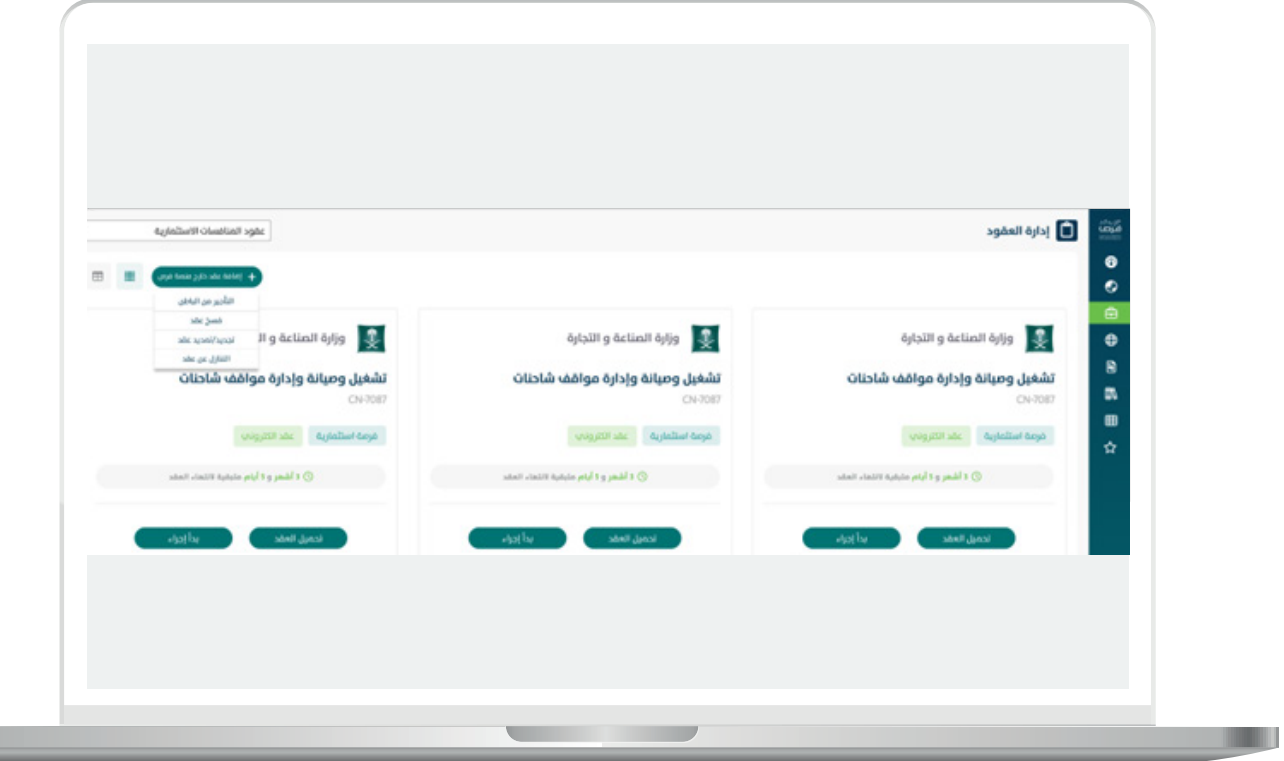

بيانات المست�ثمر

يعرض النظام بيانات المسثمر :

- -اسم
- -رقم هوية -الجنسيه
- -الربيد االلكرتوني
	- رقم الهاتف<br>– فئة
		- -فئة
- تاريخ الميلاد بالتاريخ الهجري
	- -بيانات العنوان الوطني

يمكن النظام المستثمر من توكيل شخص اخر بتوقيع العقد , يقوم بتعبئة بياناته او بإختيار صاحب الصالحيه بتوقيع العقد نفسه هو مقدم الطلب والضغط على متابعة.

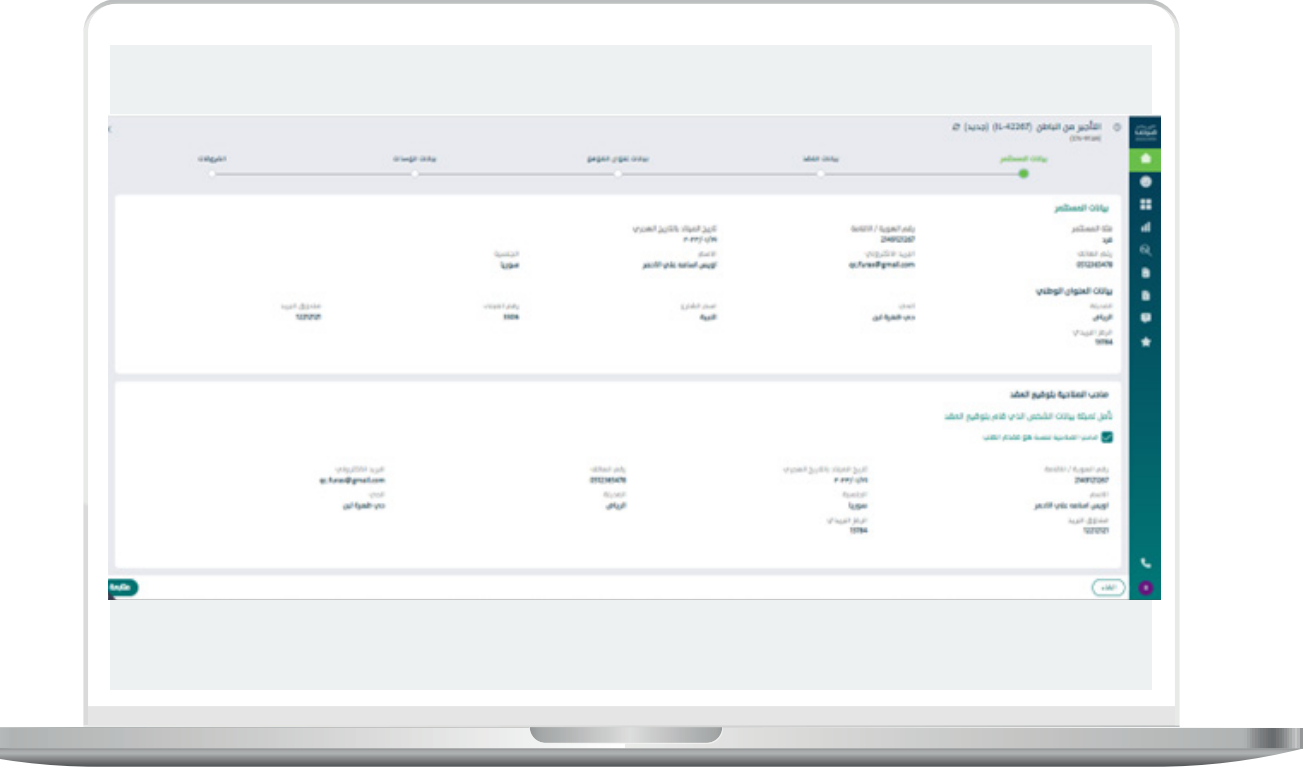

 $\overline{\phantom{a}}$ 

#### بيانات العقد

يقوم المستثمر بتعبئة تفاصيل العقد:

- -االمانة
- -البلديه
- -وصف الفرصه اإلست�ثماريه
	- -اسم الفرصه
	- -رقم الفرصه اإلست�ثماريه
		- -رقم العقد الورقي
		- -قيمة االجره السنويه
- -مدة العقد بالسنوات و االشهر
	- تاريخ توقيع العقد
	- تاريخ تسليم الموقع
	- -اختيار وصف الفرصه

يقوم النظام بإحتساب المدة المتبقية من العقد بالسنوات و االشهر و االيام.

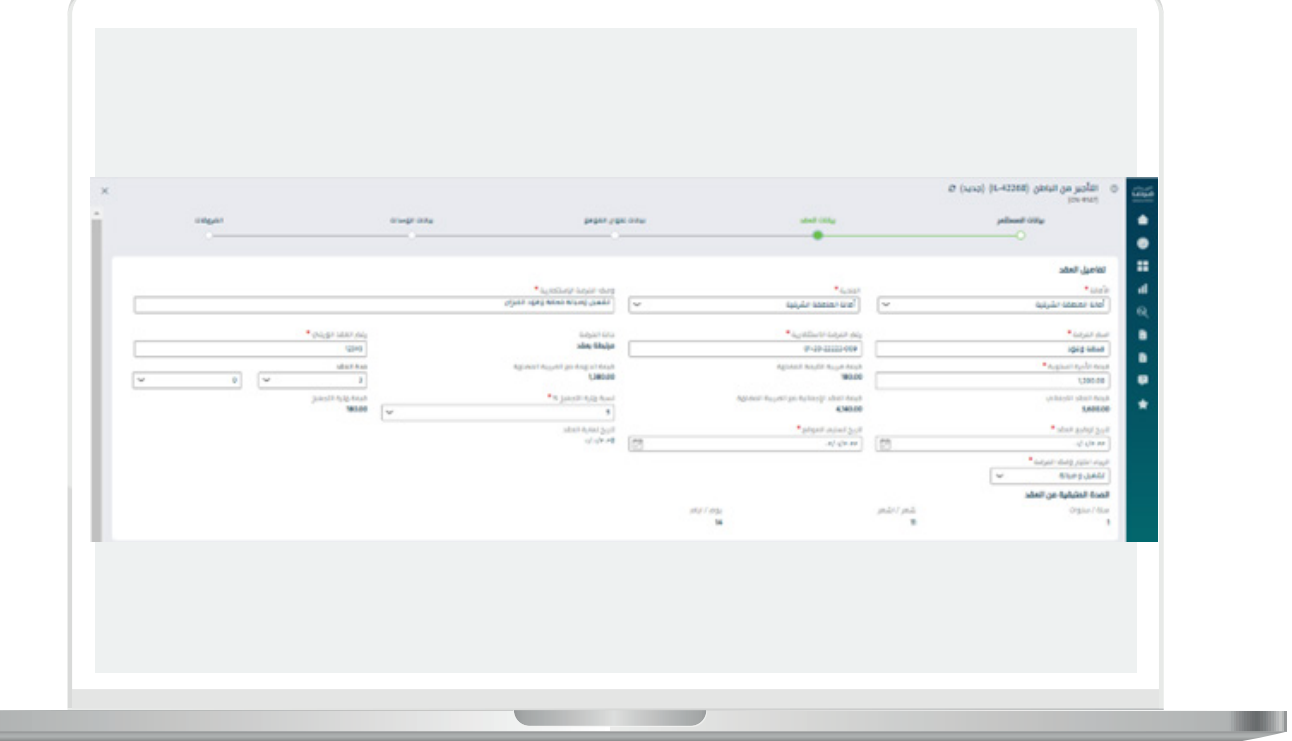

Ш

بعد تعبئة تفاصيل العقد , يقوم بالضغط على ايقونة انشاء جدول العقود كما تبني الشاشه التاليه

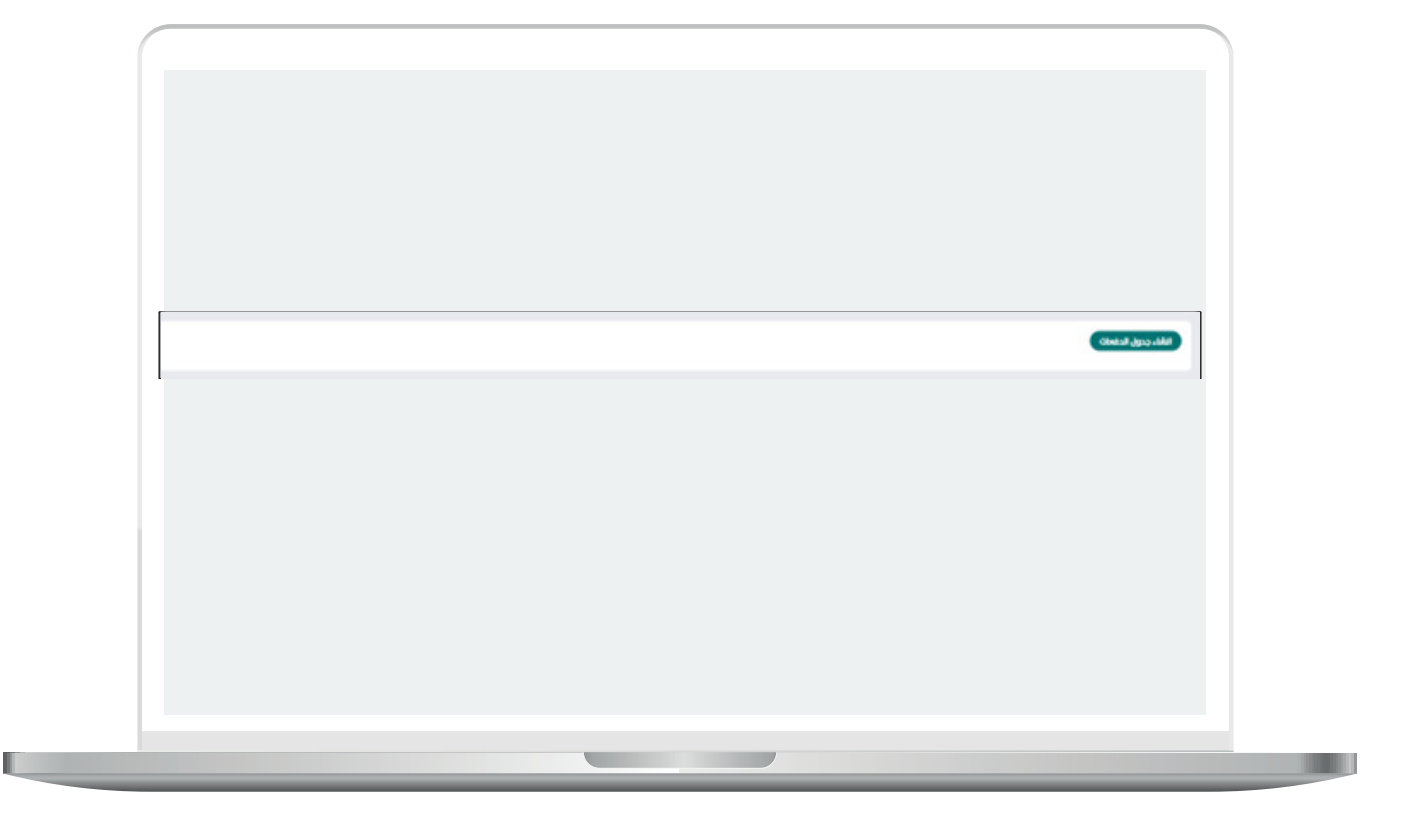

لتظهر شاشه جدول الدفعات حيث يقوم المستثمر بكامل المسؤولية النظامية والقانونية حيال ادخال اي بيانات مخالفة للعقد واألنظمة والتعليمات المتبعة حيال تحصيل ايرادات الدولة, يظهر النظام مايلي :

- -الرجاء إختيار طريقة الدفعات للعقد الورقي
	- هل الدفعات متساويه
- نعم: يتم إحتساب الدفعات بشكل سنوي و متساوي.<br>اسم الا: يظهر النظام الخيارات التاليه:
	- ال: يظهر النظام الخيارات التاليه:
		- اختيار طريقة الدفع:
			- شهري
			- م ربع سنوي<br>م نصف سنه٠
		- نصف سنوي
			- سنوي
- اختيار رقم الدفعه المراد تطبيق طريقة الدفع عليها
- بعد إختيار رقم الدفعه من قائمة الدفعات ,يظهر النظام قائمة الدفعات المختاره لتطبيق عليها طريقة الدفع.

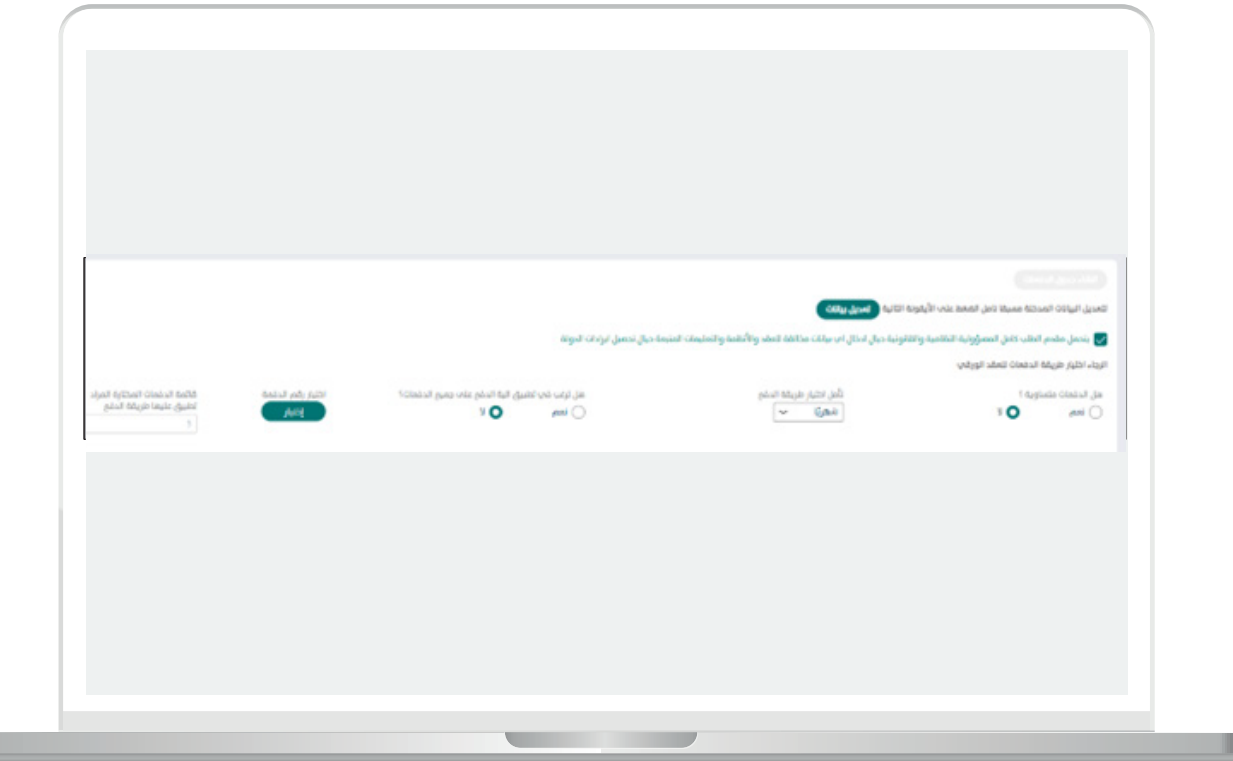

- -بعد إختيار طريقة الدفع , يقوم المست�ثمر بتعبئة بيانات الدفعات التي أستحقت
	- . رقم سداد<br> تاريخ إصدار
	- تاري�خ إصدار الفاتوره
	- تاري�خ سداد الفاتوره
	- <sub>ه</sub> تحديد فترة خصم مرحلة التجهيز

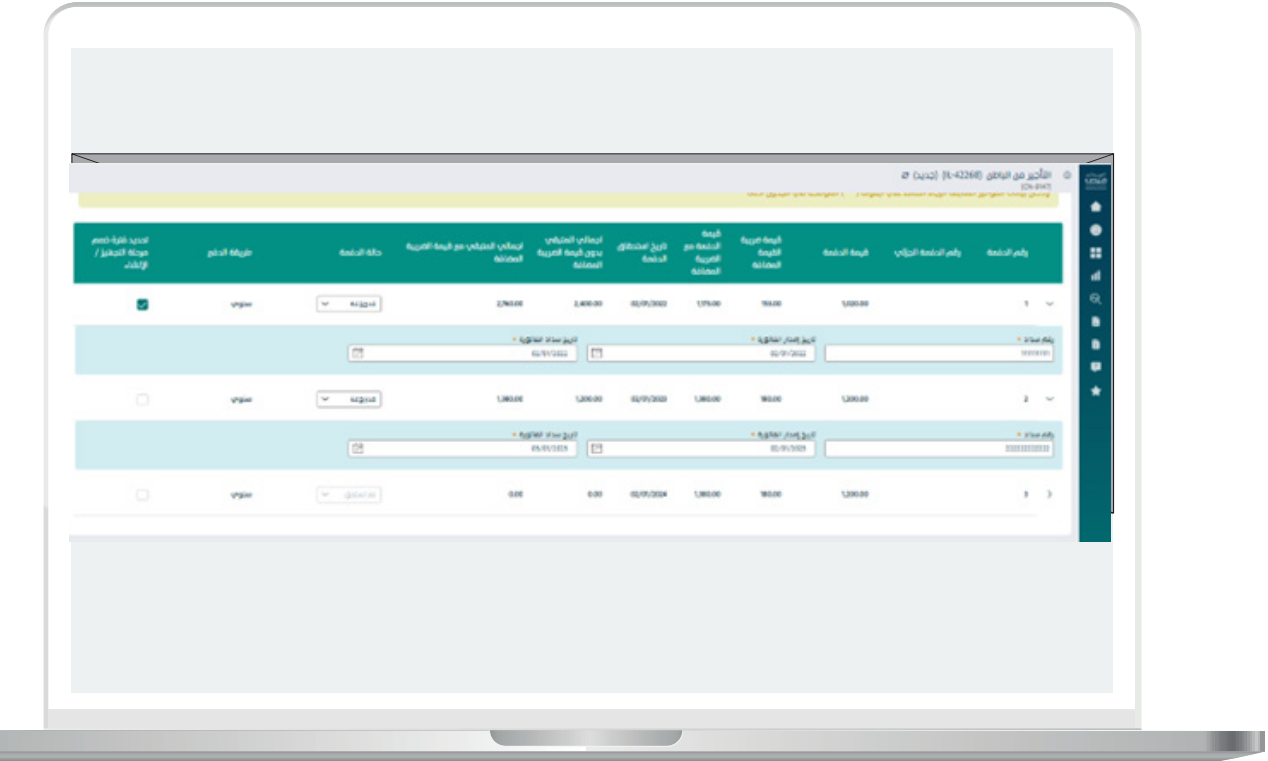

**The Company** 

m

- يقوم المستثمر بتعبئة الحالات التي حدثت علم العقد كما تبين لنا الشاشه التاليه:
	- <sub>ه</sub> التأجير من الباطن
		- فسخ عقد
			- إلغاء عقد
	- تجديد \ تمديد عقد
		- التنازل عن عقد

بعد تعبئة جميع الحقول المطلوبه يقوم بالضغط على متابعه.

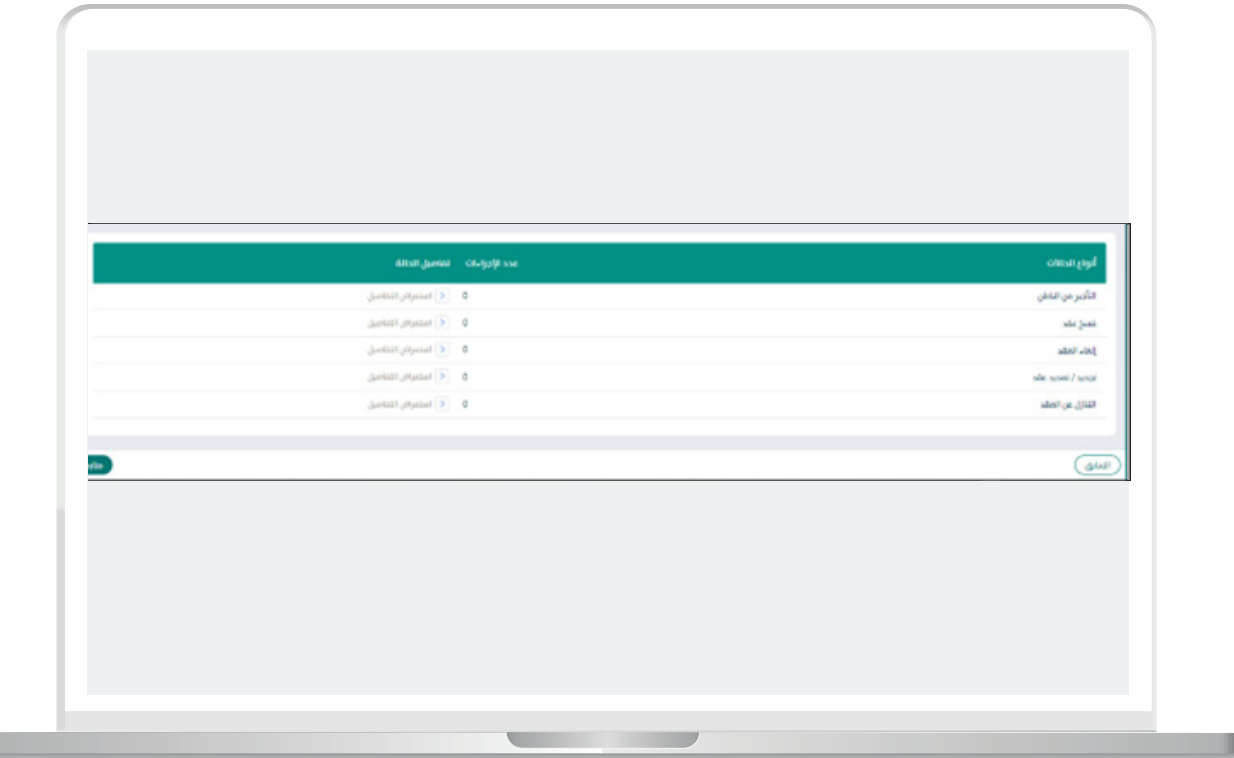

H

#### بيانات عنوان الموقع

يقوم المستثمر بإضافة الموقع عن طريق الضغط على ايقونة إضافة موقع كما تبين الشاشه التاليه:

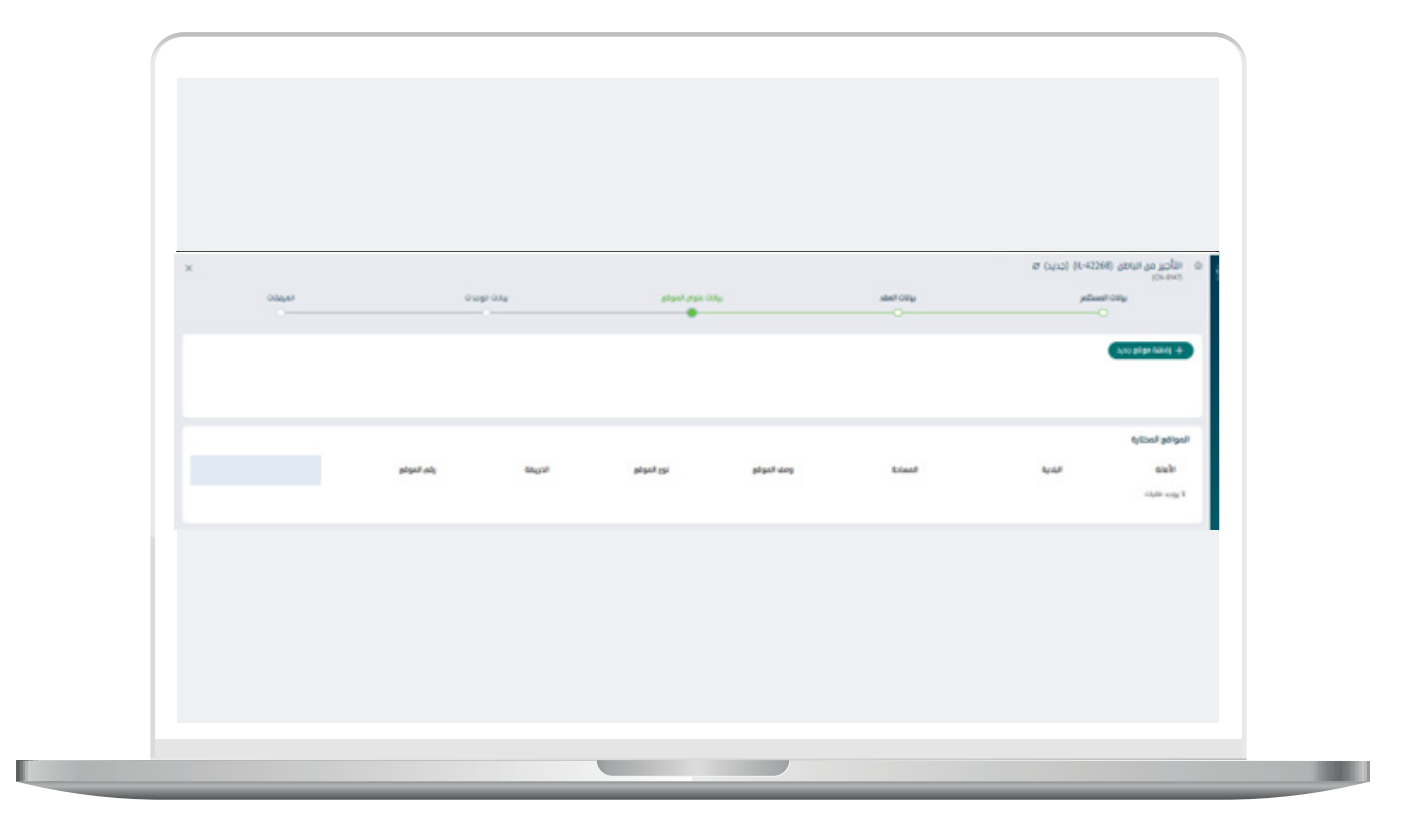

بعد الضغط على إضافة موقع يظهر النظام بيانات الموقع , يقوم المست�ثمر بتعبئة:

- -وصف الموقع
- $-$ مساحة الموقع بالمتر المربع
	- -اختيار نوع الموقع.

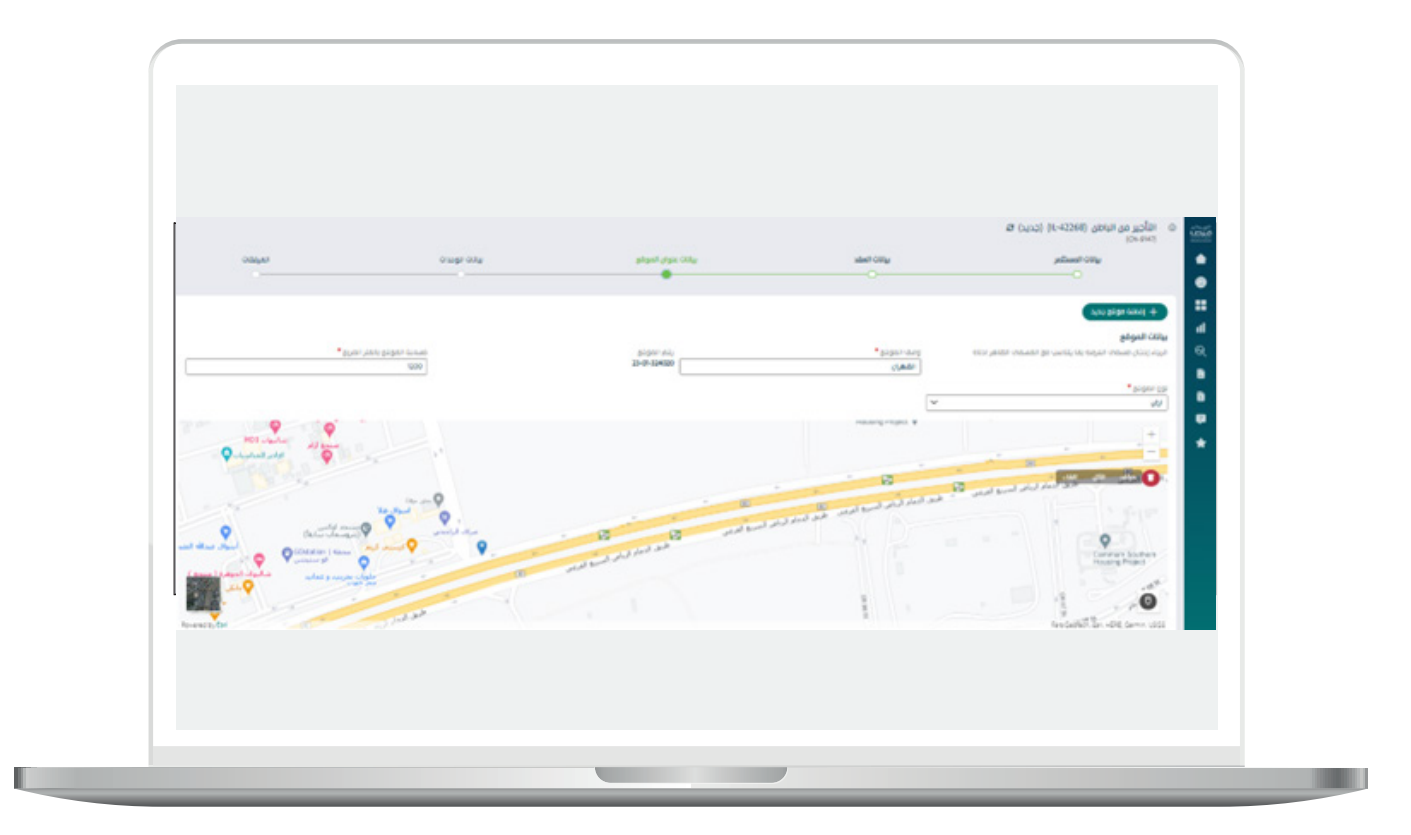

- -يقوم المست�ثمر بتحديد الموقع على الخريطة عن طري�ق ت�ثبيت الدبوس على موقع االرض على الخريطة , ليظهر لنا النظام بيانات عنوان الموقع :
	- الحي
	- الشارع
	- توصيف الموقع
- يقوم المستثمر بالضغط علم ايقونة إضافة الموقع لتظهر بجدول المواقع المختاره ومن ثم الضغط على متابعة.

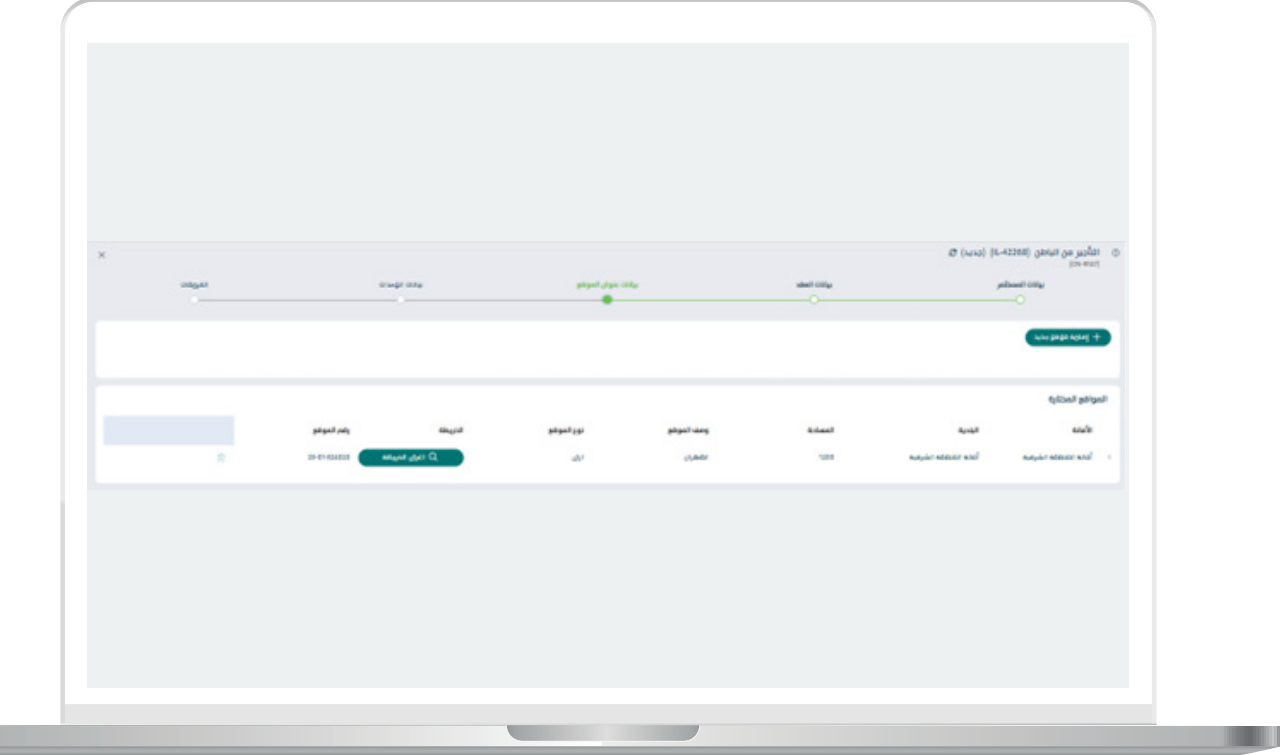

- -يقوم المست�ثمر بتحديد الموقع على الخريطة عن طري�ق ت�ثبيت الدبوس على موقع االرض على الخريطة , ليظهر لنا النظام بيانات عنوان الموقع :
	- الحي
	- الشارع
	- توصيف الموقع
- -يقوم المستخدم بالضغط على ايقونة إضافة الموقع لتظهر بجدول المواقع المختاره ومن ثم الضغط على متابعة.

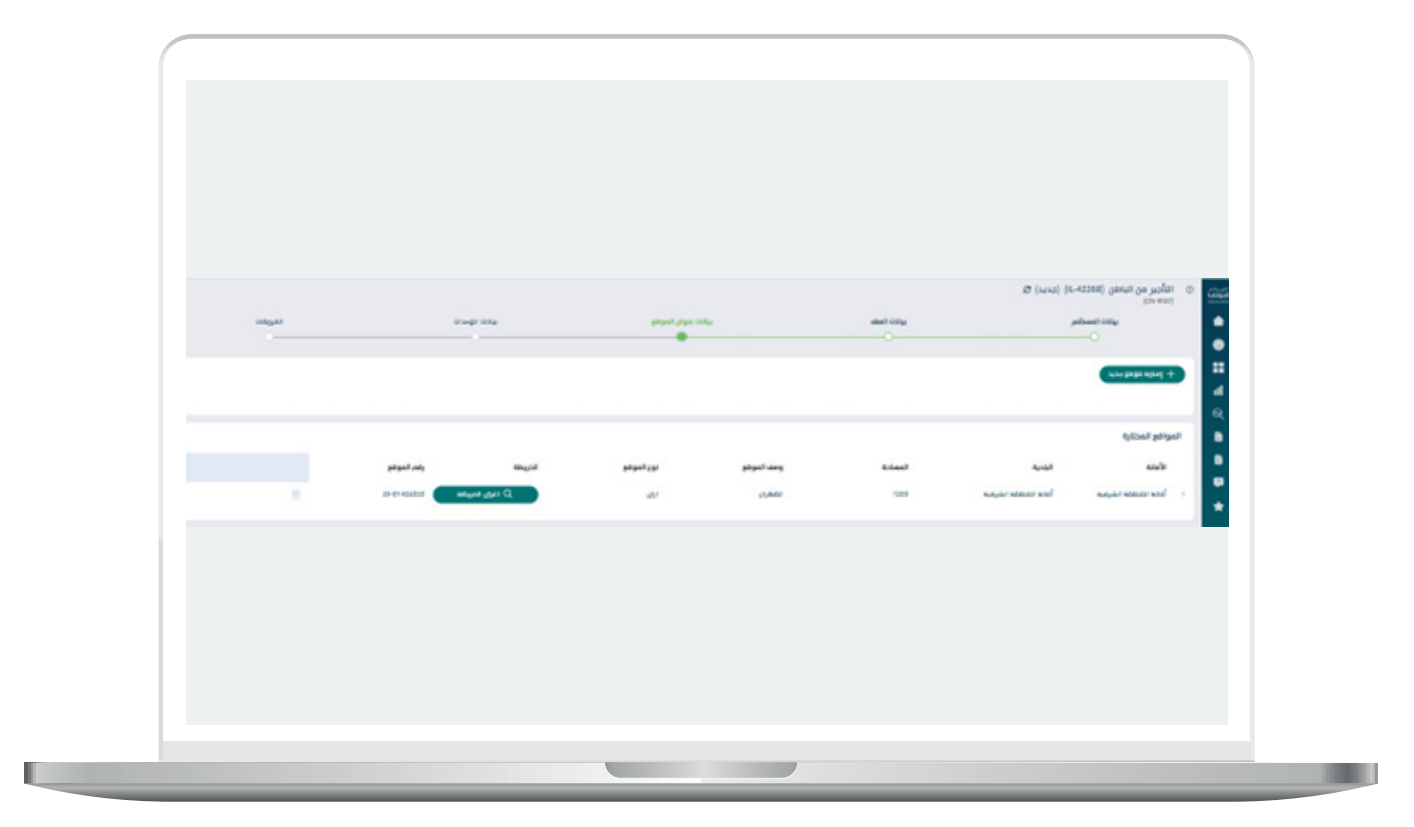

بيانات الوحدات

يقوم المستثمر بإدخال عدد الوحدات المراد تأجيرها من الباطن كما هو موضح في الصورة التالية:

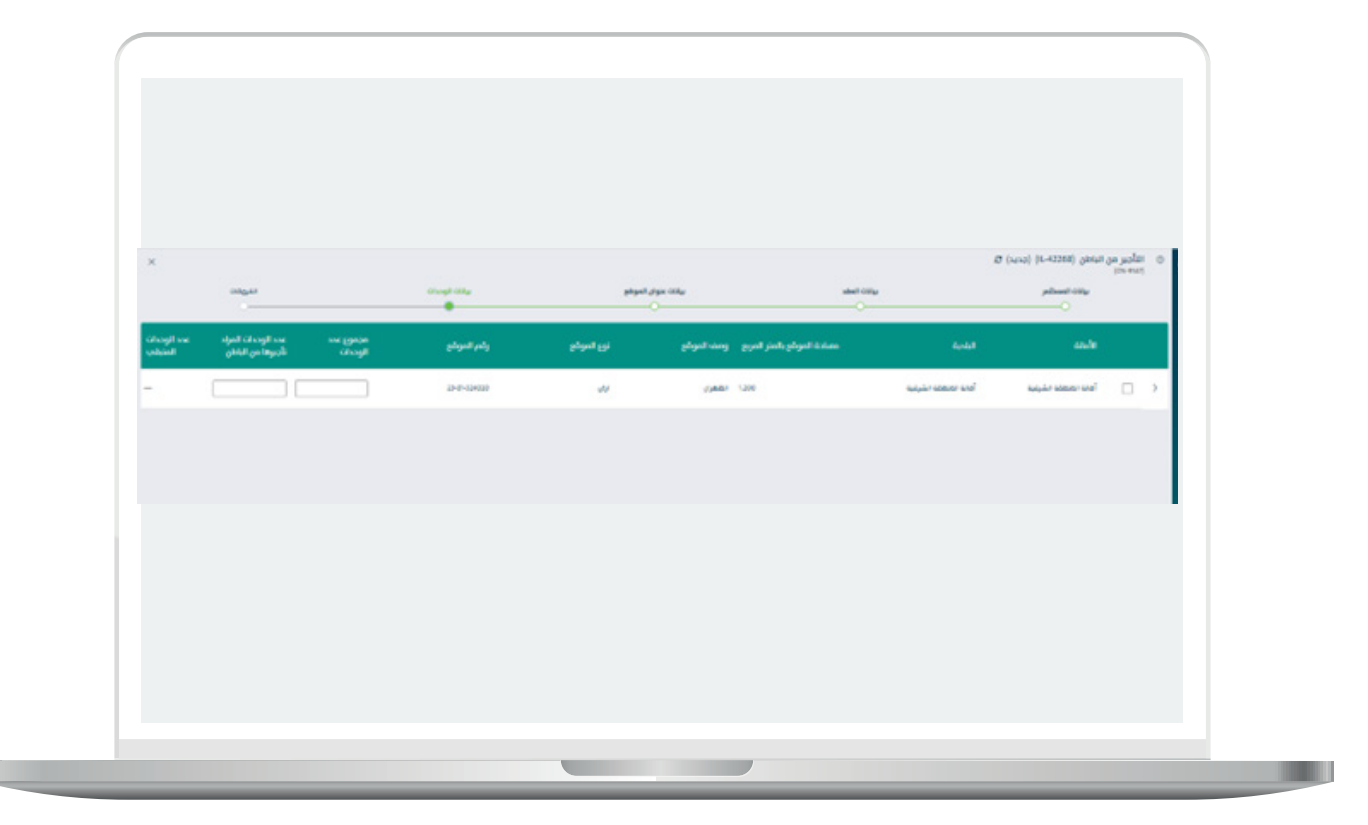

#### المرفقات

 -يقوم المست�ثمر بإرفاق المستندات المطلوبه كما تبني الشاشه التاليه:

يقوم المستثمر بالتعهد بأن تقديم هذا الطلب لا يعني التنازل عن العقد حيث سيكون الأساسي (اسم ) هو المسؤول عن تنفيذ كامل بنود العقد وعناصره أمام الأمانة او البلدية.

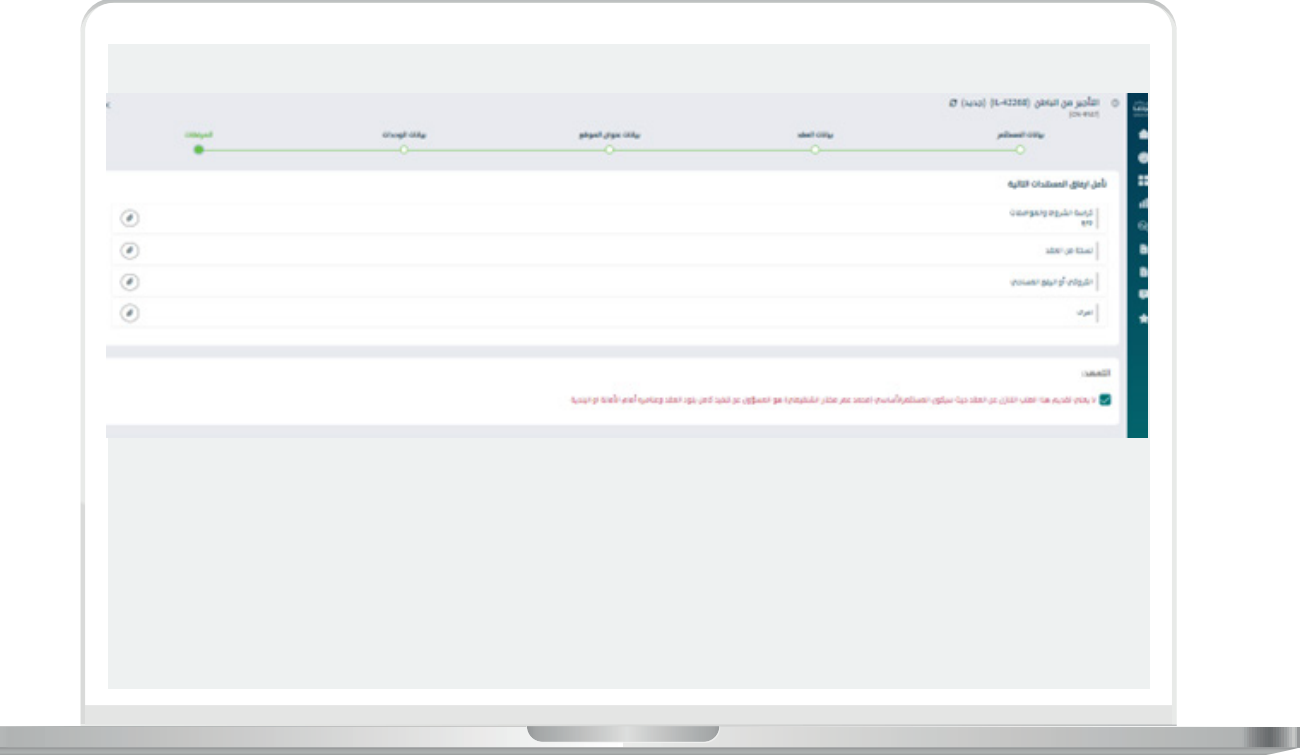

П

25

بعد التعهد يقوم المست�ثمر بالضغط على إنهاء لتظهر الشاشه التاليه :

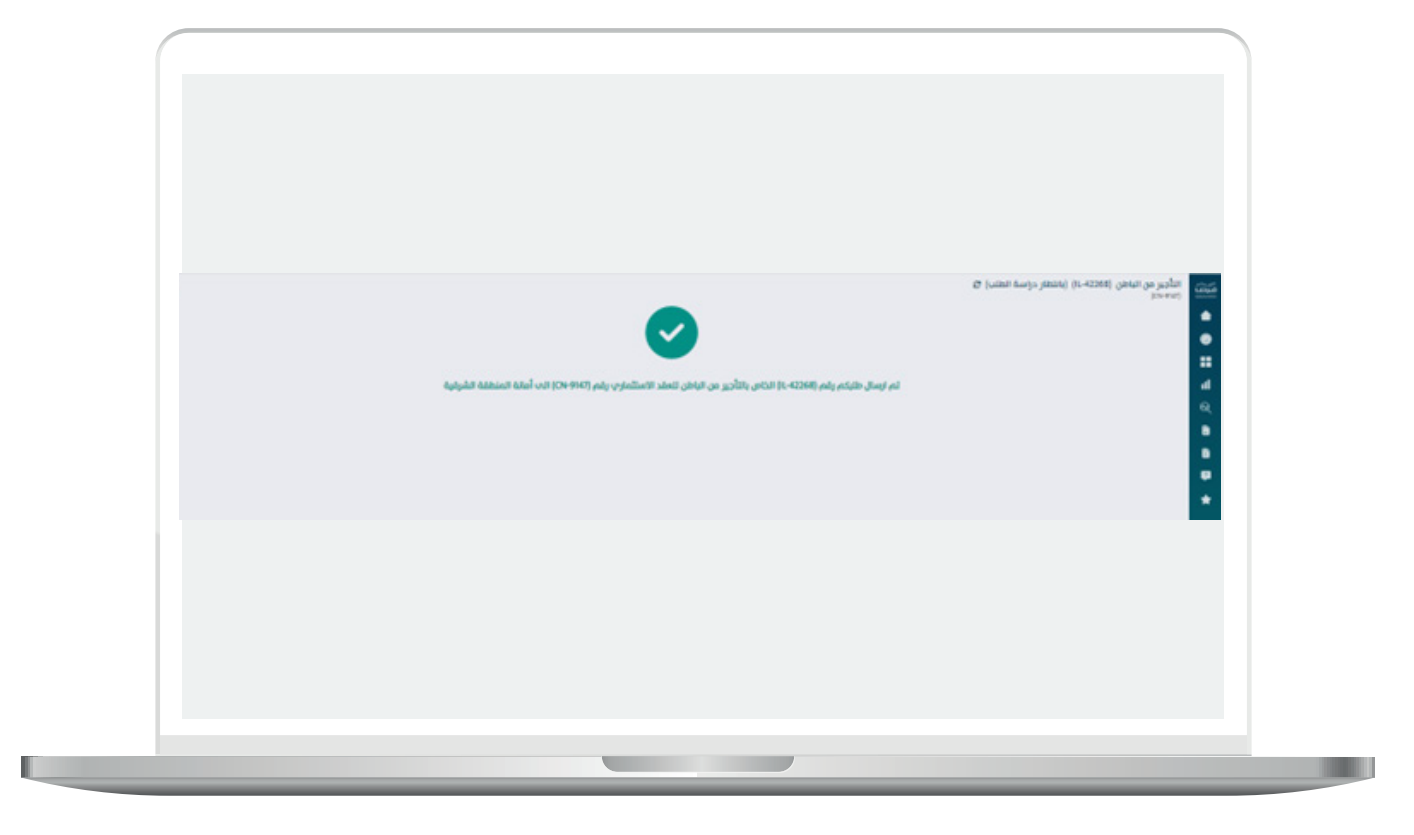

عقد إستثماري إلكتروني صادر من بوابة الاستثمار البلدي " فرص " او عقد ورقب تم ادخاله مسبقا

يقوم المستثمر بالتوجه لنوع العقد عبر نافذة التبويب و التوجه للعقد المراِد إجراء تأجير من الباطن عليه و الضغط علم ايقونة بدء إجراء جديد و إختيار التأجير من الباطن كما تبني الشاشه التاليه:

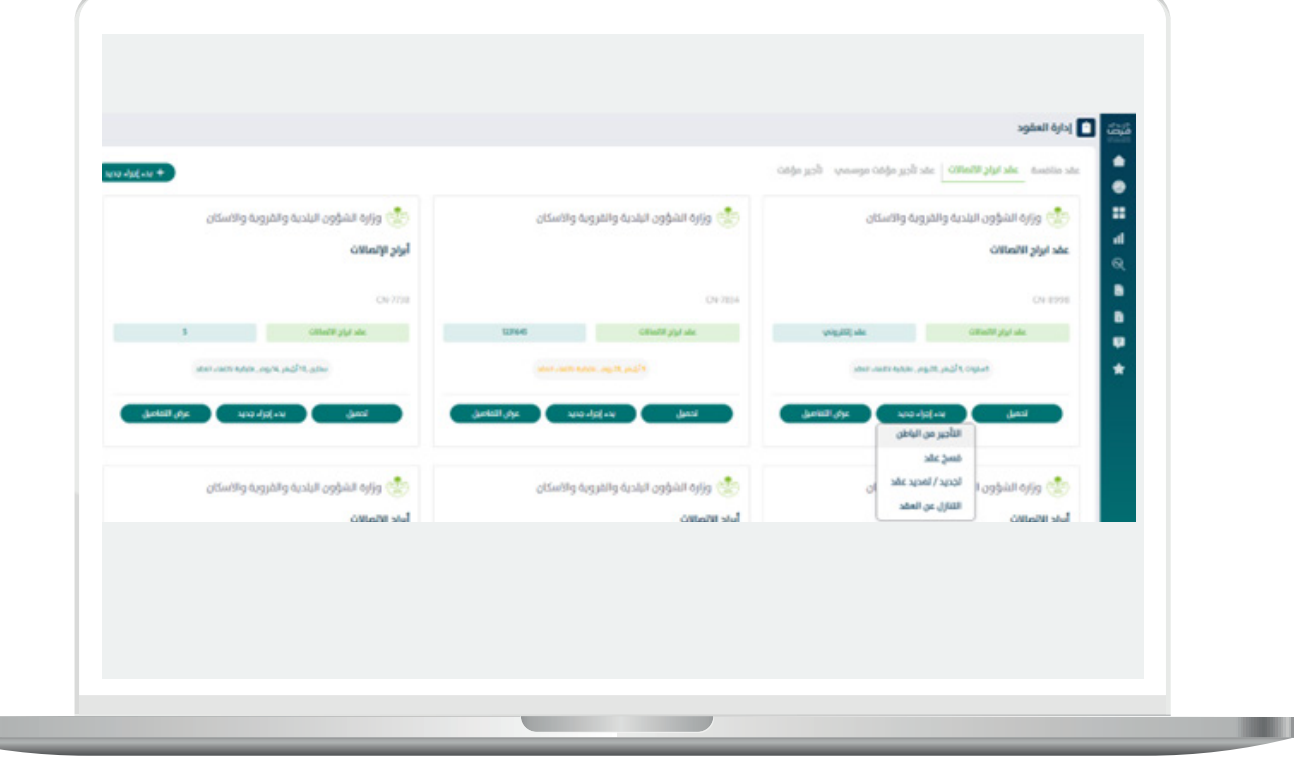

بعد إختيار إجراء تأجير مؤقت تظهر لنا الشاشه التاليه :

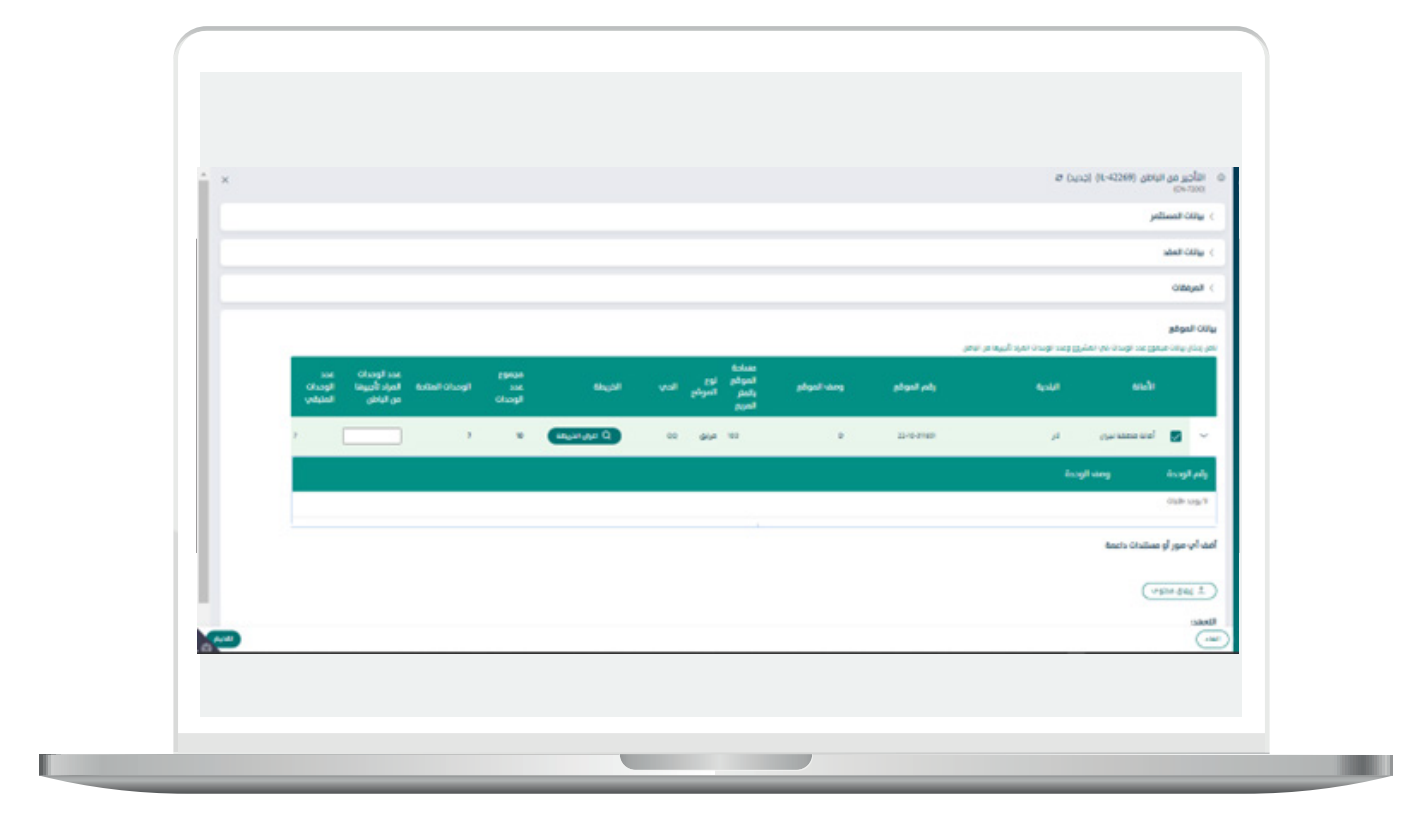

بيانات المست�ثمر

**The Co** 

– يقوم المستثمر بالتأكد من بيانات و بيانات العنوان الوطني بالإضافة لصاحب الصالحيه بتوقيع العقد.

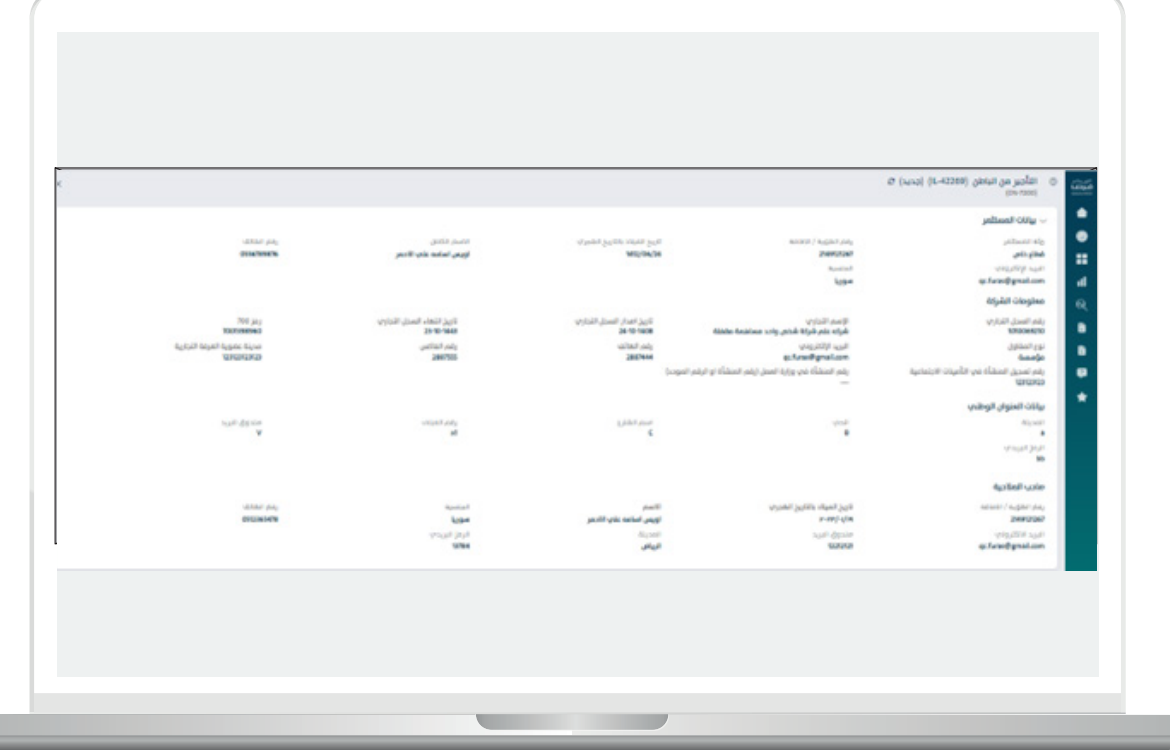

r a s

#### بيانات العقد

 -يقوم المستثمر بالتأكد من بيانات العقد و اإلجراءات التي تمت على العقد.

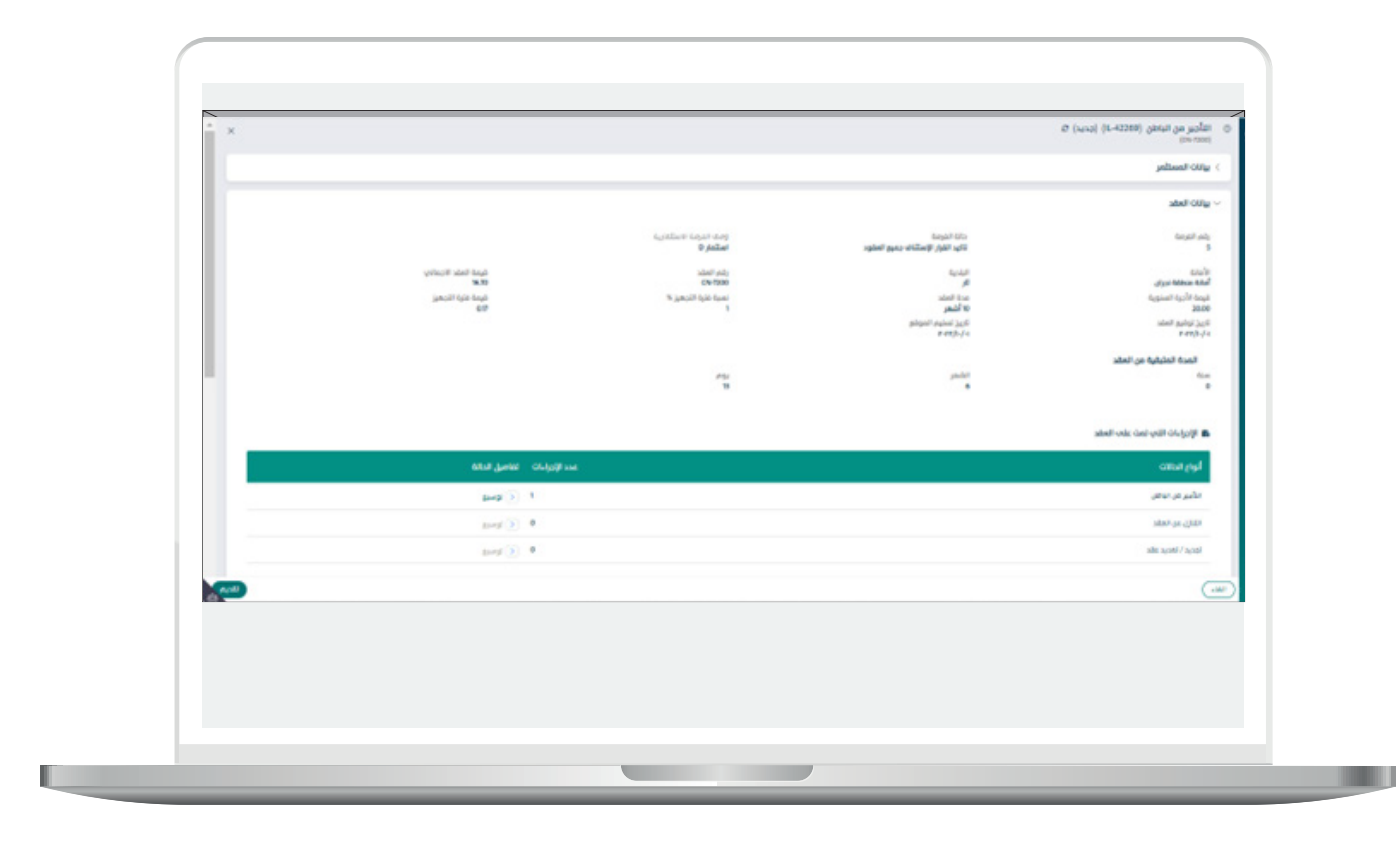

المرفقات

 - ً يمكن النظام المستثمر من تنزيل المرفقات والتي تم تحميلها مسبقا على النظام.

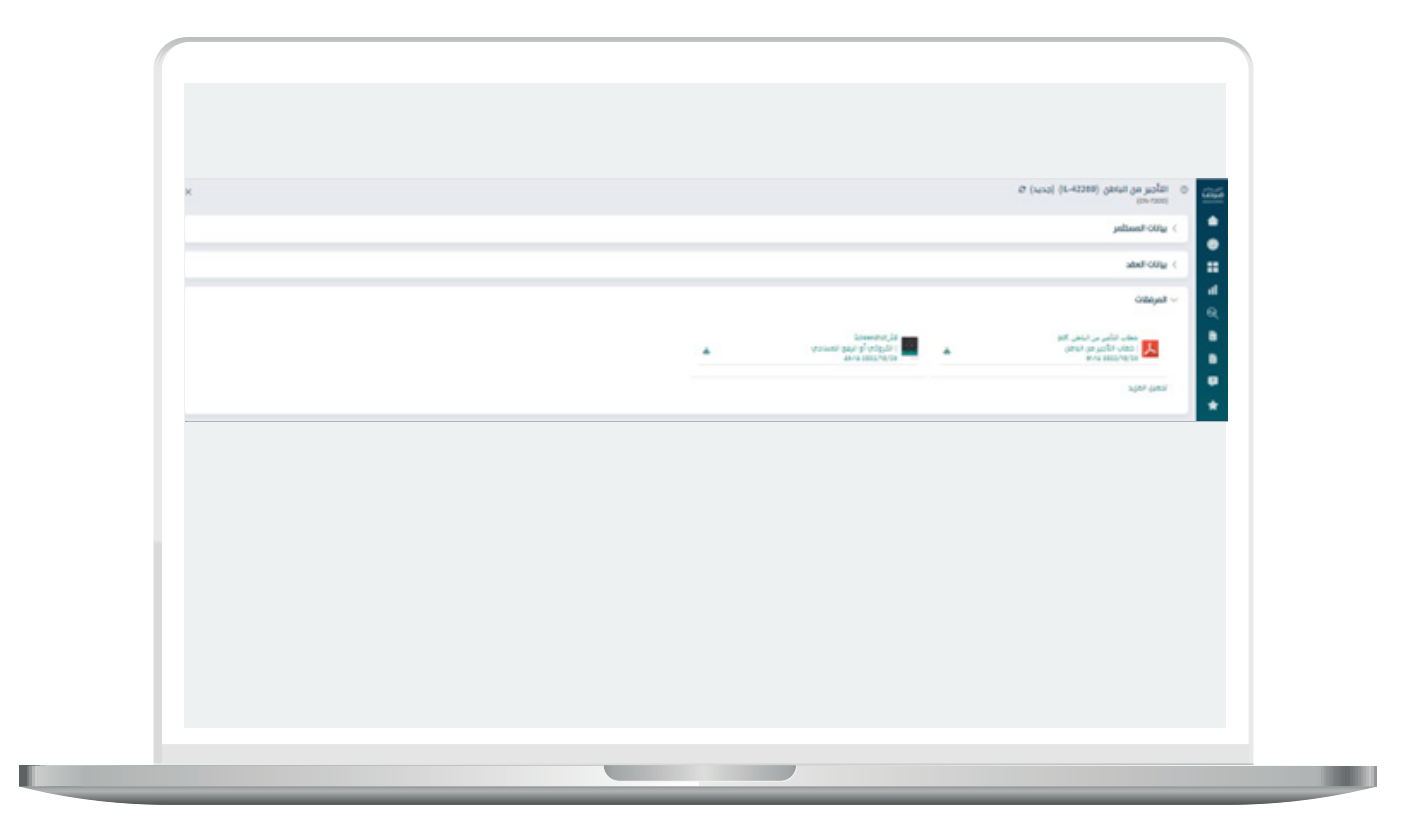

بيانات الموقع

 -يقوم المست�ثمر بإدخال عدد الوحدات المراد ت�أجريها من الباطن كما تبين الشاشه التاليه:

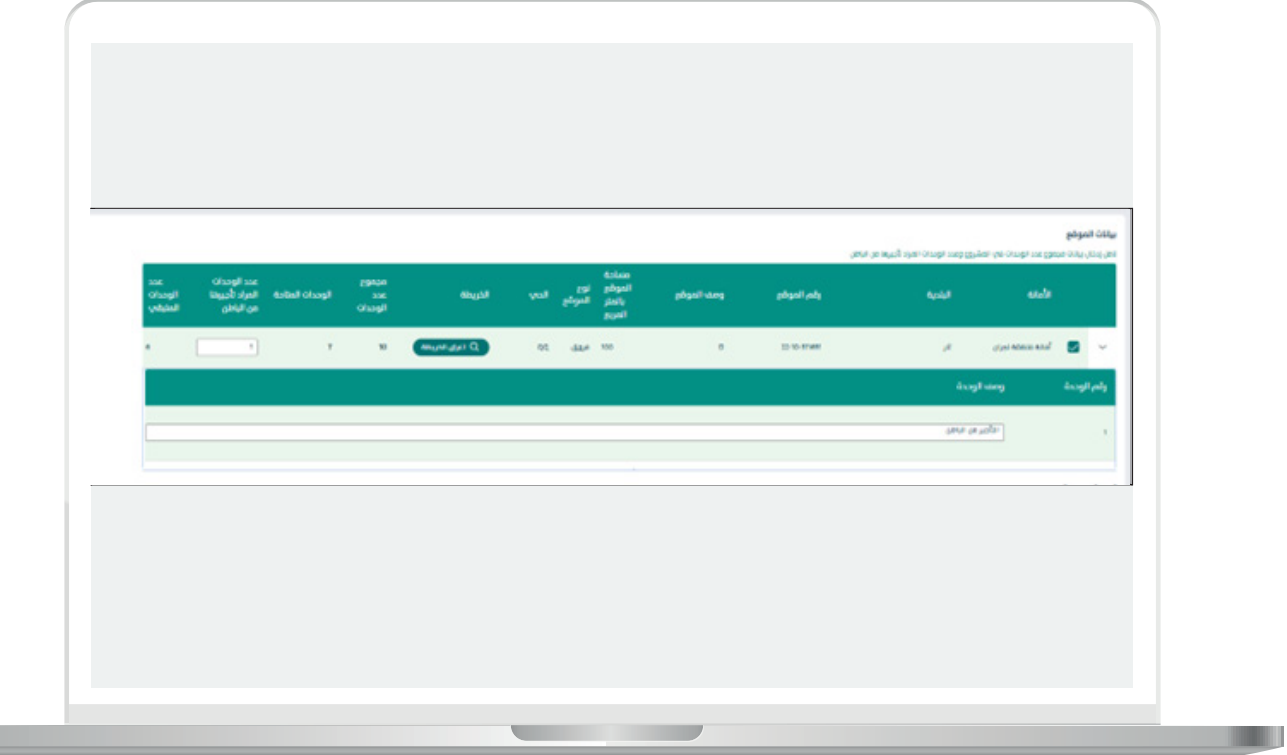

П

 -يقوم المست�ثمر بتقديم اية مستندات داعمه للطلب و التعهد بأن تقديم هذا الطلب لا يعني التنازل عن العقد حيث سيكون المستثمر الأساسي )اسم المست�ثمر ( هو المسؤول عن تنفيذ كامل بنود العقد وعناصره أمام الأمانة او البلدية والضغط علم تقديم.

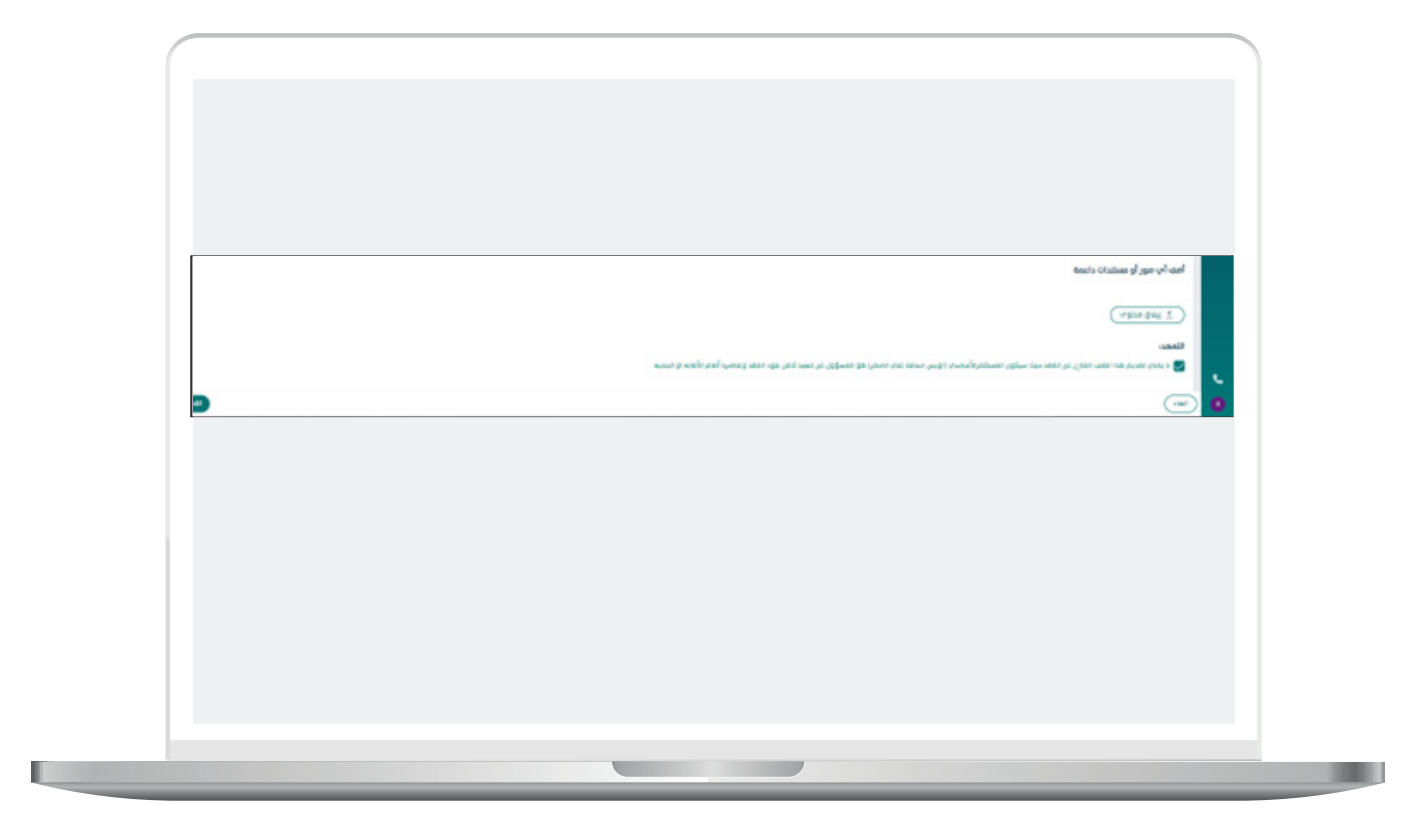

 -بعد الضغط على تقديم تظهر لنا شاشه نجاح تقديم الطلب لالمانه او البلديه .<br>كما تبين الشاشه التاليه:

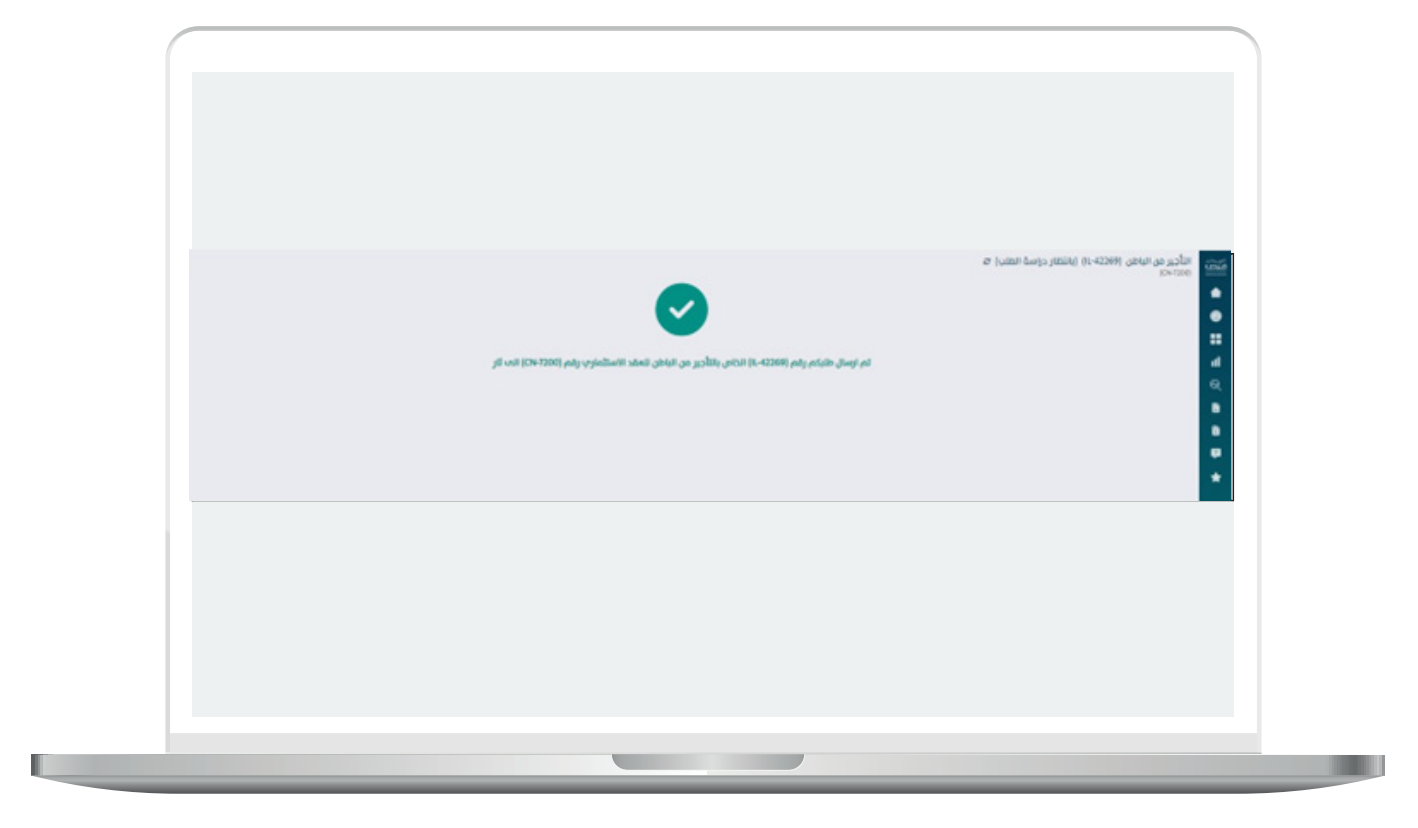

## طلب إنشاء فسخ عقد

 . بعد تسجيل الدخول من قبل المست�ثمر سوف يقوم باختيار " إدارة العقود " من صفحة الخدمات كما هو ظاهر في الصورة التالية:

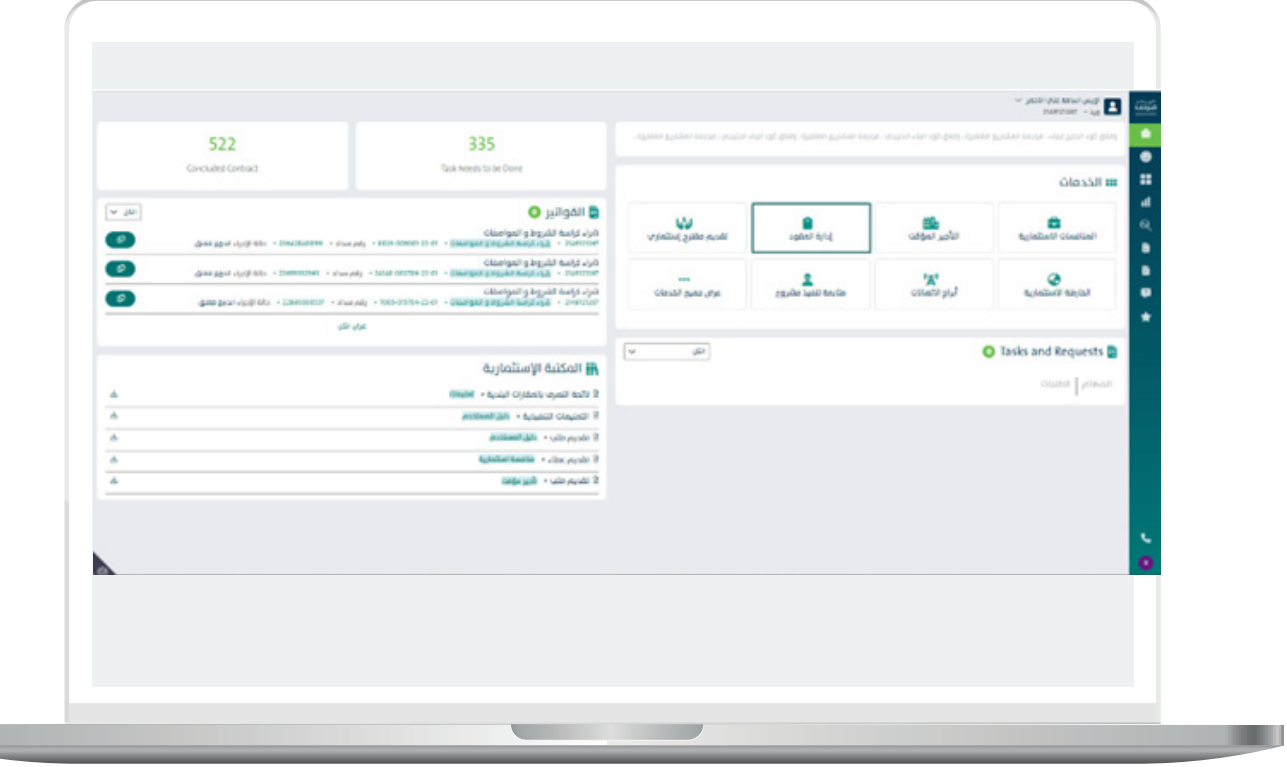

بعد إختيار إدارة العقود من الشاشه الرئيسيه , يظهر النظام جميع العقود المرتبطة بالمست�ثمر حسب نوع العقد :

- -عقود منافسات إست�ثماريه
	- -عقود ابراج اإلتصاالت
		- معقد تأجير موسمي
			- معقد تأجير مؤقت
- و التي من الممكن عمل اإلجراءات التاليه عليها
	- التأجير من الباطن
		- -فسخ العقد
	- -تجديد\ تمديد العقد
		- -التنازل عن العقد

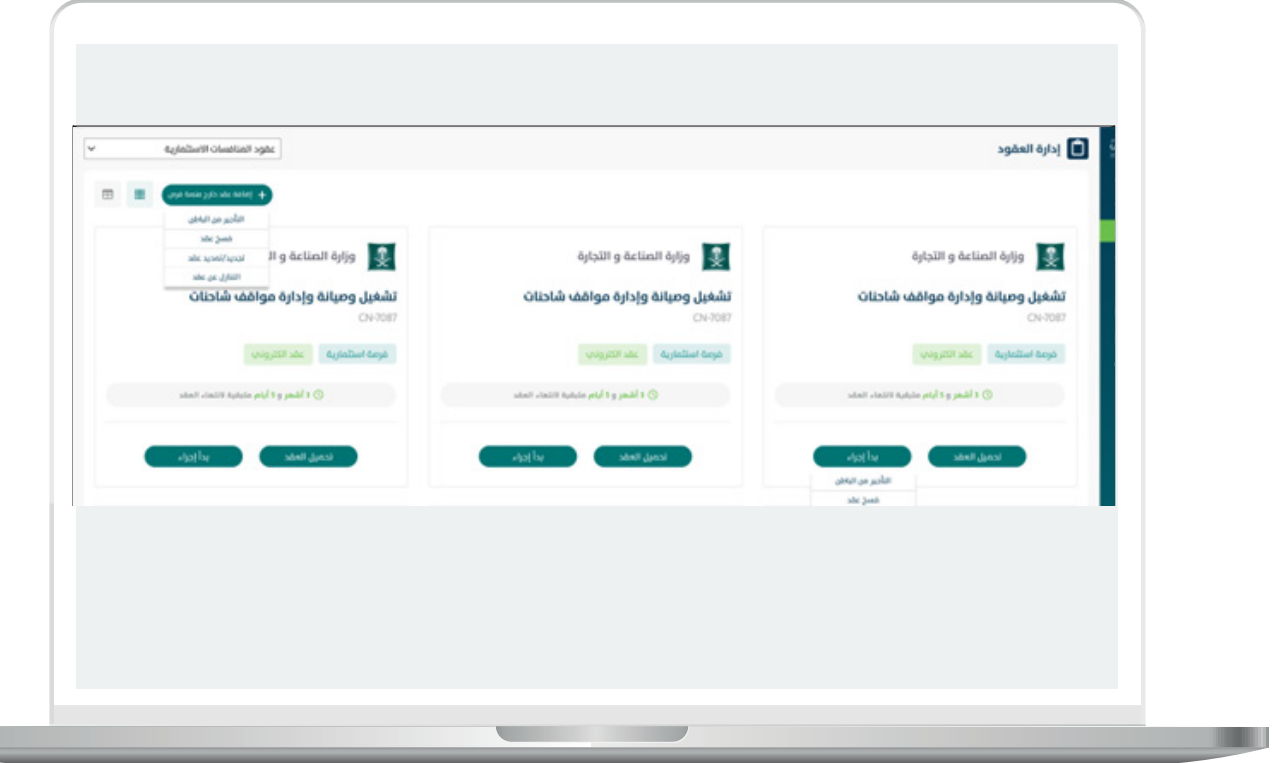

**The Second Second** 

من الممكن إجراء فسخ عقد من خلال خيارين

- معقد استثماري ورقب او الكتروني صادر من خارج بوابة الاستثمار البلدي "فرص"
- عقد استثماري إلكتروني صادر من بوابة الاستثمار البلدي " فرص " او عقد ورقي تم ادخاله مسبقا

عقد إستثماري ورقب او الكتروني صادر من خارج بوابة الإستثمار البلدي (فرص) يقوم المستثمر بالتوجه لنوع العقد عبر نافذة التبويب ومن ثم التوجه ألعلى الشاشه و الضغط على ايقونة إضافة عقد خارج بوابة فرص و إختيار فسخ العقد كما تبني الشاشه التاليه:

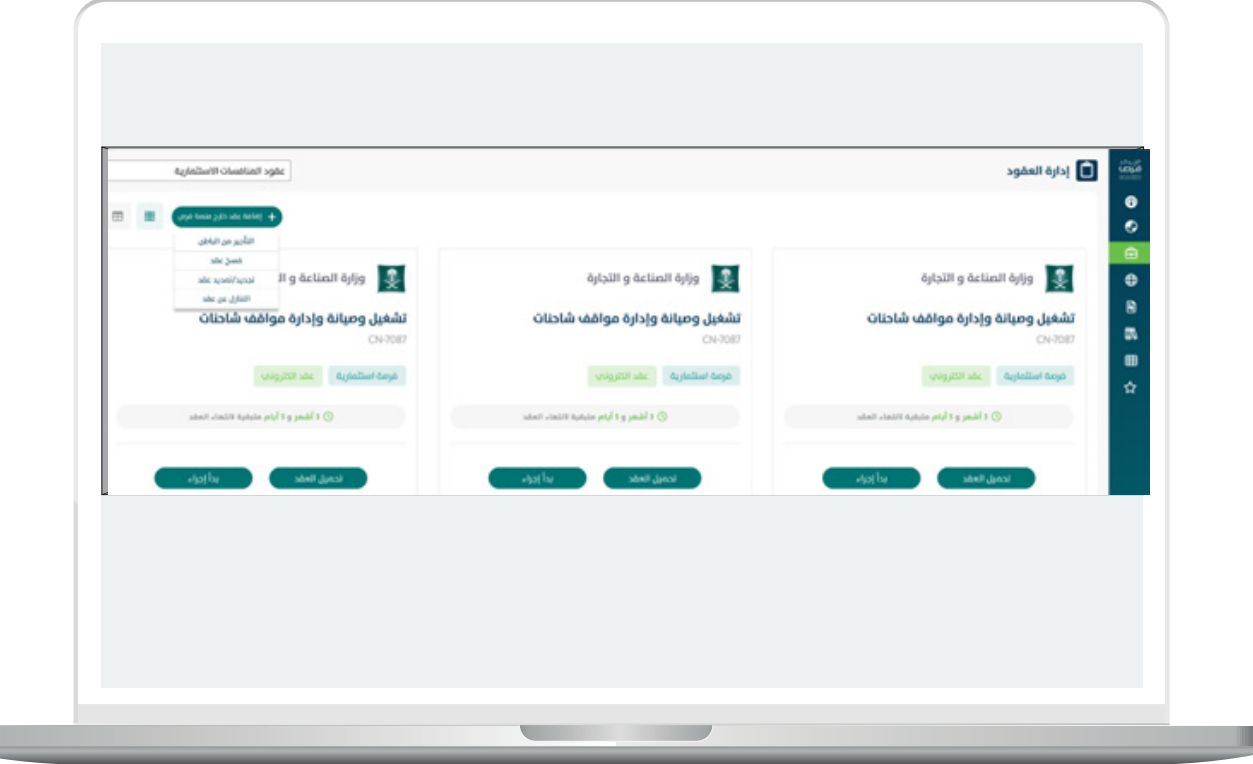
بيانات

يعرض النظام بيانات المسثمر :

- -اسم
- -رقم هوية
- -الجنسيه
- -الربيد االلكرتوني
	- -رقم الهاتف
		- -فئة
- تاريخ الميلاد بالتاريخ الهجري
	- -بيانات العنوان الوطني

يمكـن النظـام مـن توكيـل شـخص اخـر بتوقيـع العقـد , يقـوم المسـتثمر بتعبئـة بياناتـه او بإختيــار صاحــب الصالحيــه بتوقيــع العقــد نفســه هــو مقــدم الطلــب والضغــط علــى **متابعـة**

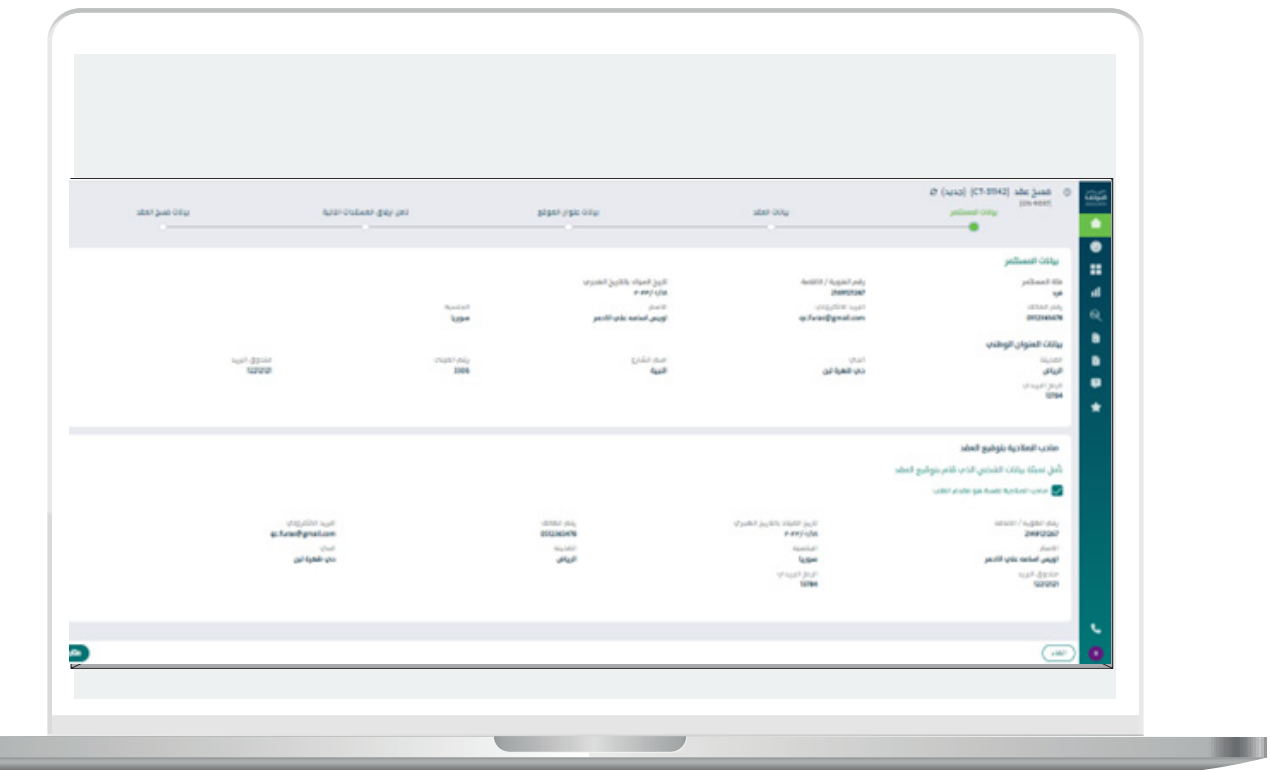

П

## بيانات العقد

## يقوم المستثمر بتعبئة تفاصيل العقد:

- -االمانة
- -البلديه
- -وصف الفرصه اإلست�ثماريه
	- -اسم الفرصه
- -رقم الفرصه اإلست�ثماريه
	- -رقم العقد الورقي
	- -قيمة االجره السنويه
- -مدة العقد بالسنوات و االشهر
	- تاريخ توقيع العقد
	- تاريخ تسليم الموقع
	- -اختيار وصف الفرصه

يقوم النظام بإحتساب المدة المتبقية من العقد بالسنوات و االشهر و االيام.

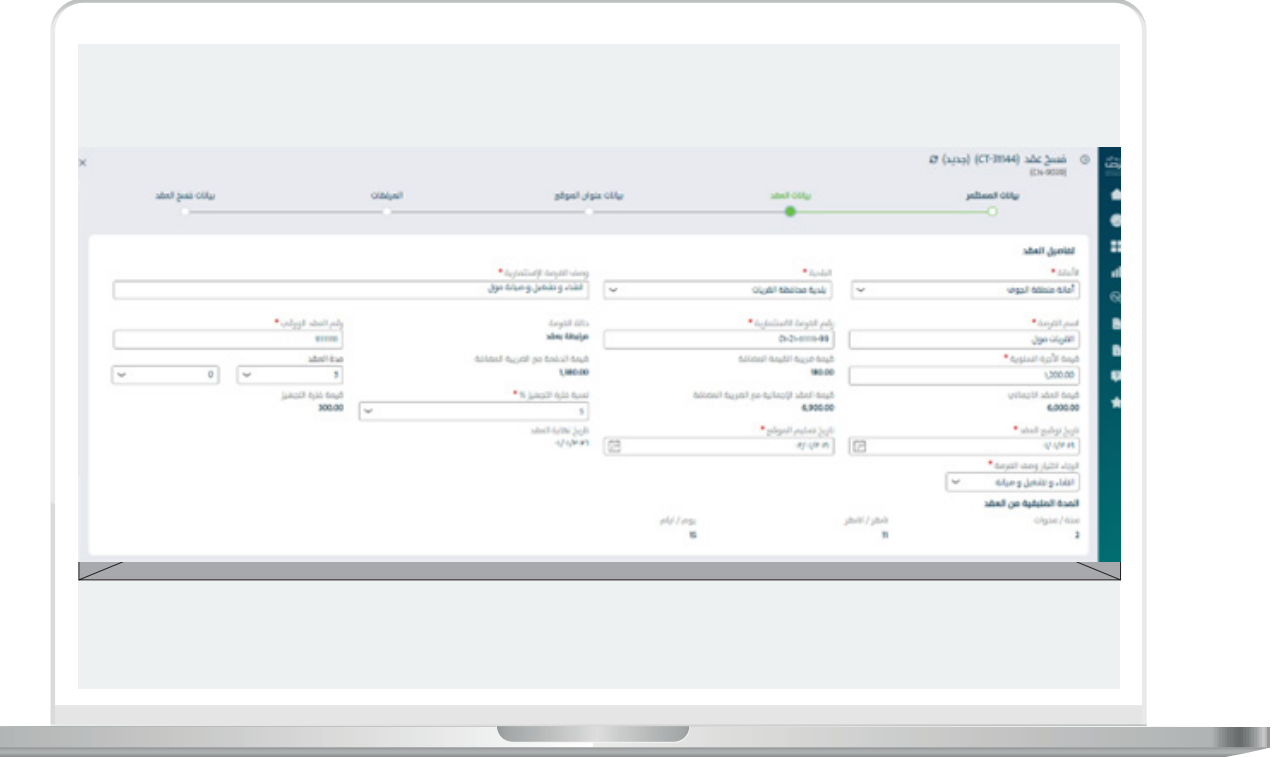

Ш

39

بعد تعبئة تفاصيل العقد , يقوم المست�ثمر بالضغط على ايقونة انشاء جدول العقود كما تبين الشاشه التاليه

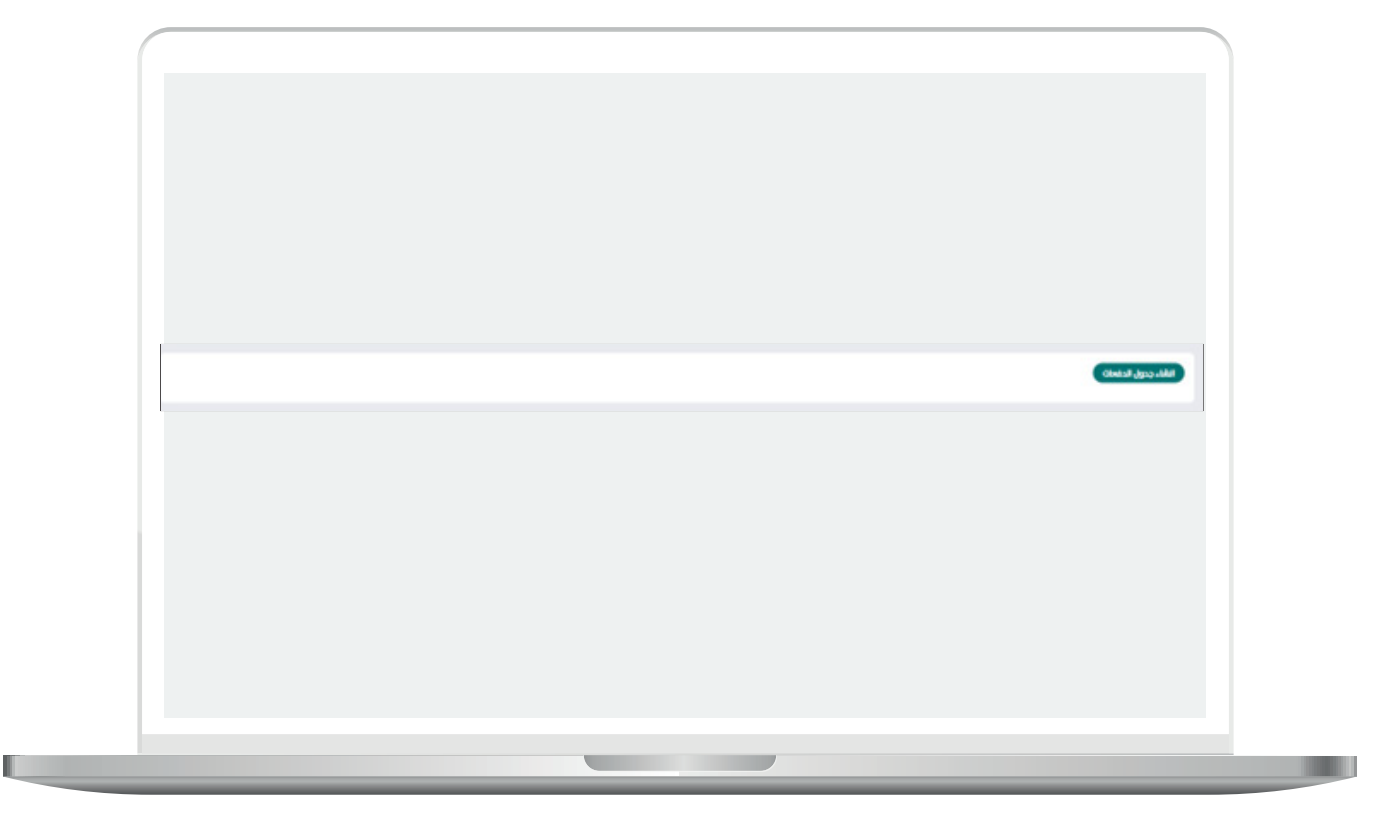

## لتظهر شاشه جدول الدفعات حيث يقوم المستثمر بكامل المسؤولية النظامية والقانونية حيال ادخال اي بيانات مخالفة للعقد واألنظمة والتعليمات المتبعة حيال تحصيل ايرادات الدولة, يظهر النظام مايلي :

- -الرجاء إختيار طريقة الدفعات للعقد الورقي
	- هل الدفعات متساويه
- نعم: يتم إحتساب الدفعات بشكل سنوي و متساوي.
	- ال: يظهر النظام الخيارات التاليه:
	- اختيار طريقة الدفع:
		- شهري
		- ربع سنوي
	- نصف سنوي
		- سنوي
	- اختيار رقم الدفعه المراد تطبيق طريقة الدفع عليها
- بعد إختيار رقم الدفعه من قائمة الدفعات ,يظهر النظام قائمة الدفعات المختاره لتطبيق عليها طريقة الدفع.

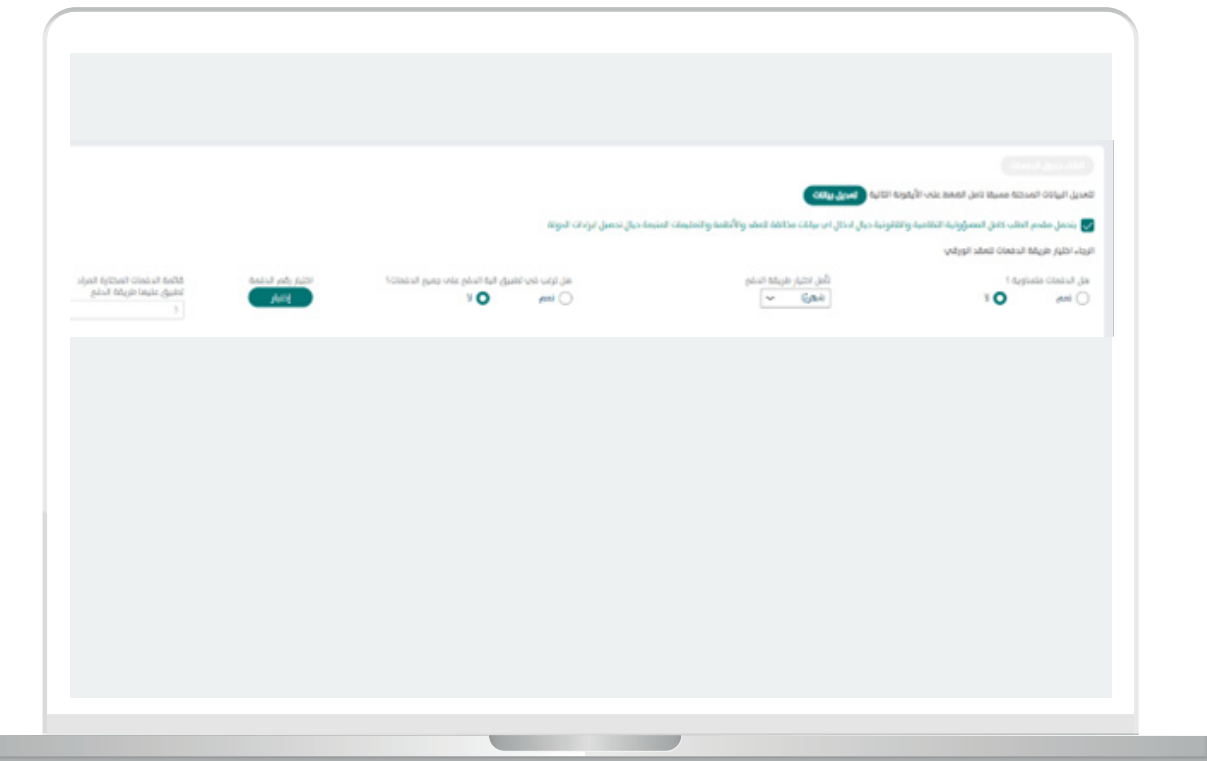

- -بعد إختيار طريقة الدفع , يقوم المست�ثمر بتعبئة بيانات الدفعات التي أستحقت
	- ہ رقم سداد<br>م تاریخ اِصدار
	- تاري�خ إصدار الفاتوره
	- تاري�خ سداد الفاتوره
	- <sub>.</sub><br>ه تحديد فترة خصم مرحلة التجهيز

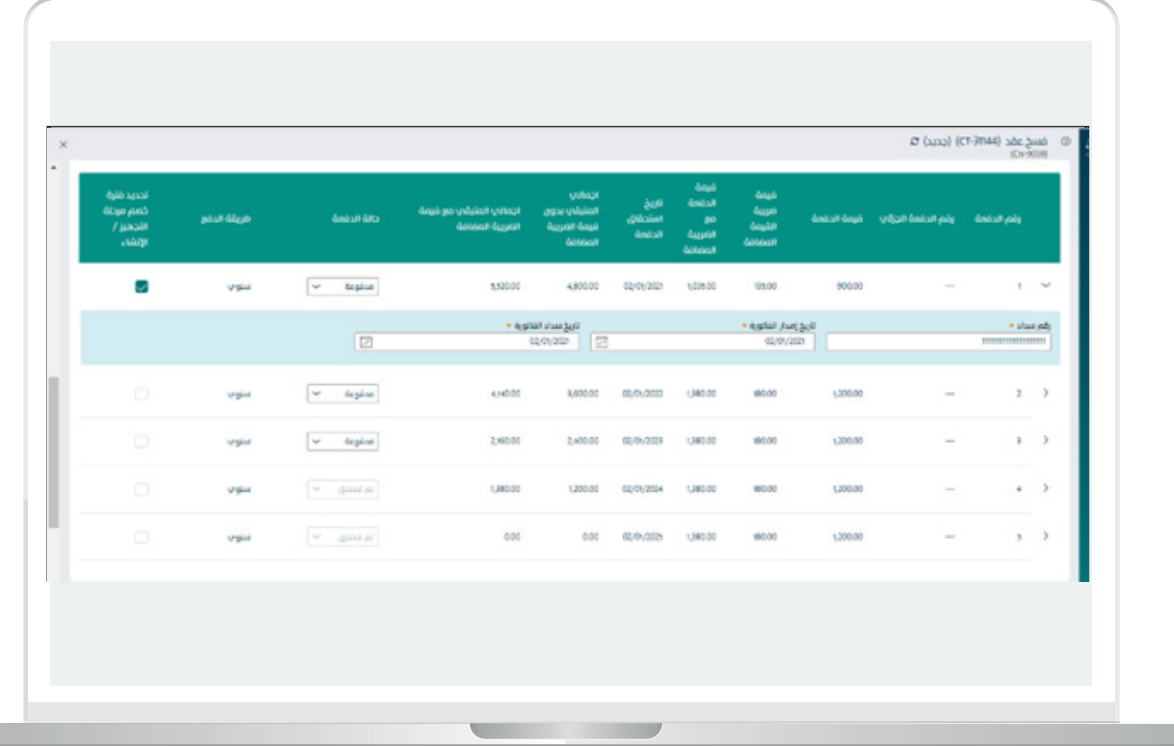

П

- يقوم المستثمر بتعبئة الحالات التي حدثت علم العقد كما تبين لنا الشاشه التاليه:
	- الت�أجري من الباطن
		- فسخ عقد
		- إلغاء عقد
	- تجديد \ تمديد عقد
		- التنازل عن عقد

بعد تعبئة جميع الحقول المطلوبه يقوم بالضغط على متابعه.

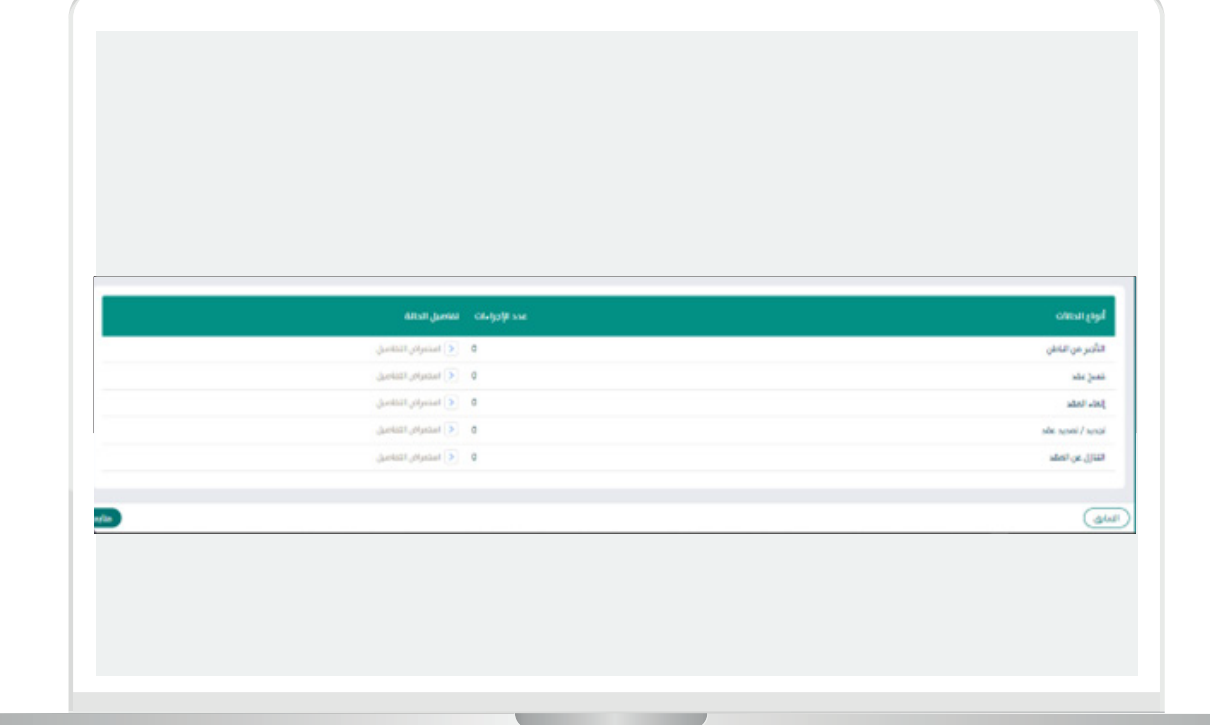

# بيانات عنوان الموقع

يقوم المستثمر بإضافة الموقع عن طريق الضغط على ايقونة إضافة موقع كما تبين الشاشه التاليه:

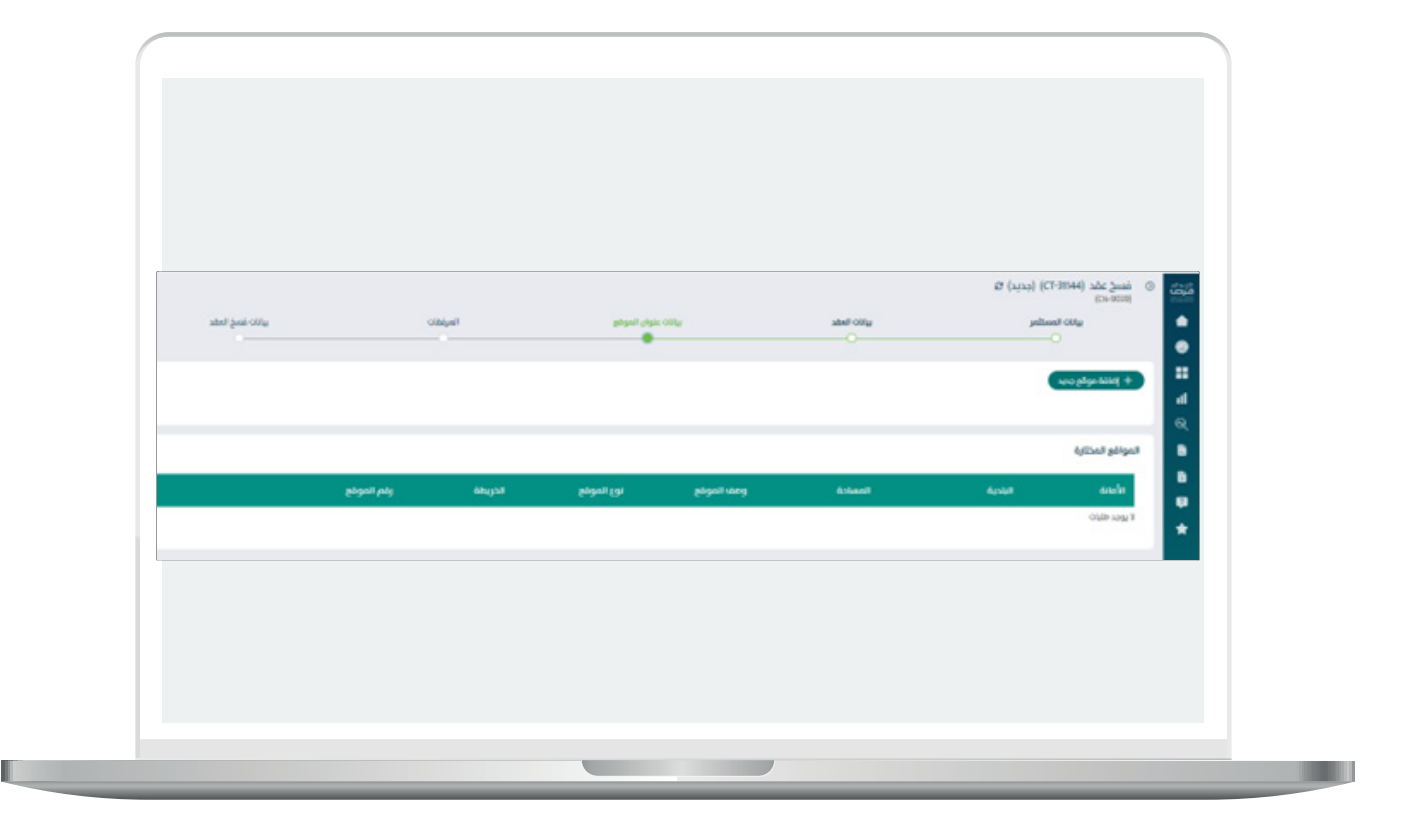

بعد الضغط على إضافة موقع يظهر النظام بيانات الموقع , يقوم المست�ثمر بتعبئة:

- وصف الموقع
- مساحة الموقع بالمرت المربع
	- اختيار نوع الموقع.

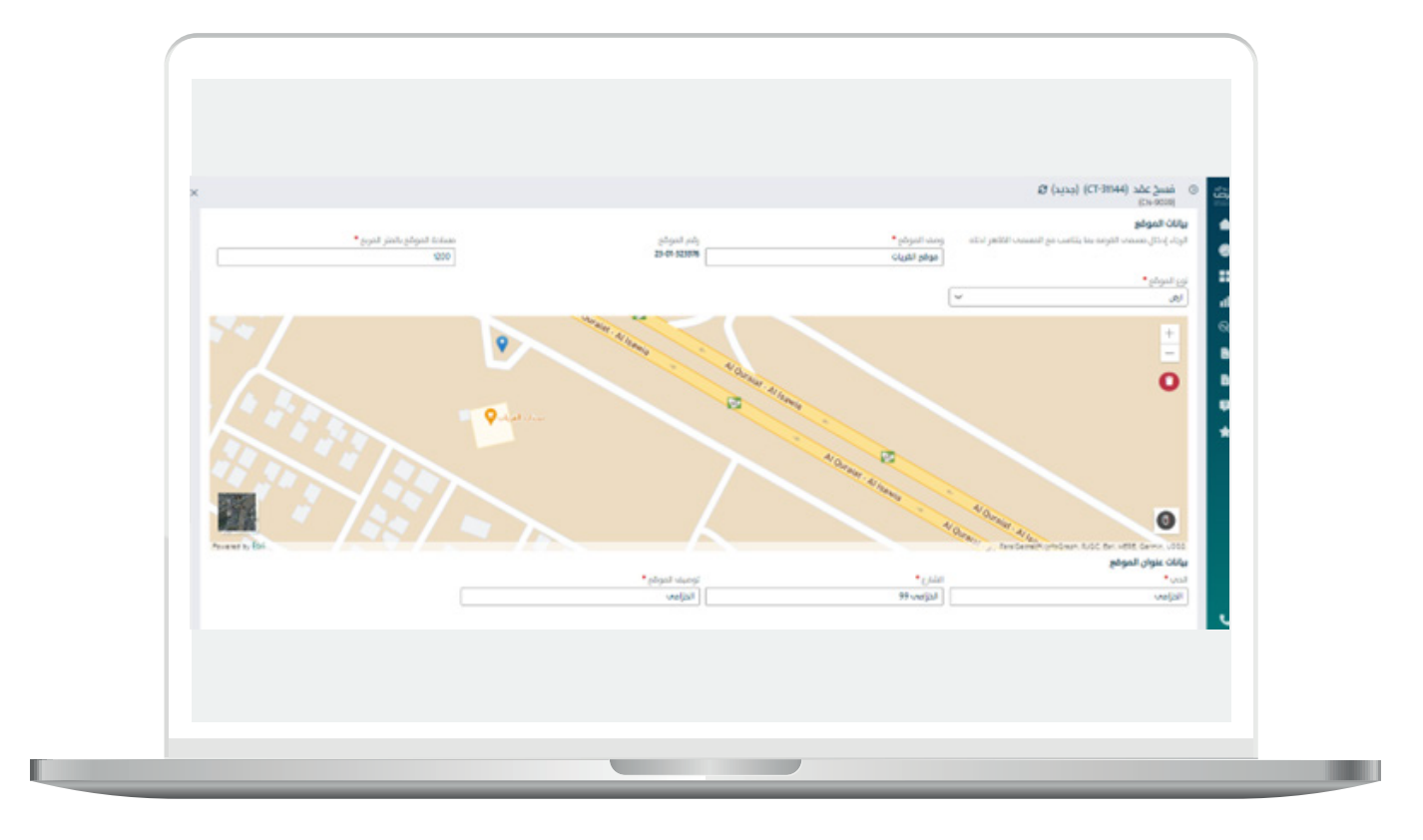

- -يقوم المست�ثمر بتحديد الموقع على الخريطة عن طري�ق ت�ثبيت الدبوس على موقع االرض على الخريطة , ليظهر لنا النظام بيانات عنوان الموقع :
	- الحي
	- الشارع
	- توصيف الموقع
- يقوم المستثمر بالضغط علم ايقونة إضافة الموقع لتظهر بجدول المواقع المختاره ومن ثم الضغط على متابعة.

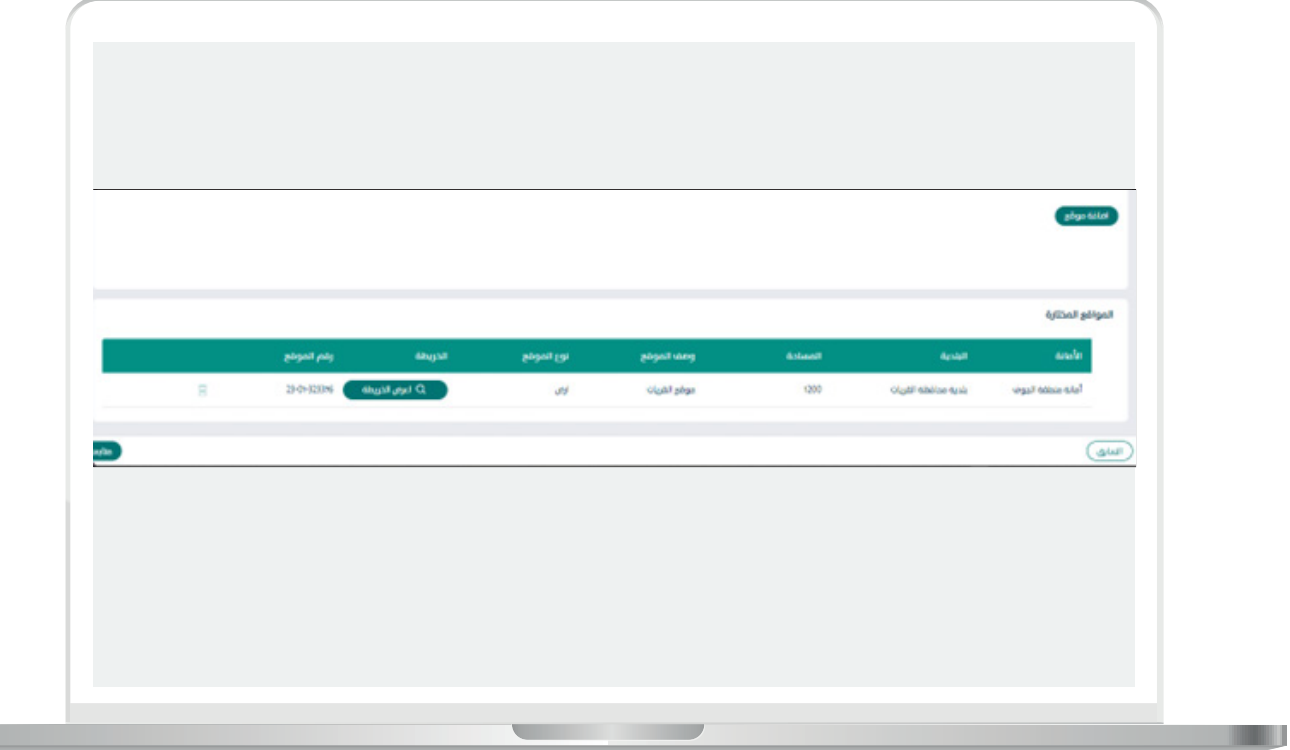

المرفقات

u l

يقوم المستثمر بإرفاق المستندات المطلوبه كما تبين الشاشه التاليه:

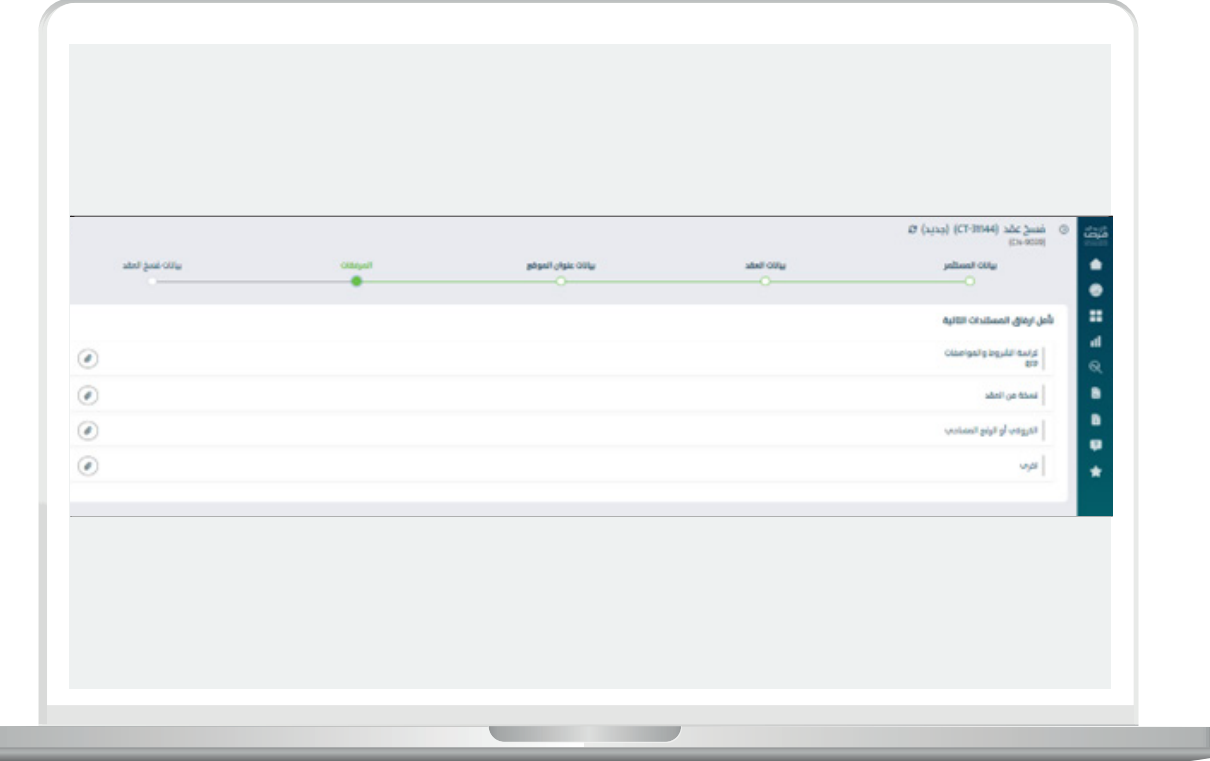

### بيانات فسخ العقد

m.

- يقوم المستثمر بتحديد سبب او اسباب فسخ العقد ( مع بقاء حق الأمانة/ البلدية في الرجوع الى فيما لحقها من ضرر بسبب ذلك في اي من الحاالت المذكوره ):
	- اإلفالس
	- طلب إشهار اإلفالس
		- ثبوت إعسار
	- حل الشركه و تصفيتها
		- أخرى:
	- يتم كتابة السبب اذا لم يكن مذكور من القائمة اعاله.

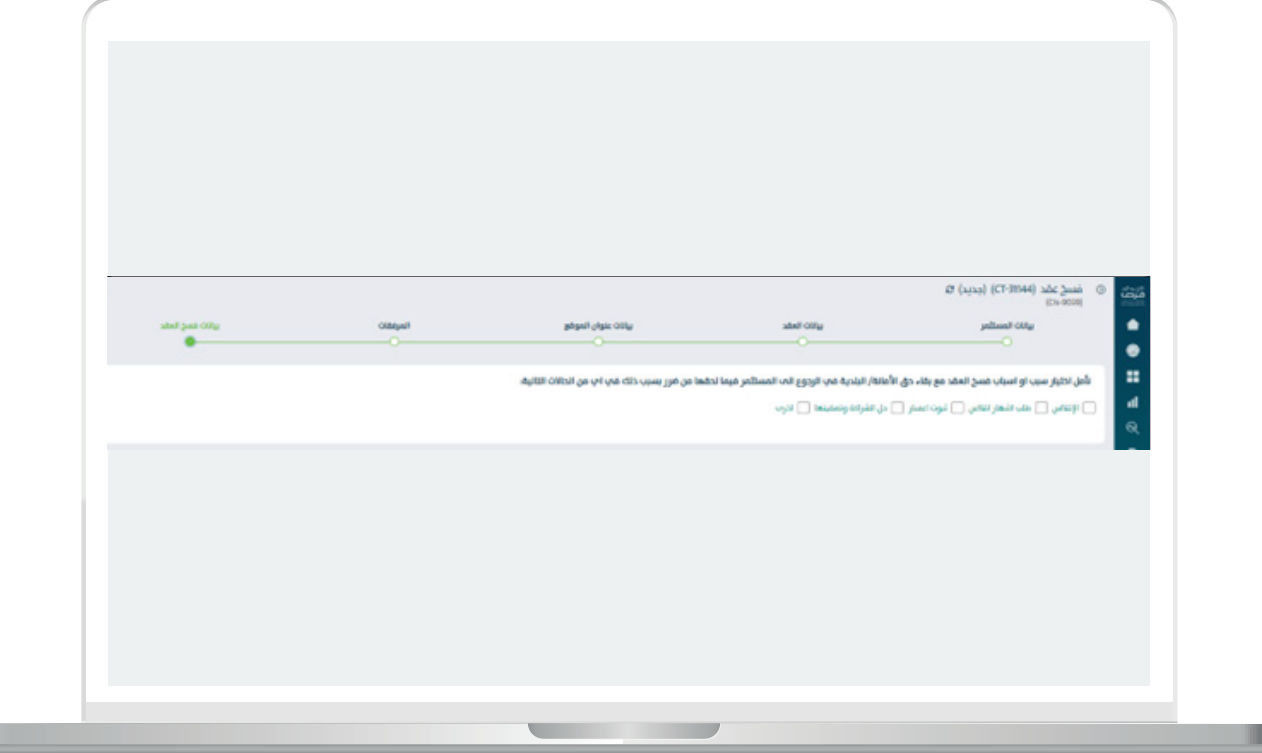

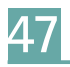

П

يقوم المستثمر بإرفاق المرفقات الإجباريه و المرفقات الإختياريه في حال وجود اية مرفقات داعمه ثم الضغط على تقديم.

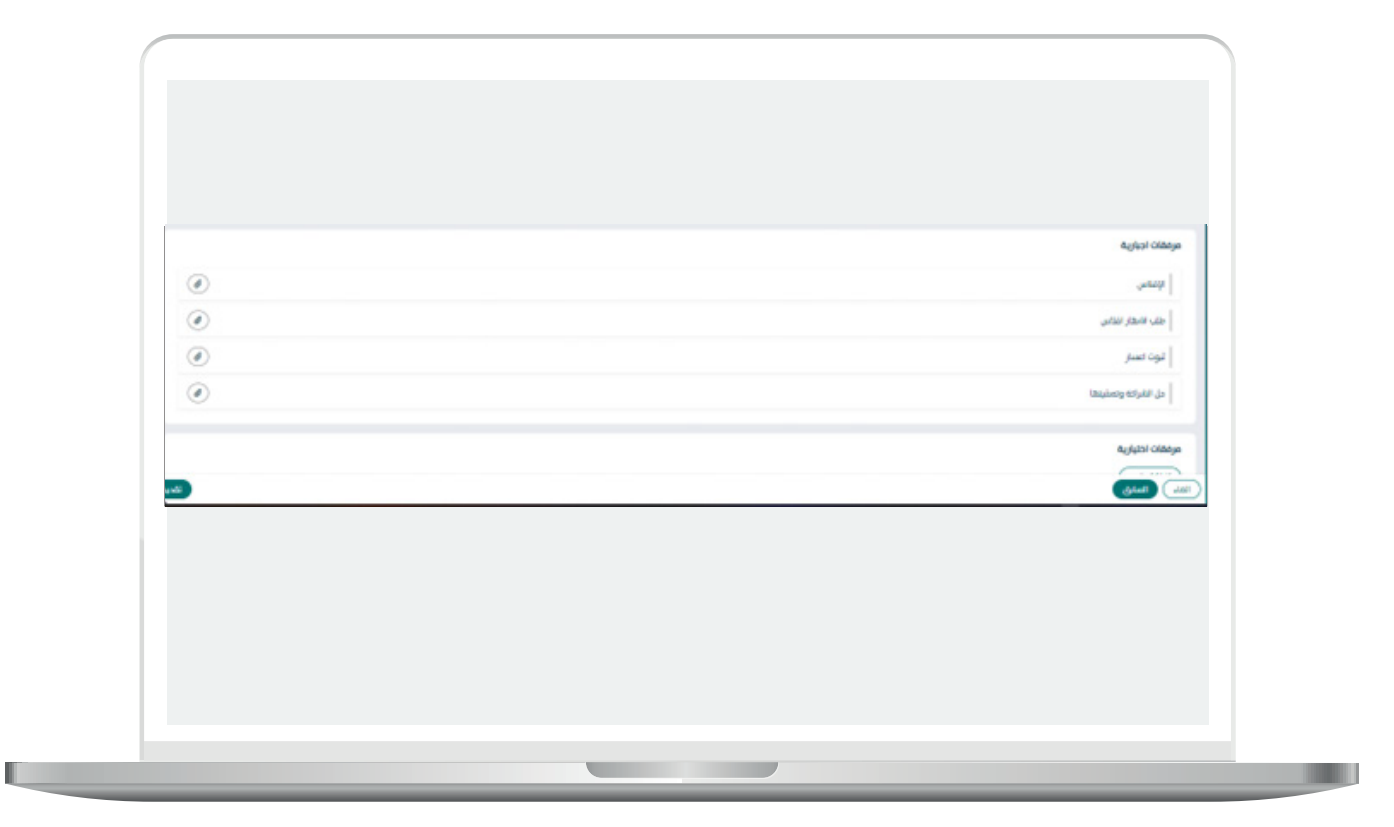

بعد الضغط على تقديم تظهر لنا شاشة التاليه والتي تفيد بنجاح رفع الطلب لالمانه \ البلديه:

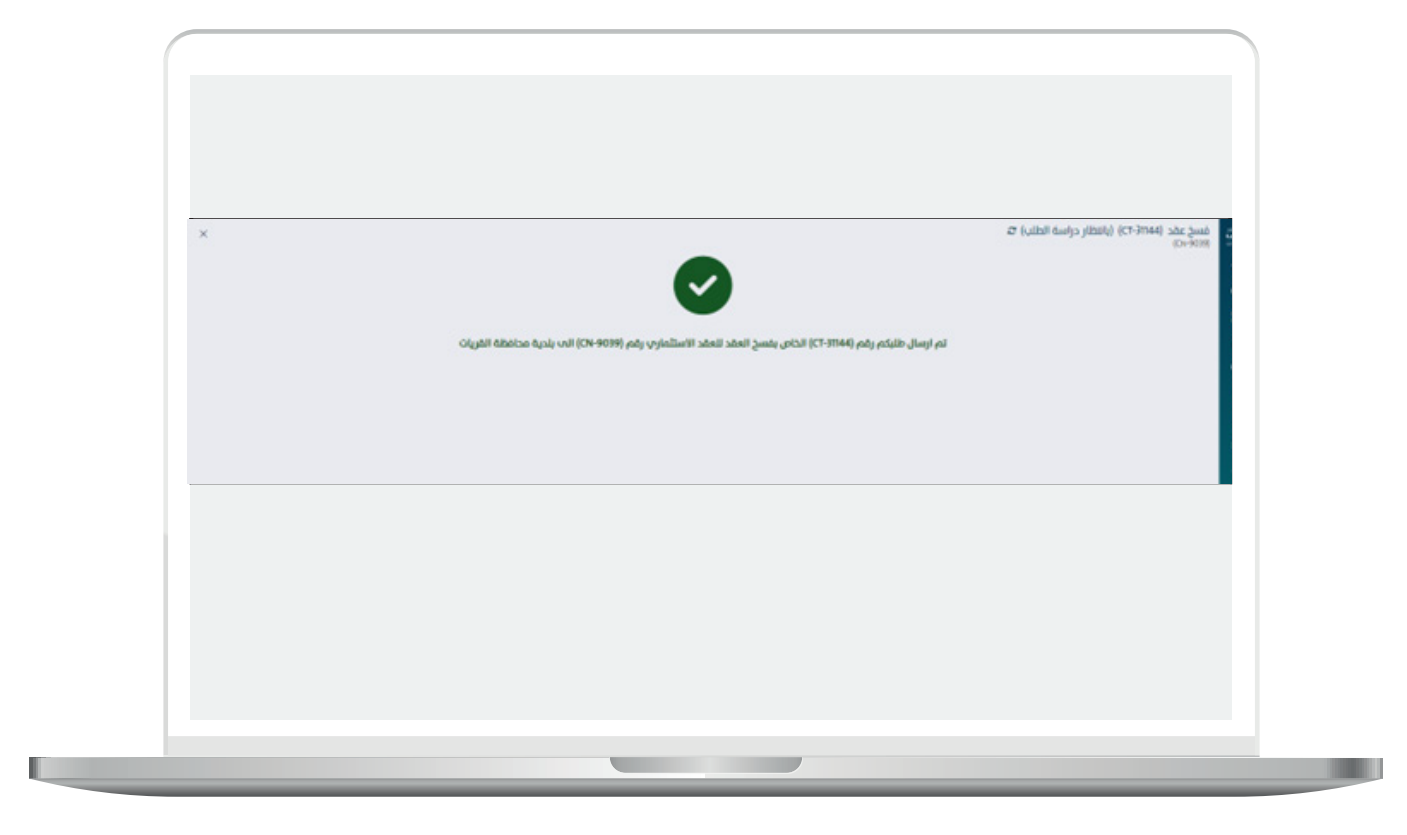

عقد إستثماري إلكتروني صادر من بوابة الاستثمار البلدي " فرص " او عقد ورقي تم ادخاله مسبقا

يقوم المستثمر بالتوجه لنوع العقد عبر نافذة التبويب و التوجه للعقد المراد إجراء فسخ عقد عليه و الضغط على ايقونة بدء إجراء جديد و إختيار فسخ العقد كما تبني الشاشه التاليه:

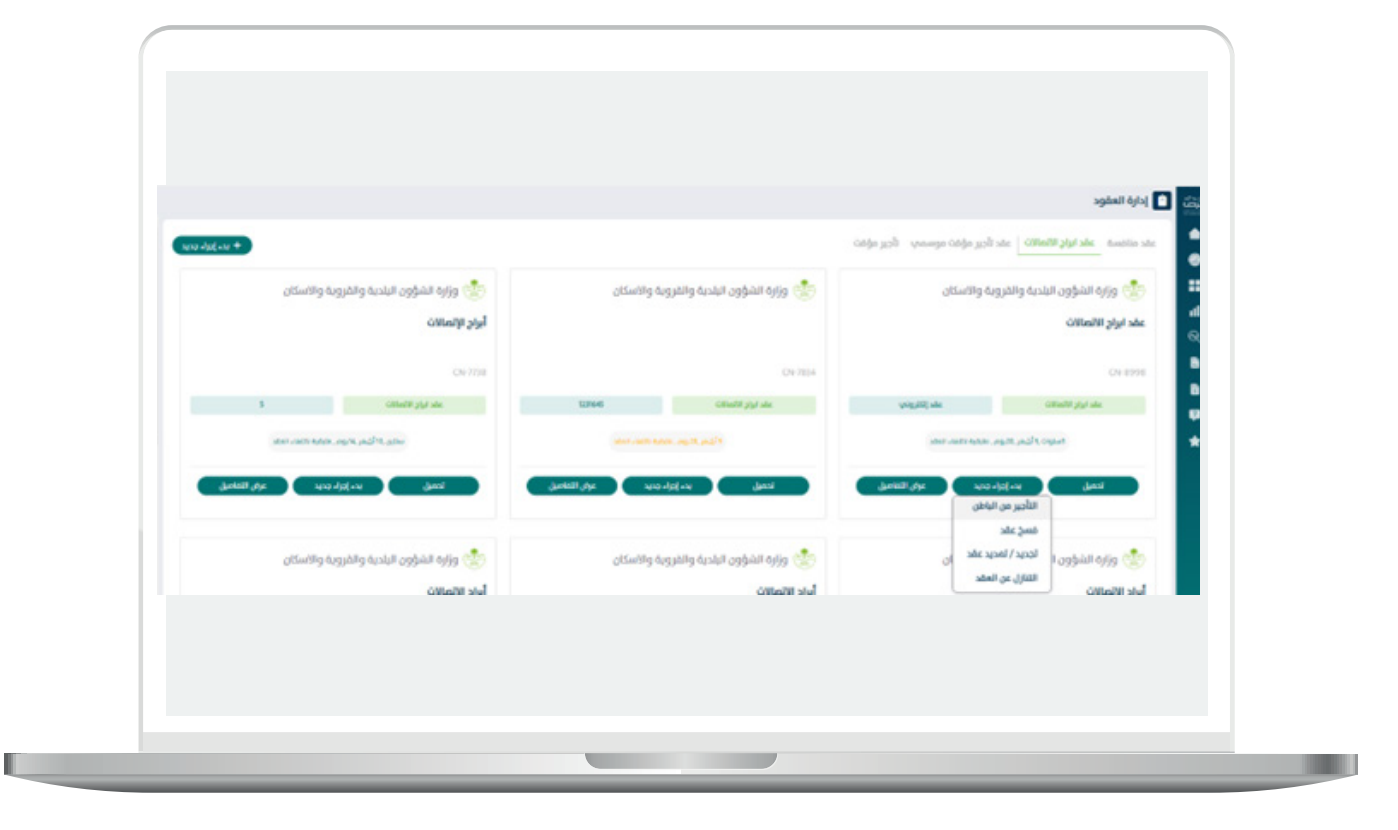

51

بعد إختيار إجراء فسخ عقد تظهر لنا الشاشه التاليه :

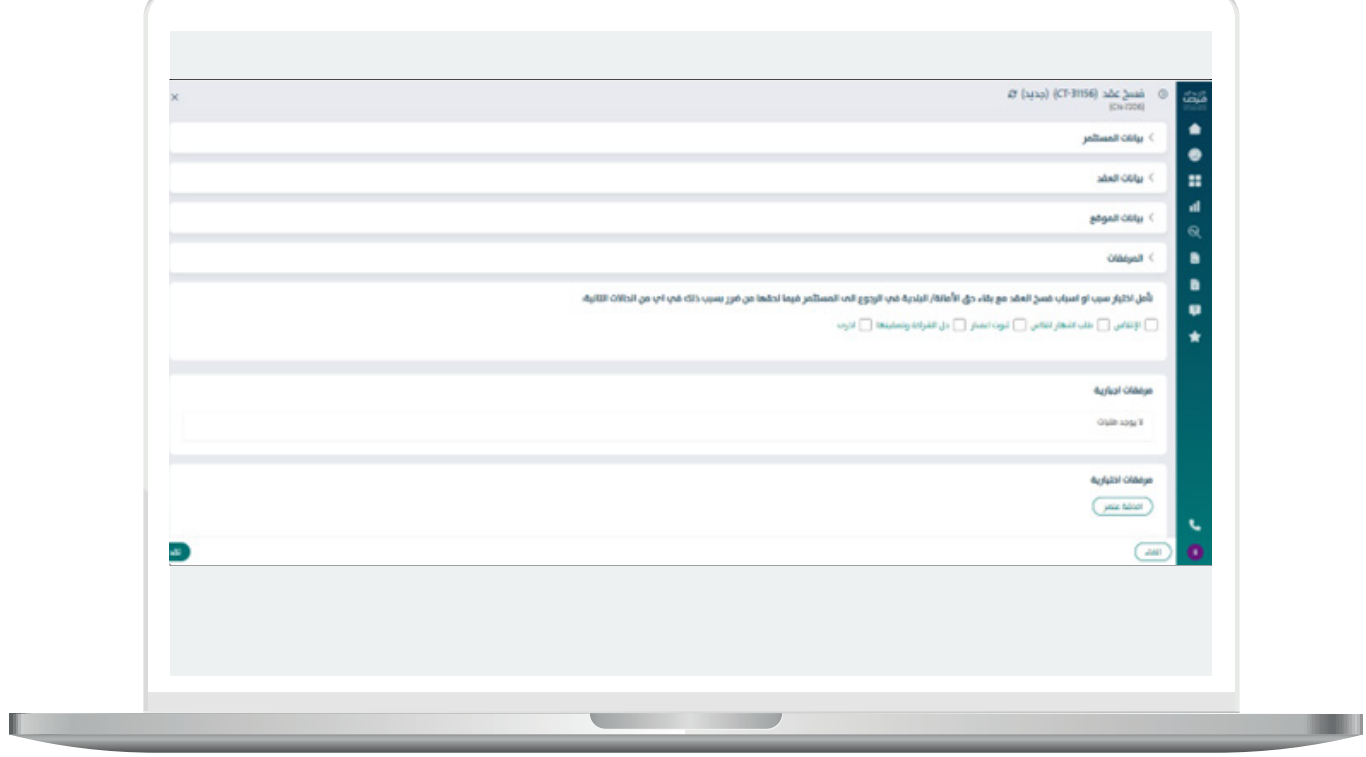

RIRIRIRIRIRI

بيانات

يقــوم المسـتثمر بالتأكــد مــن بيانــات و بيانــات العنــوان الوطنــي بالإضافــة لصاحــب الصلاحيــه بتوقيـع العقـد.

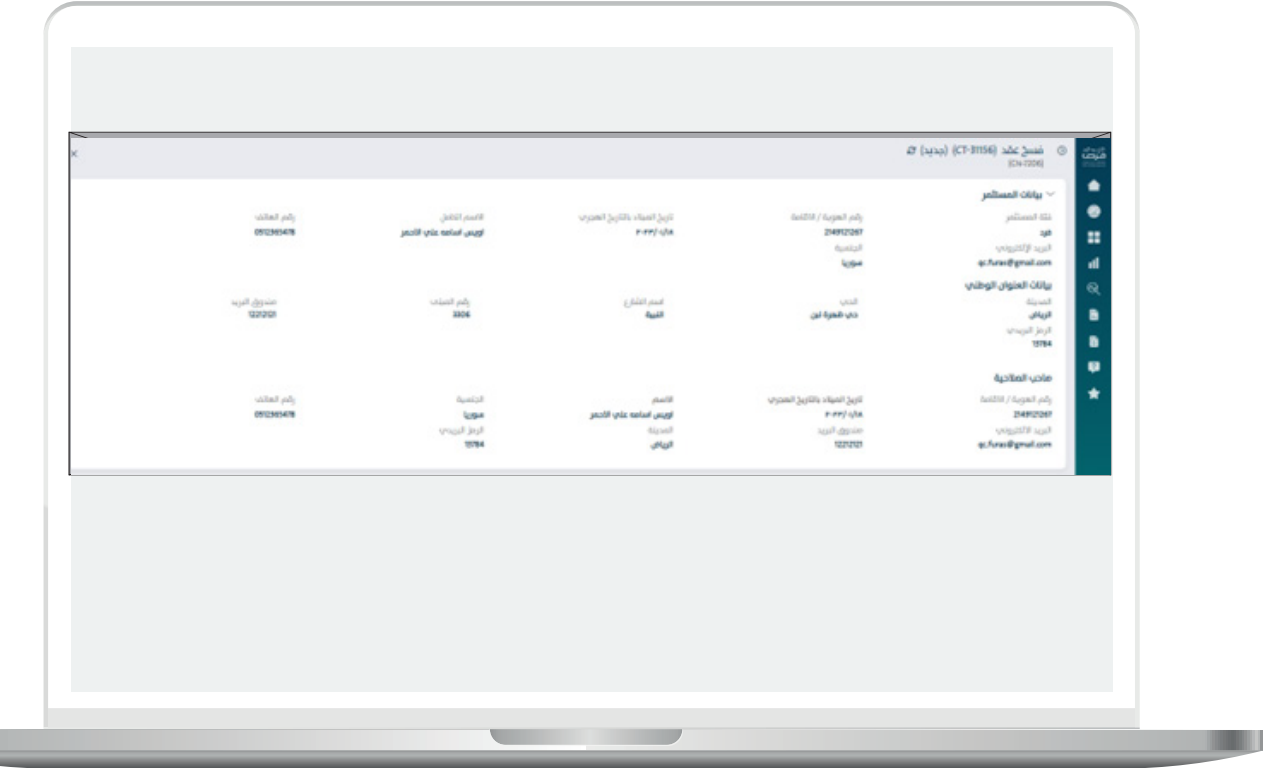

**Contract Contract Contract** 

#### بيانات العقد

يقوم المستثمر بالتأكد من بيانات العقد و الإجراءات التي تمت علم العقد.

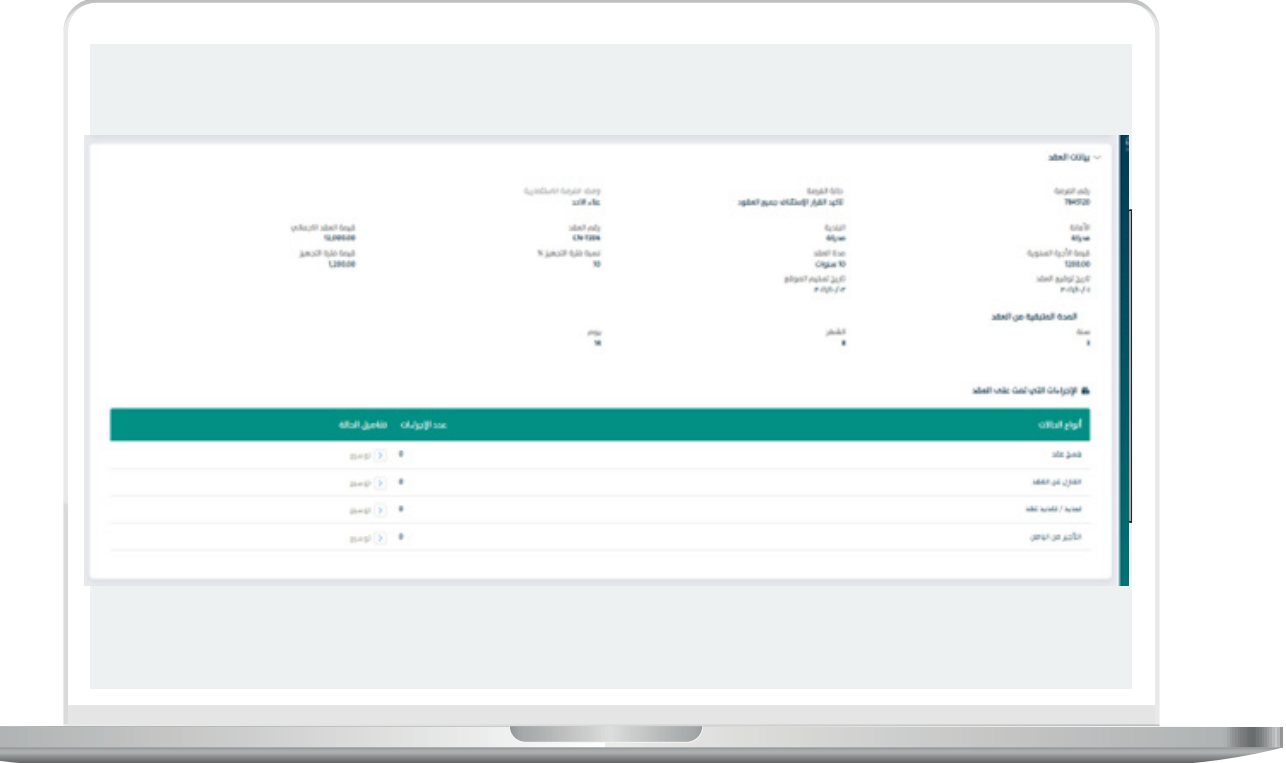

بيانات الموقع

**State** 

 -يقوم المست�ثمر بالت�أكد من بيانات الموقع مع امكانية العرض على الخريطة.

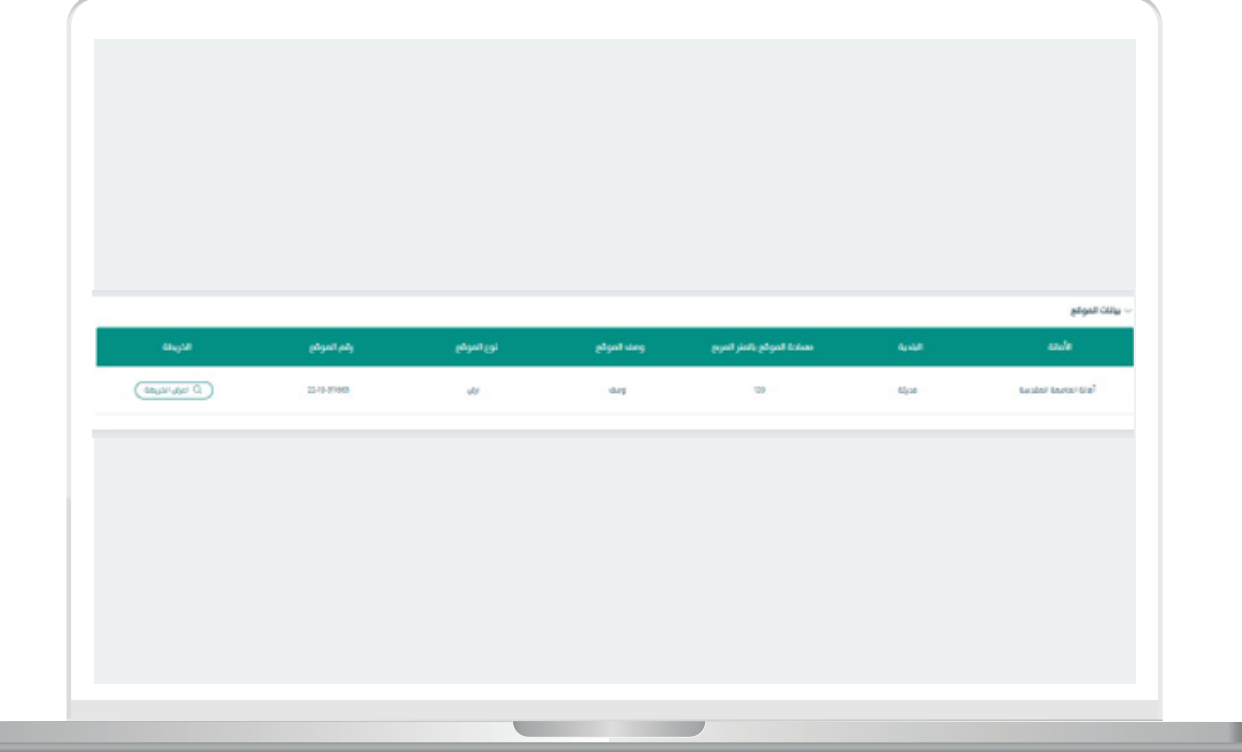

r i s

## المرفقات

يمكن النظام المستثمر من تنزيل المرفقات والتي تم تحميلها مسبقاً على النظام.

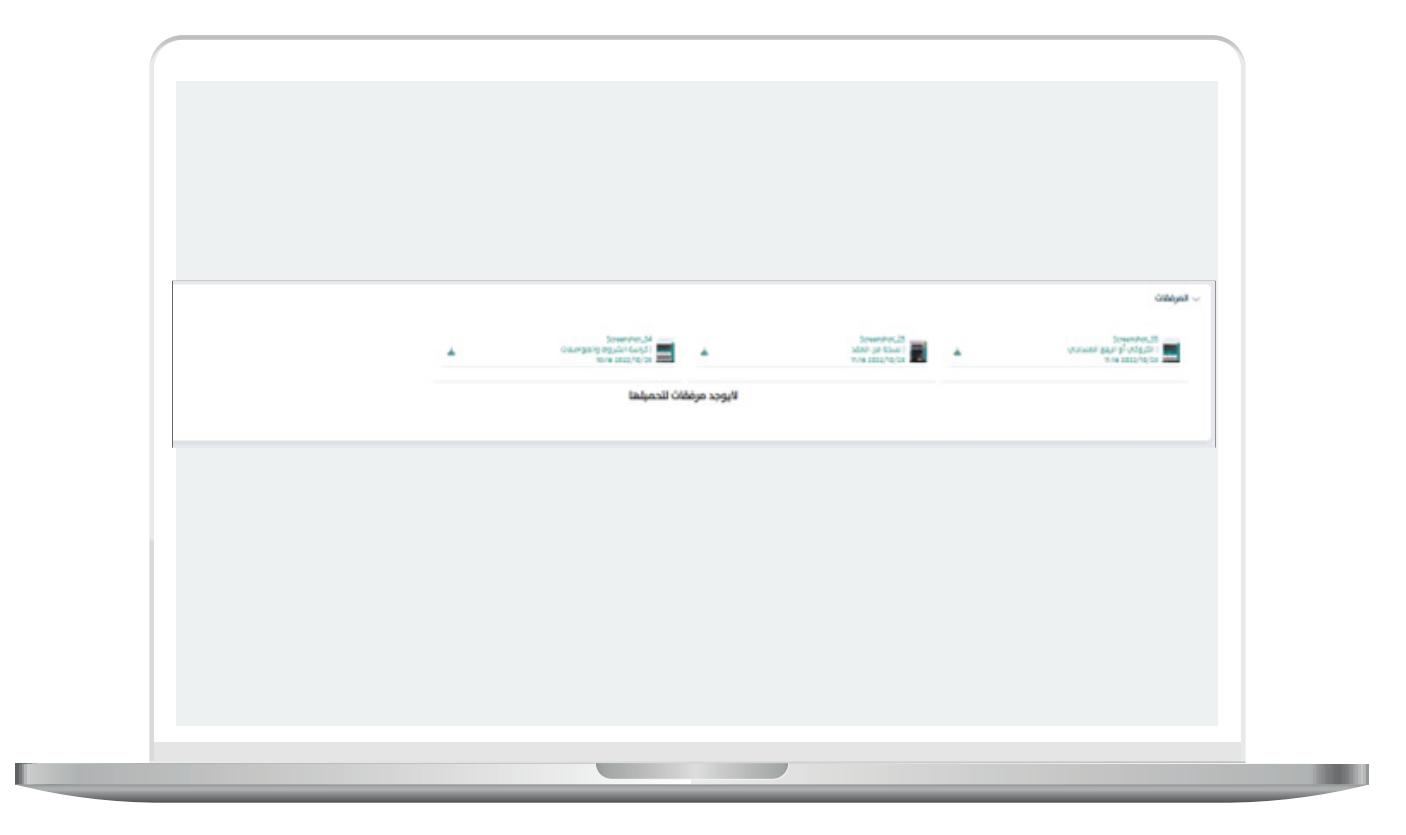

## بيانات فسخ العقد

- يقوم المستثمر بتحديد سبب او اسباب فسخ العقد ( مع بقاء حق الأمانة/ البلدية في الرجوع الى فيما لحقها من ضرر بسبب ذلك في اي من الحاالت المذكوره ):
	- اإلفالس
	- طلب إشهار اإلفالس
		- ثبوت إعسار
	- حل الشركه و تصفيتها
		- أخرى:
	- يتم كتابة السبب اذا لم يكن مذكور من القائمة اعاله.
- يقوم بإرفاق المرفقات الإجباريه و المرفقات الإختياريه في حال وجود اية مرفقات داعمه ثم الضغط على تقديم.

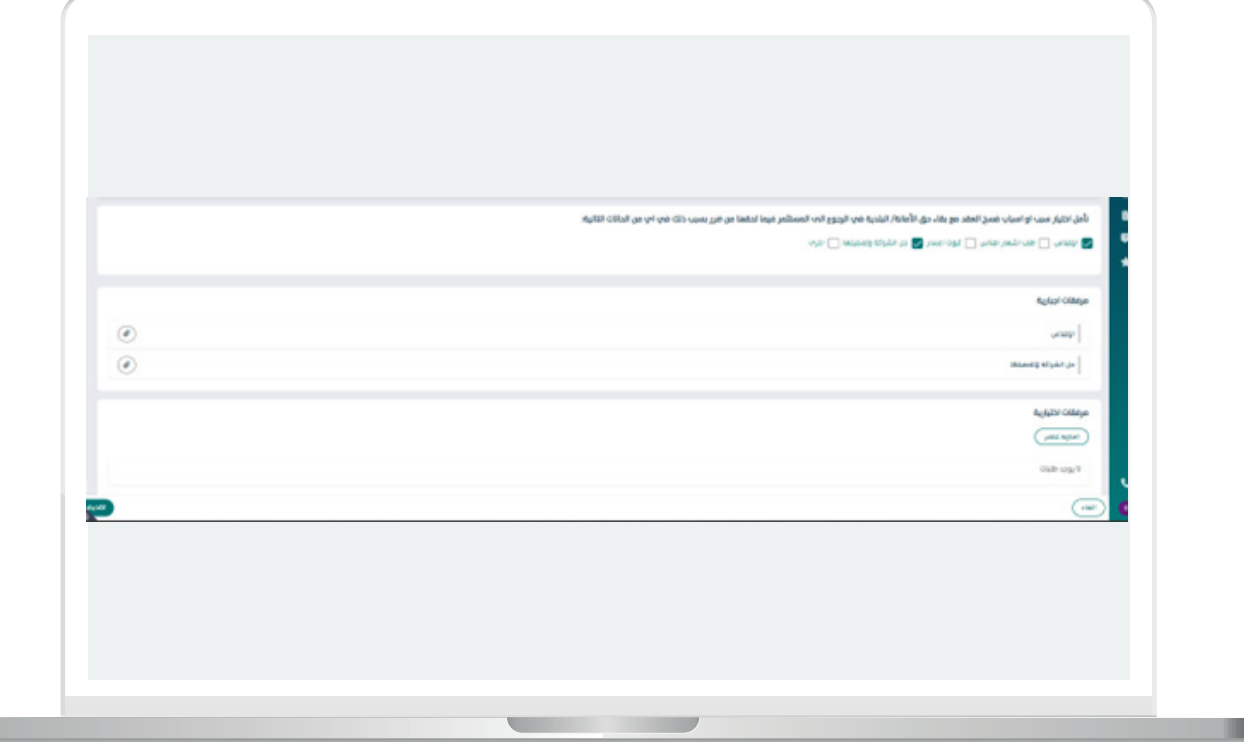

 -بعد الضغط على تقديم تظهر لنا شاشة التاليه والتي تفيد بنجاح رفع الطلب لالمانه \ البلديه:

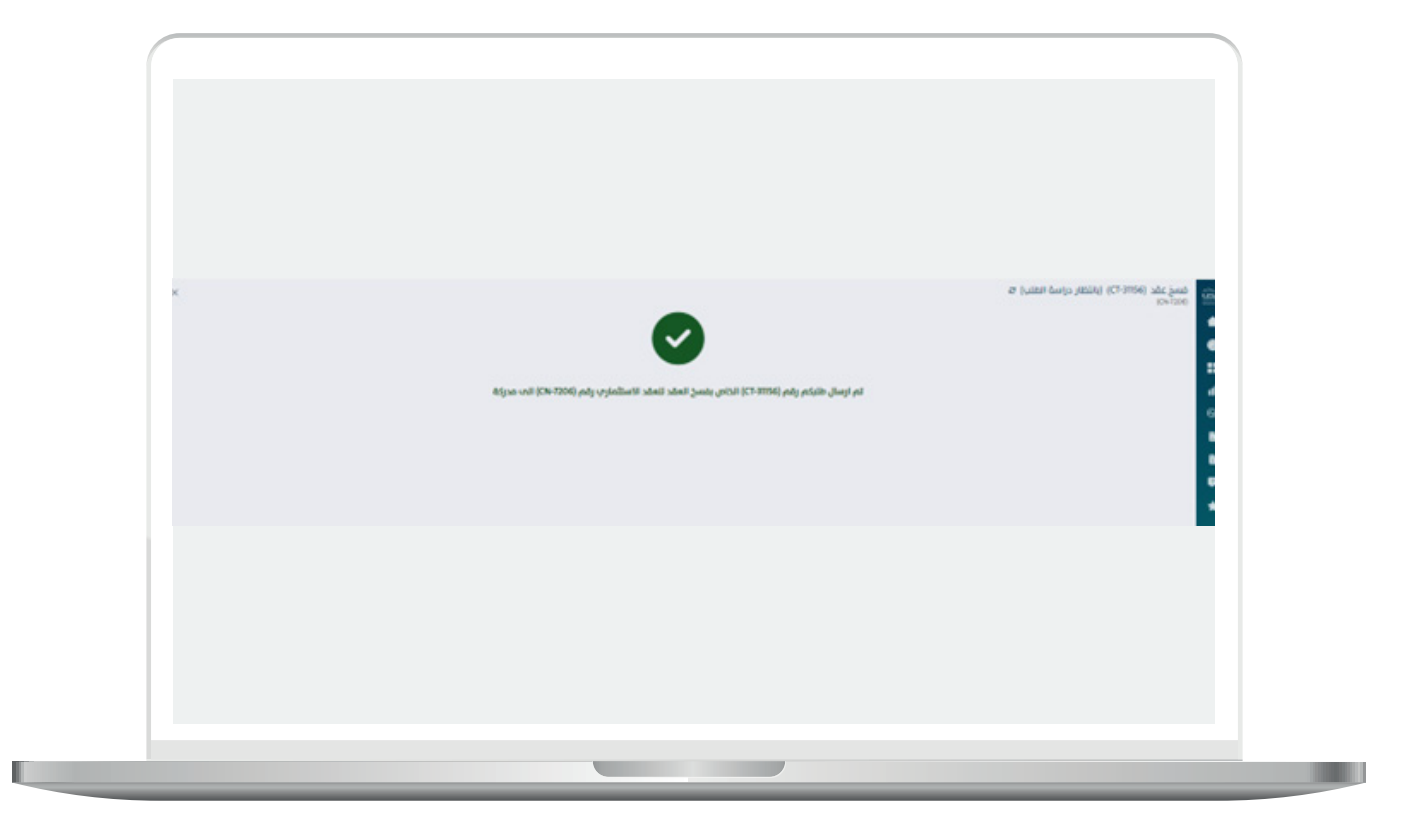

 . بعد تسجيل الدخول من قبل سوف يقوم باختيار " إدارة العقود " من صفحة الخدمات كما هو ظاهر في الصورة التالية:

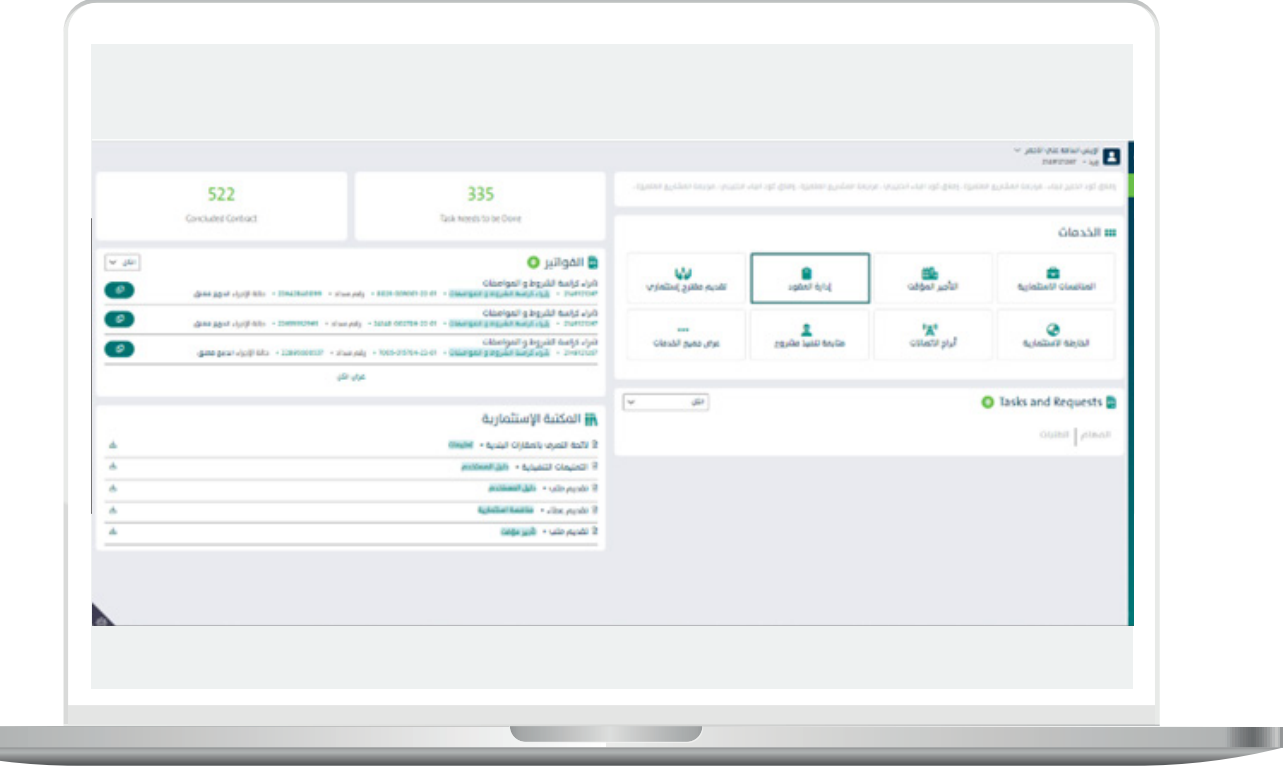

 $\mathbb{R}$ 

بعد إختيار إدارة العقود من الشاشه الرئيسيه , يظهر النظام جميع العقود المرتبطة بالمست�ثمر حسب نوع العقد :

- -عقود منافسات إست�ثماريه
	- عقود ابراج الإتصألات<br>– عقد تأح<del>ر</del> موسمہ
	- معقد تأجير موسمي
		- معقد تأجير مؤقت

و التي من الممكن عمل اإلجراءات التاليه عليها

- التأجير من الباطن
	- -فسخ العقد
- -تجديد\ تمديد العقد
	- -التنازل عن العقد

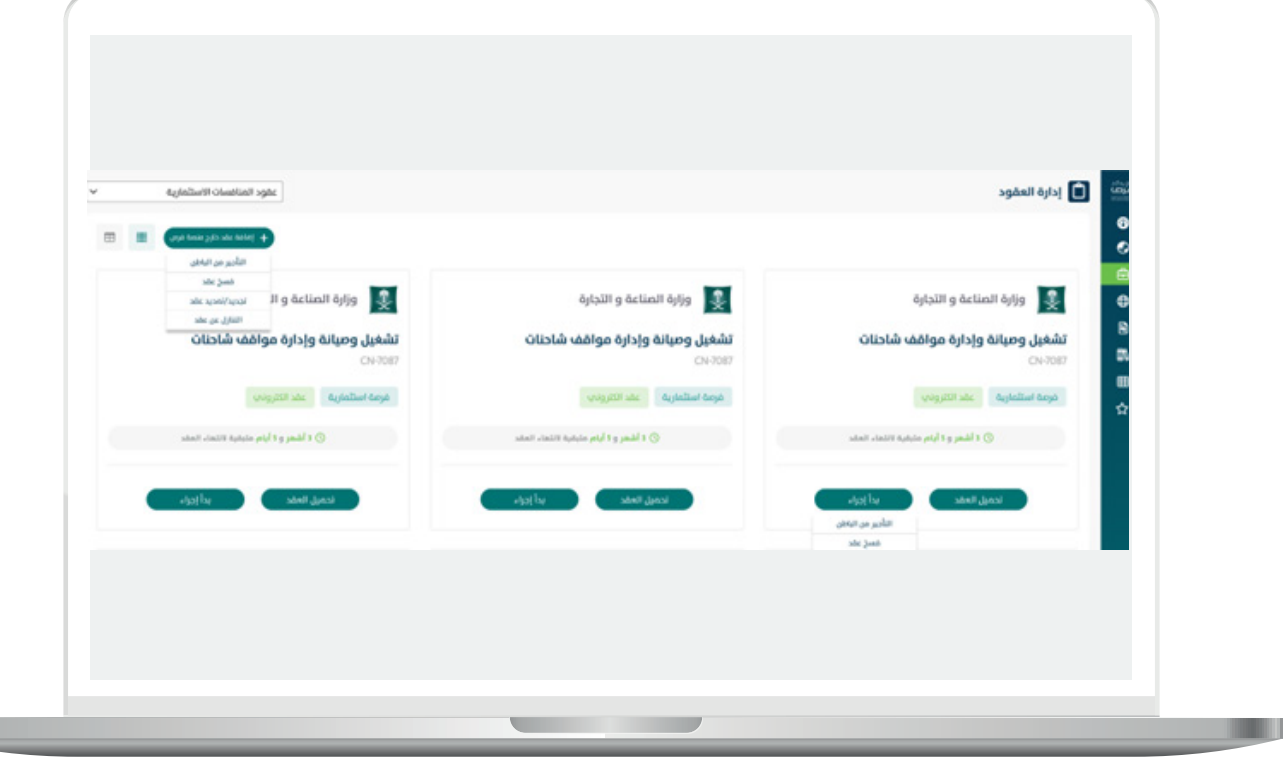

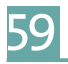

<u> Lind</u>

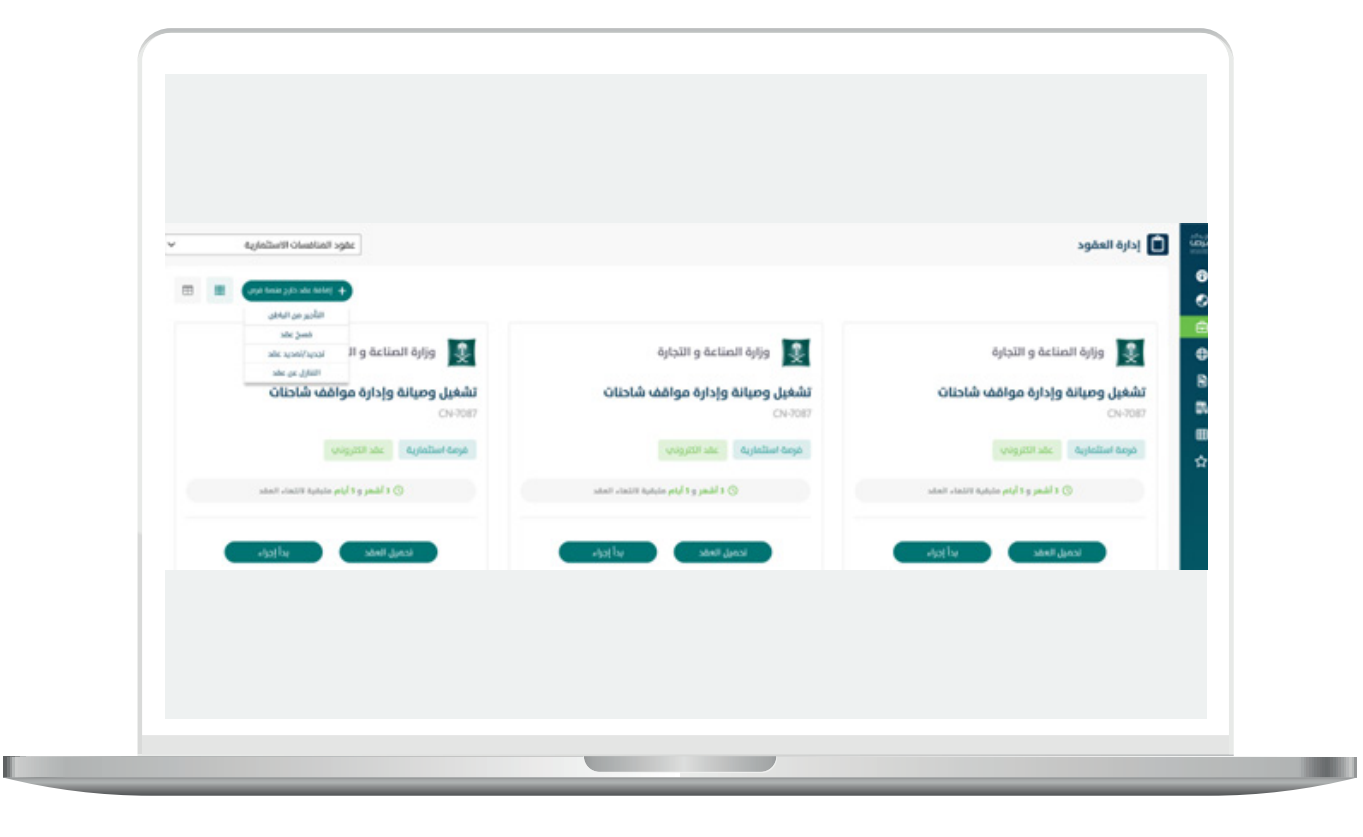

#### بيانات المست�ثمر

يعرض النظام بيانات المسثمر :

- -اسم
- -رقم هوية
- -الجنسيه
- -الربيد االلكرتوني
	- -رقم الهاتف -فئة
		-
- تاريخ الميلاد بالتاريخ الهجري
	- -بيانات العنوان الوطني

يمكن النظام المستثمر من توكيل شخص اخر بتوقيع العقد , يقوم بتعبئة بياناته او بإختيار صاحب الصالحيه بتوقيع العقد نفسه هو مقدم الطلب والضغط على متابعة.

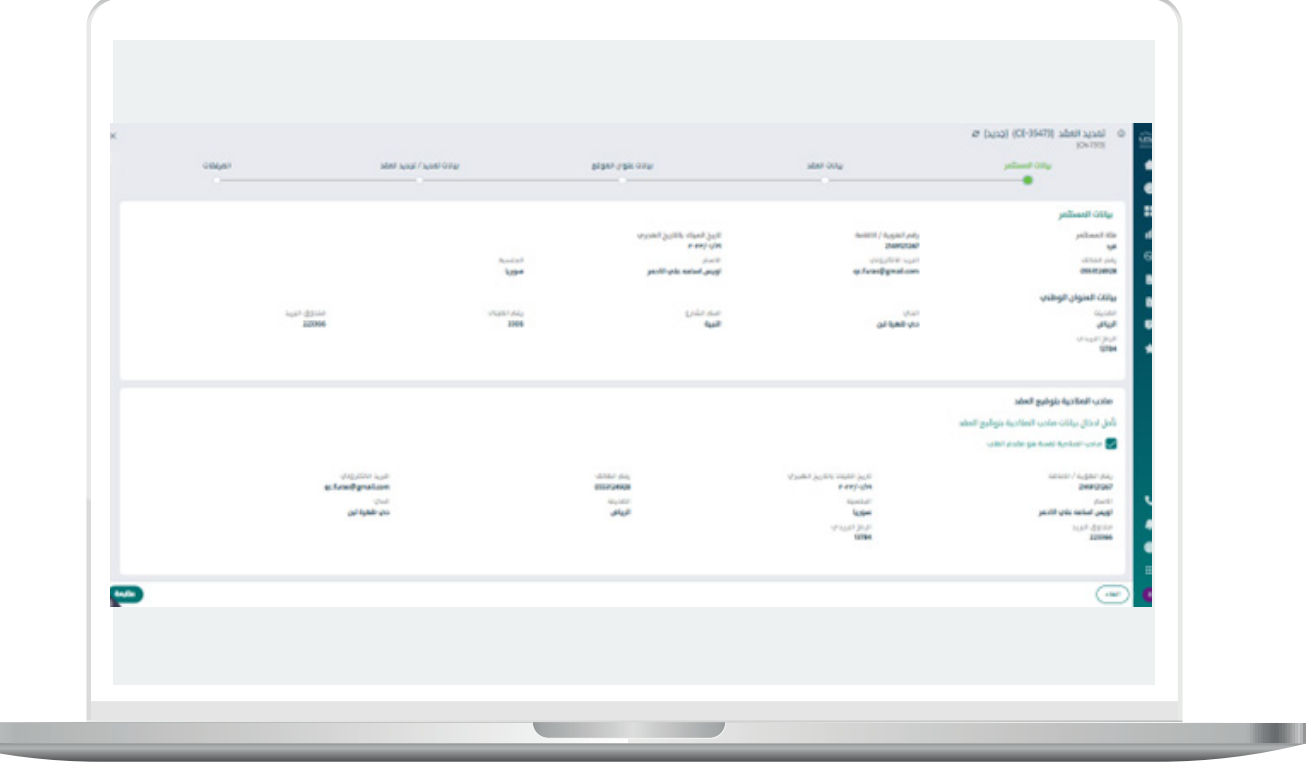

L

#### بيانات العقد

**IN Links** 

- يقوم المستثمر بإدخال تفاصيل العقد كالاتي:
	- االمانه
	- البلديه
	- وصف الفرصه االست�ثماريه
		- اسم الفرصه
		- رقم الفرصه االست�ثماريه
			- رقم العقد الورقي
			- قيمة االجره السنويه
	- مدة العقد بالسنوات و االشهر
		- م تاريخ توقيع العقد
		- تاري�خ تسليم الموقع
			- ، نسبة فترة التجهيز <sup>-</sup><br>م اختيار وصف الفرصه
		- اختيار وصف الفرصه

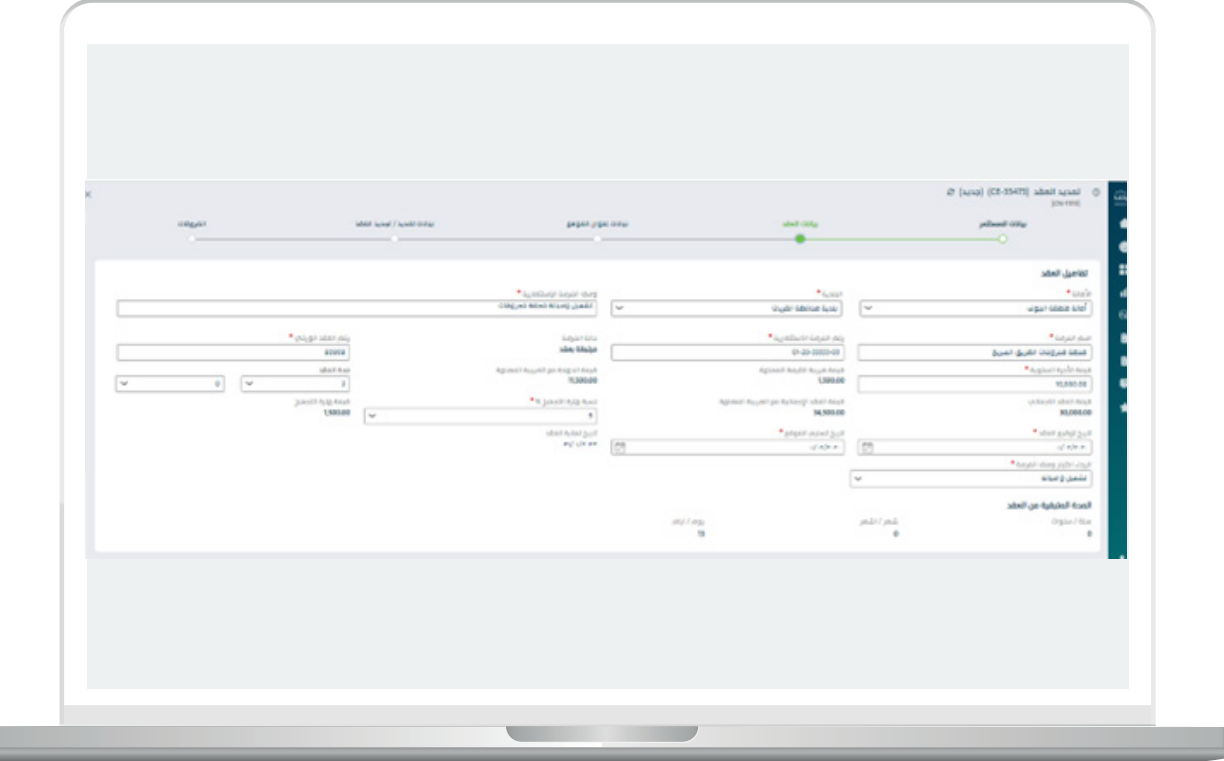

П

- -يقوم النظام بإحتساب المدة المتبقية من العقد بالسنوات و االشهر و االيام.
	- -بعد تعبئة تفاصيل العقد , يقوم المست�ثمر بالضغط على ايقونة انشاء جدول العقود كما تبين الشاشه التاليه

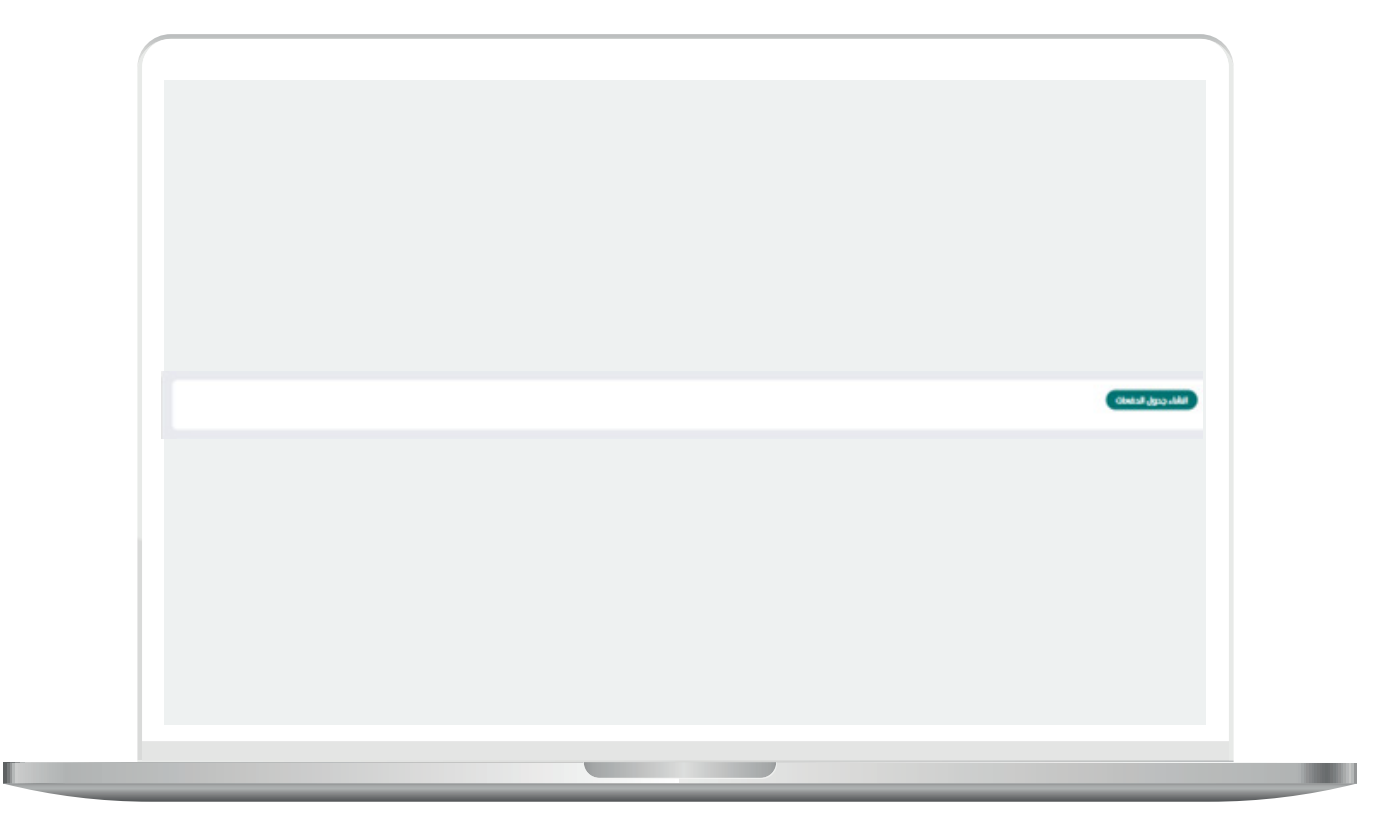

لتظهر شاشه جدول الدفعات حيث يقوم المستثمر بكامل المسؤولية النظامية والقانونية حيال ادخال اي بيانات مخالفة للعقد واألنظمة والتعليمات المتبعة حيال تحصيل ايرادات الدولة, يظهر النظام مايلي :

- -الرجاء إختيار طريقة الدفعات للعقد الورقي
	- هل الدفعات متساويه
- نعم: يتم إحتساب الدفعات بشكل سنوي و متساوي.
	- ال: يظهر النظام الخيارات التاليه:
		- اختيار طريقة الدفع:
			- شهري
			- ربع سنوي
			- نصف سنوي
				- سنوي
- اختيار رقم الدفعه المراد تطبيق طريقة الدفع عليها
	- بعد إختيار رقم الدفعه من قائمة الدفعات ,يظهر النظام قائمة الدفعات المختاره لتطبيق عليها طريقة الدفع.

T T

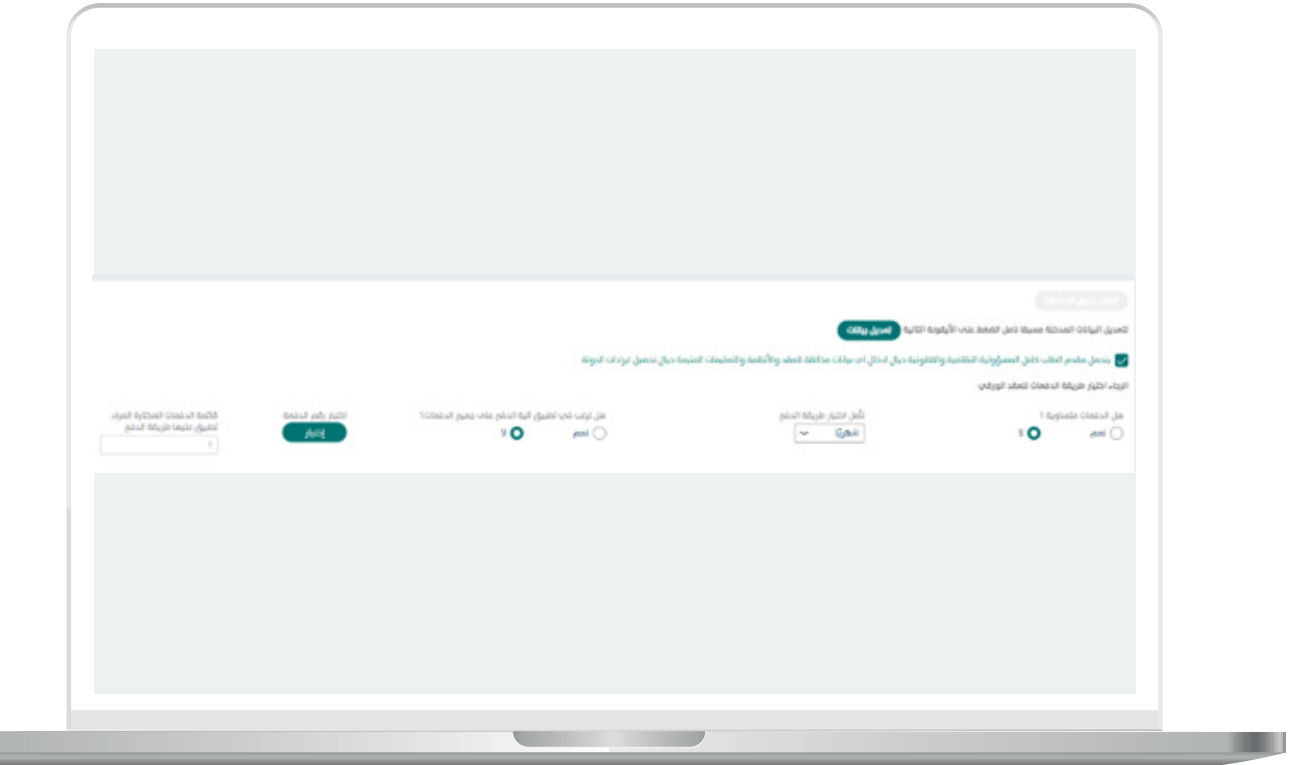

 -يقوم المست�ثمر بإرفاق مستند اثبات صاحب الصالحية و نموذج التعهد ادناه و الضغط على متابعة.

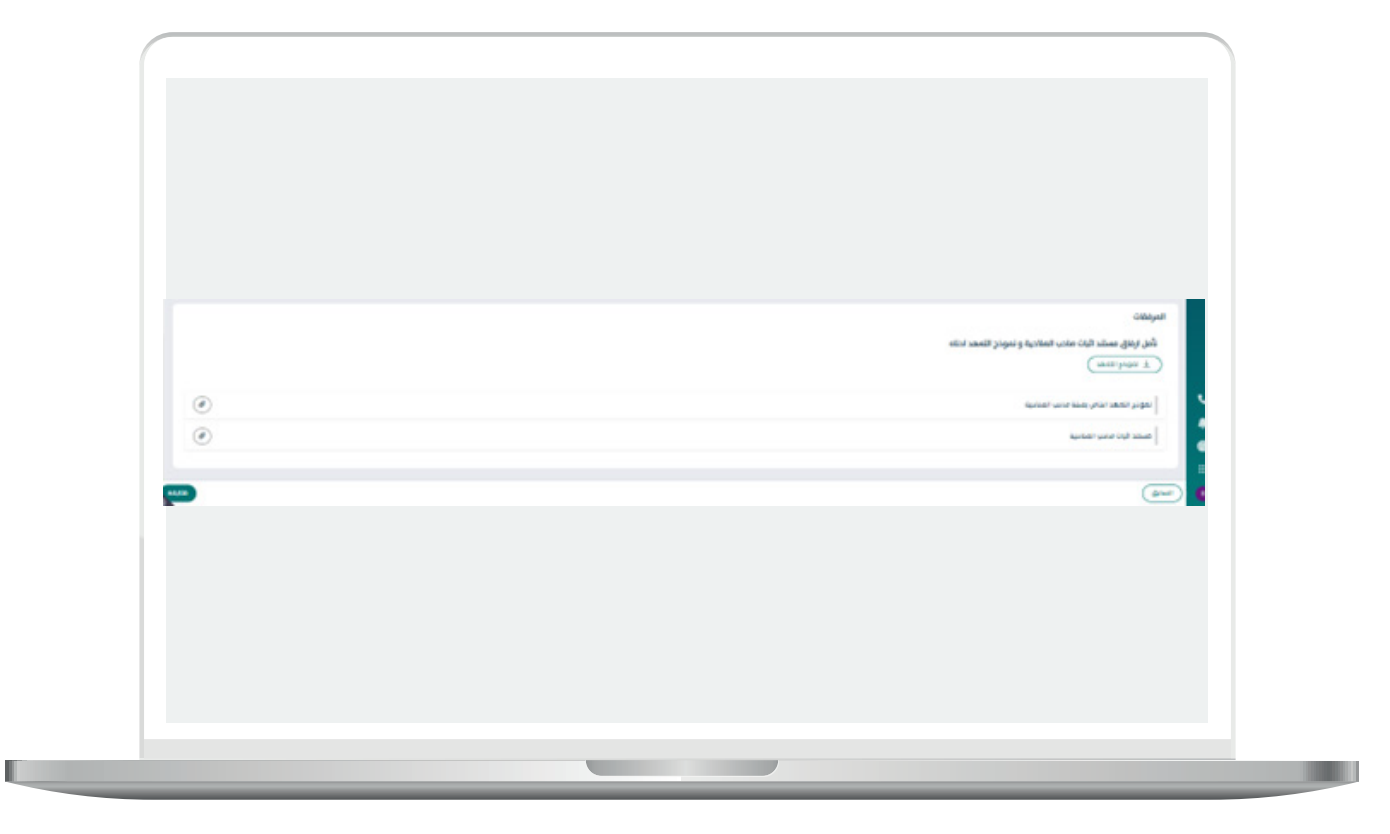

## بيانات عنوان الموقع

يقوم المستثمر بإضافة الموقع عن طريق الضغط على ايقونة إضافة موقع كما تبين الشاشه التاليه:

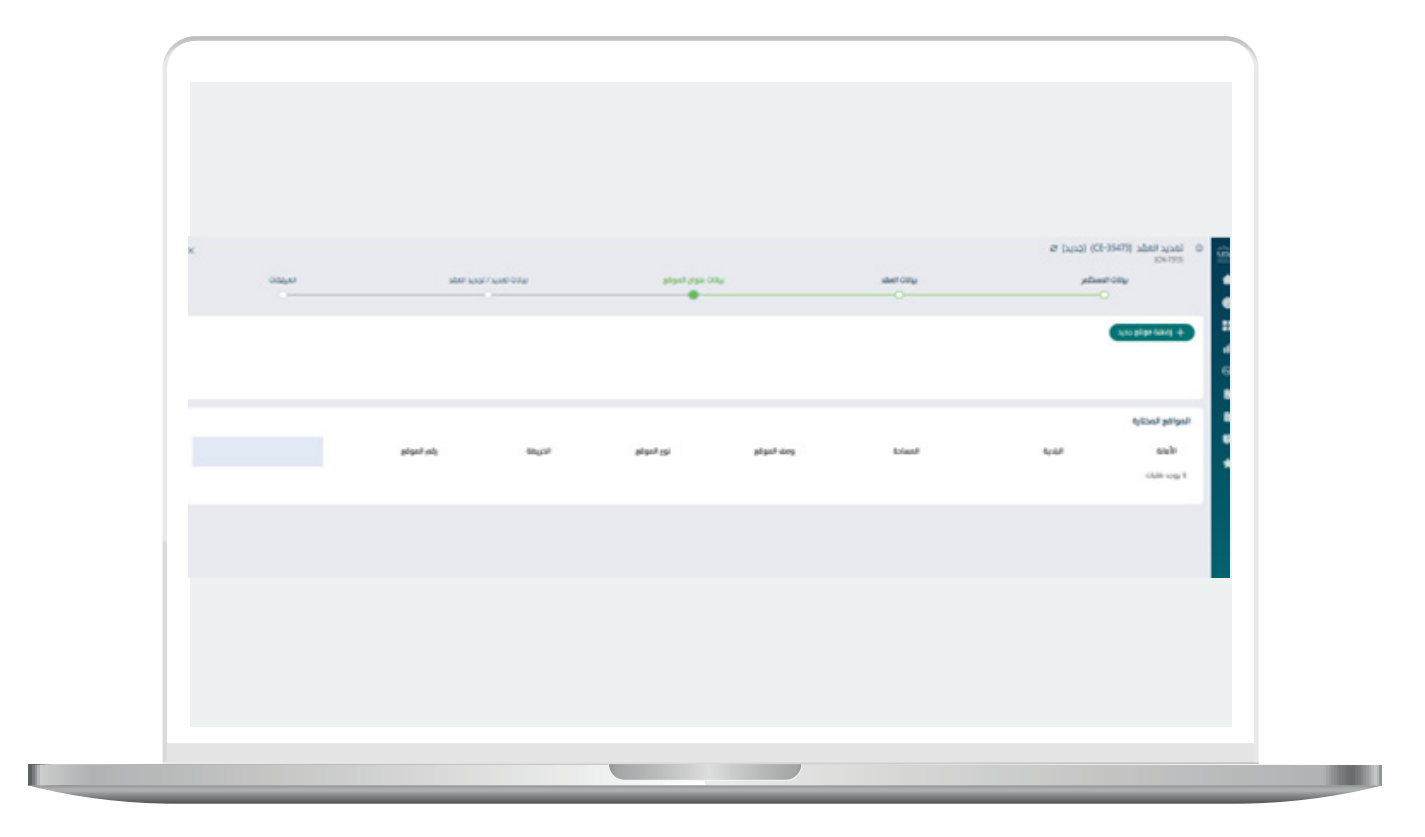

بعد الضغط علم إضافة موقع يظهر النظام بيانات الموقع , يقوم المستثمر بتعبئة:

- -وصف الموقع
- -مساحة الموقع بالمتر المربع
	- -اختيار نوع الموقع.

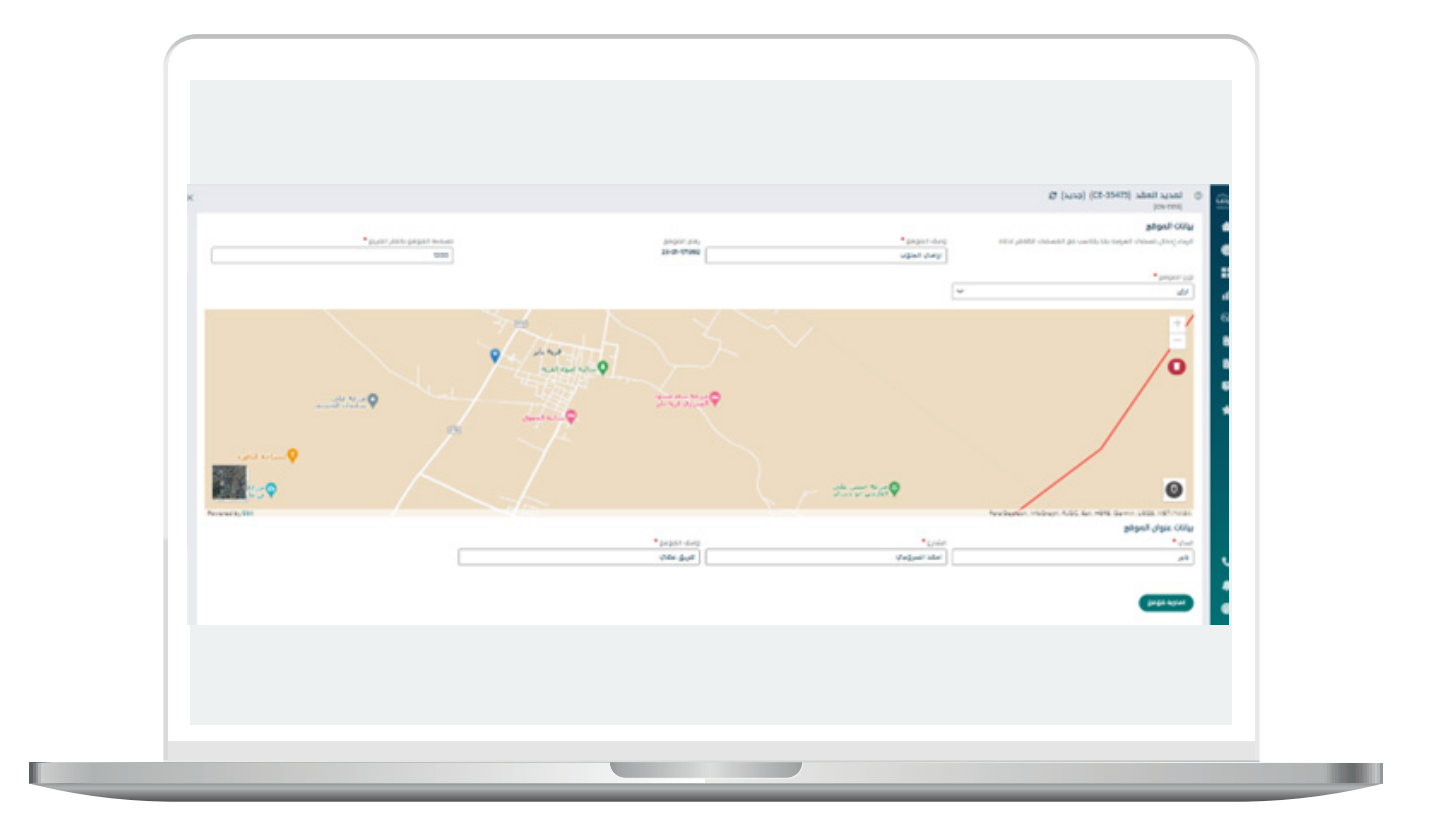

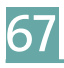

- -يقوم المست�ثمر بتحديد الموقع على الخريطة عن طري�ق ت�ثبيت الدبوس على موقع االرض على الخريطة , ليظهر لنا النظام بيانات عنوان الموقع :
	- الحي
	- الشارع
	- توصيف الموقع
- -يقوم المست�ثمر بالضغط على ايقونة إضافة الموقع لتظهر بجدول المواقع المختاره ومن ثم الضغط على متابعة.

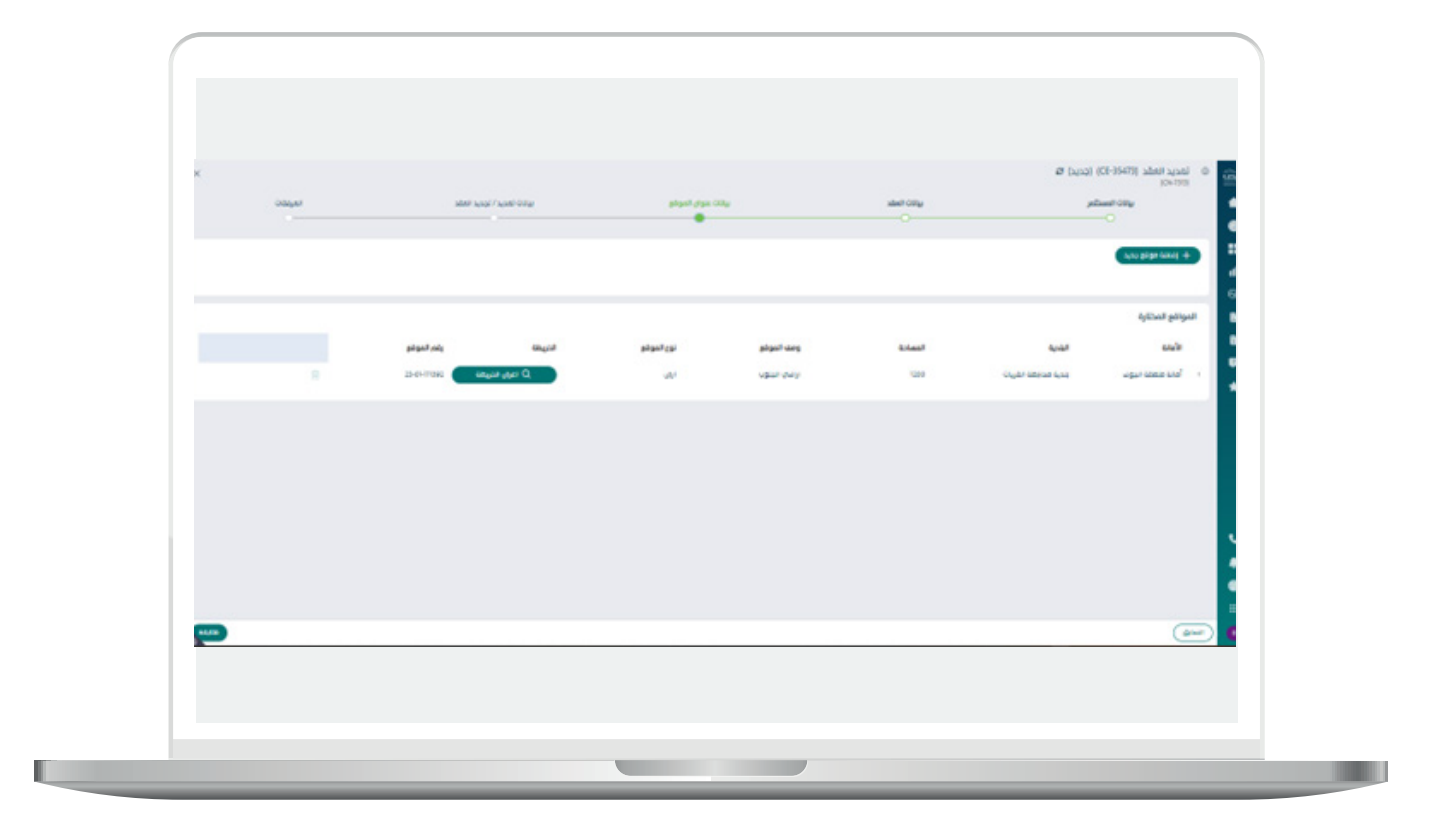

### بيانات تمديد \ تجديد العقد

 -يقوم المست�ثمر بتحديد المدة المراد عمل اإلجراء عليها و يقوم النظام بمعالجة اذا ً كانت تمديد او تجديد حسب الالئحة المذكوره سابقا:

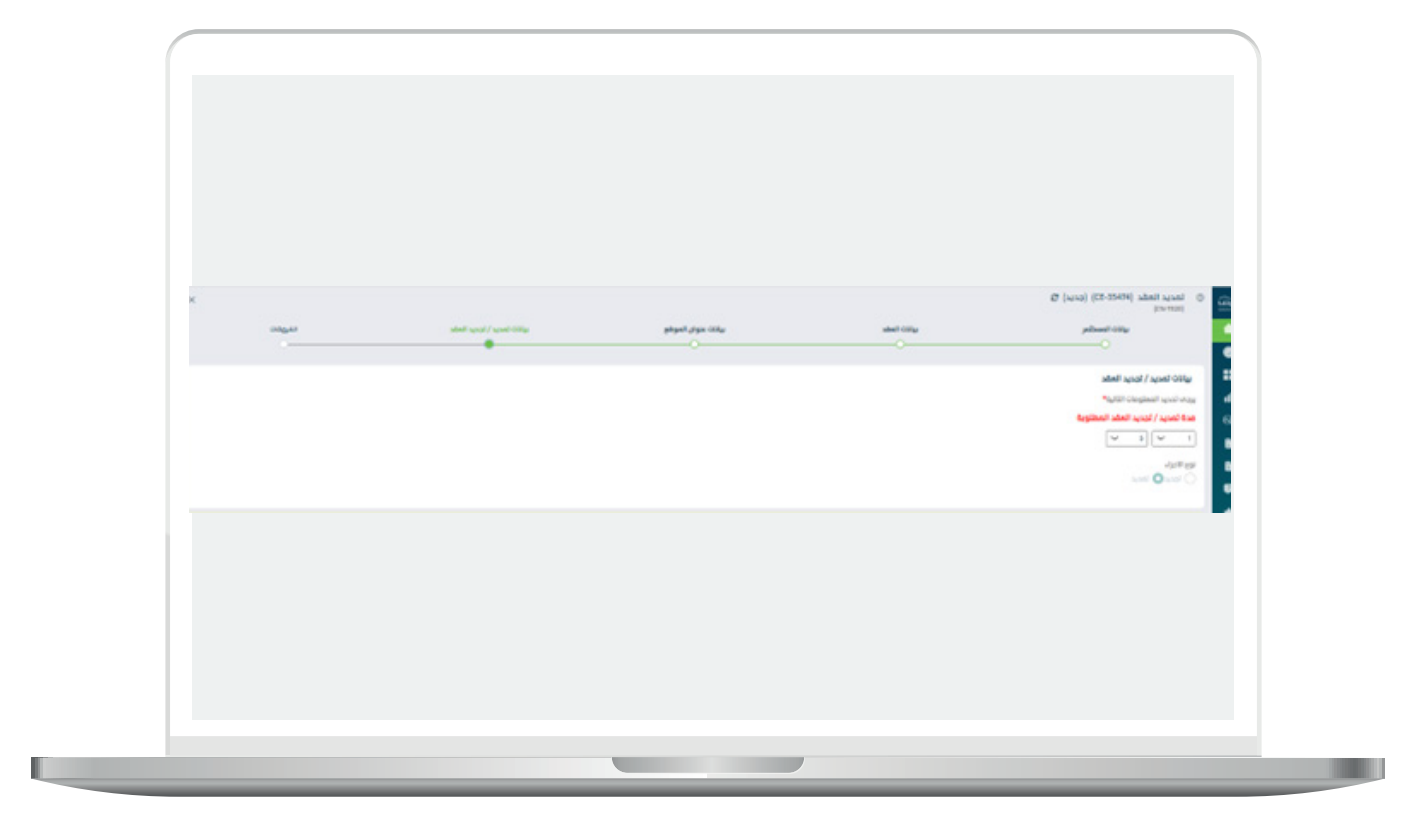

 -يقوم المست�ثمر بكتابة مالحظات اذا دعت الحاجه لها و الضغط على متابعة:

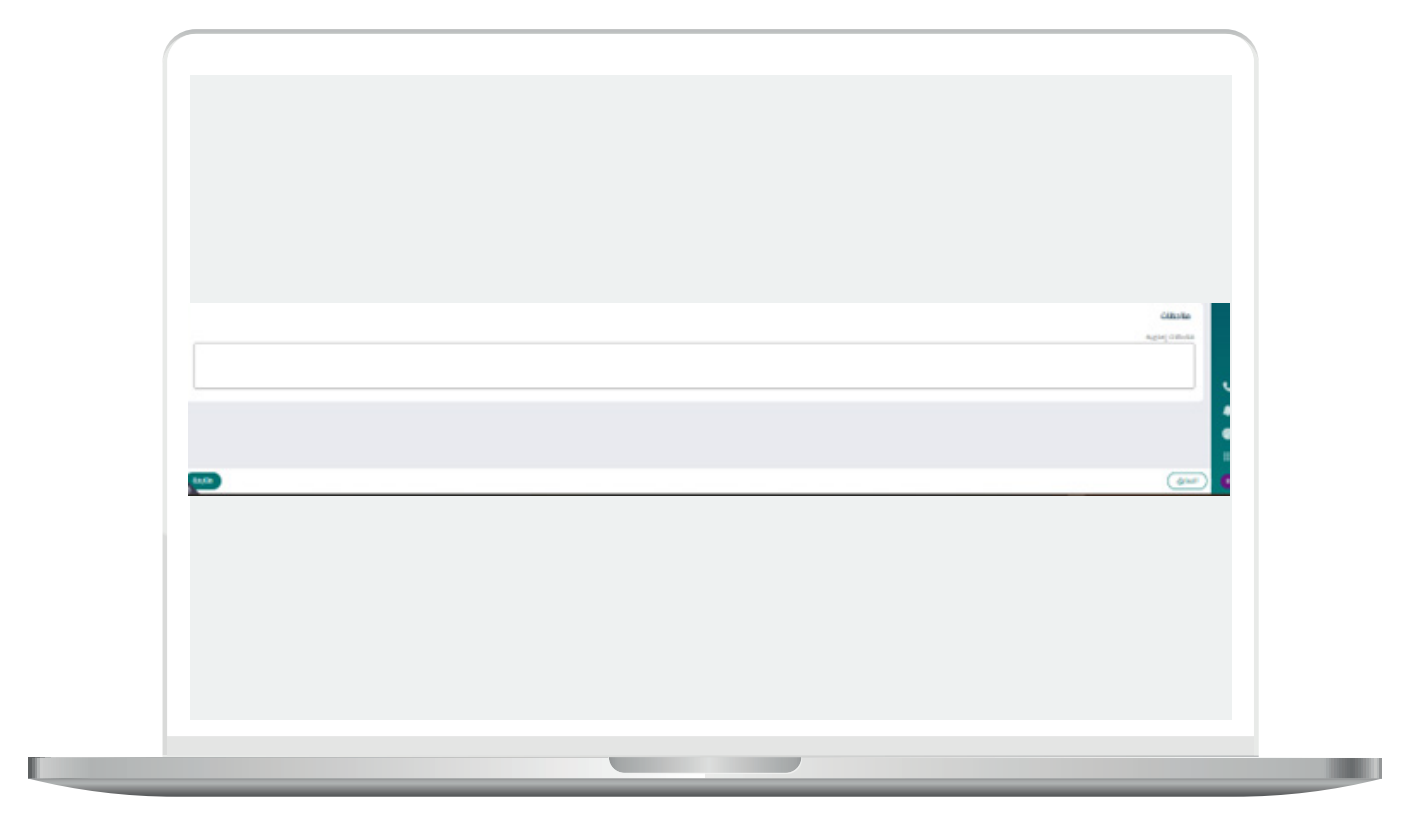

المرفقات

يقوم المستثمر بإرفاق المستندات المطلوبه مع إمكانية إرفاق اية مرفقات إختياريه داعمه لطلب كما تبين الشاشه التاليه:

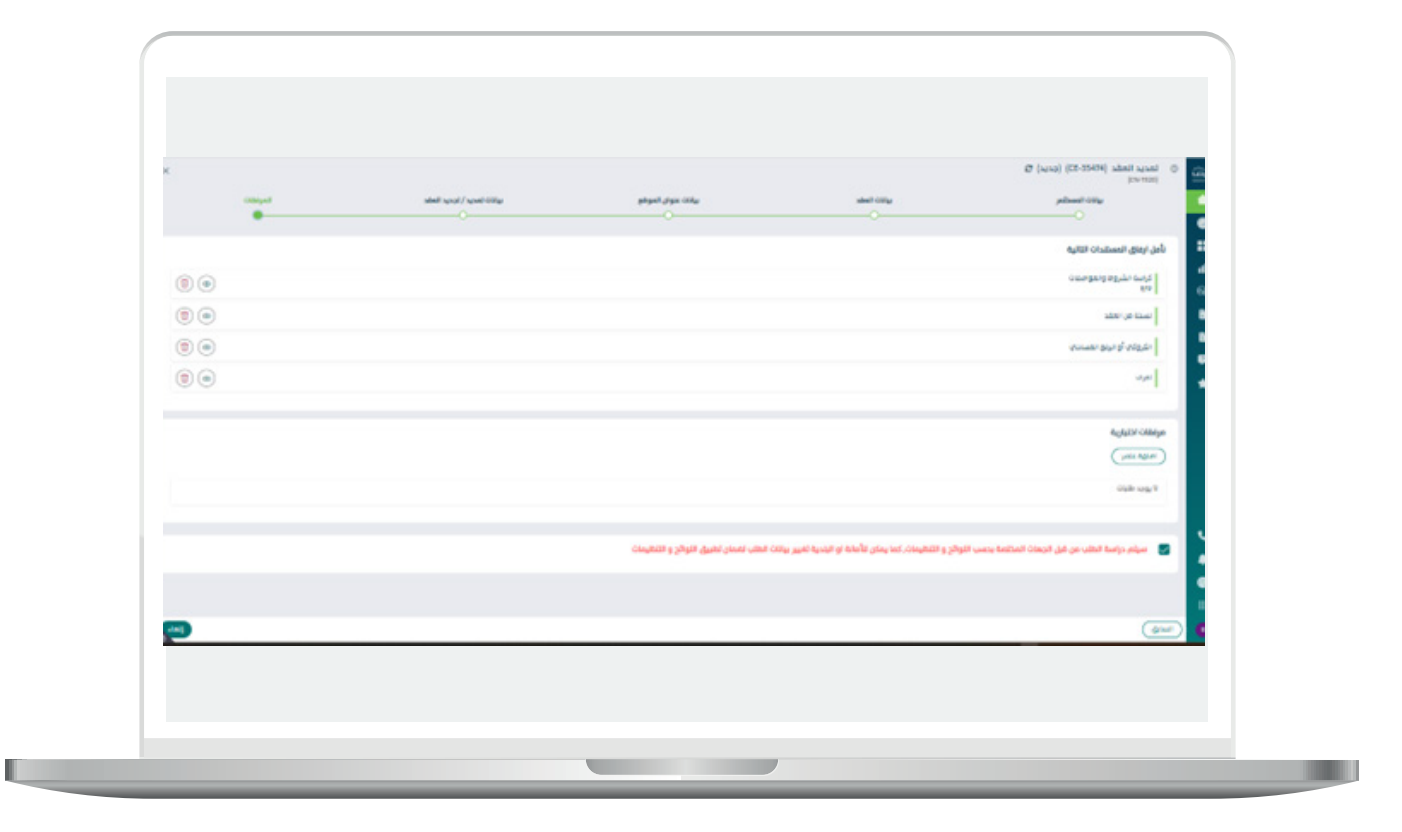

يقوم المستثمر بالضغط علم " دراسة الطلب من قبل الجهات المختصة بحسب اللوائح و التنظيمات, كما يمكن للأمانة او البلدية تغيير بيانات الطلب لضمان تطبيق اللوائح و التنظيمات" و الضغط على إنهاء

بعد الضغط علم إنهاء تظهر لنا رسالة التأكيد التاليه:

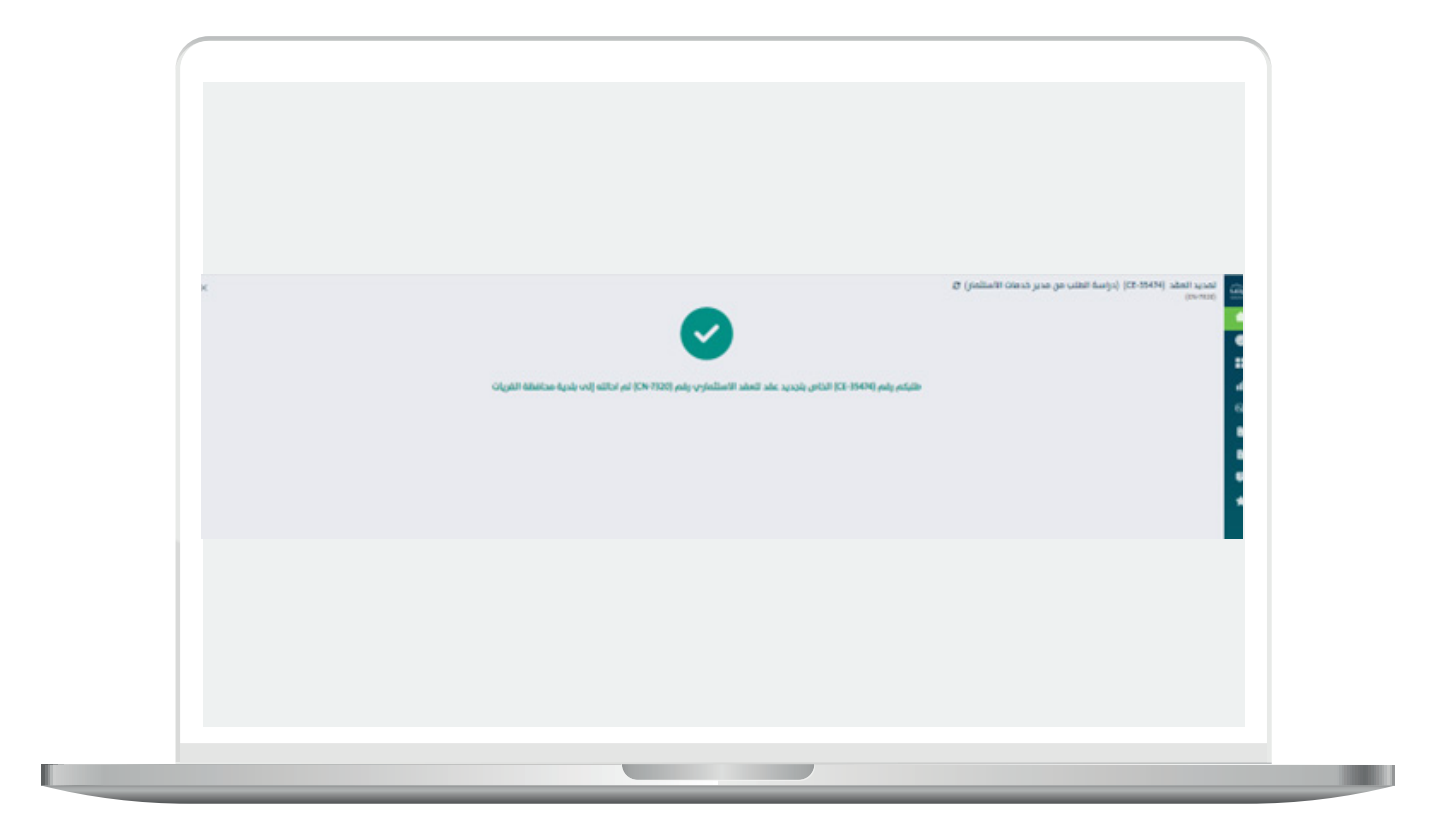
عقد إستثماري إلكتروني صادر من بوابة الاستثمار البلدي " فرص " او عقد ورقي تم ادخاله مسبقا

يقوم المستثمر بالتوجه لنوع العقد عبر نافذة التبويب و التوجه للعقد المراد إجراء "تمديد \ تجديد العقد" عليه و الضغط على ايقونة بدء إجراء جديد و إختيار فسخ العقد كما تبين الشاشه التاليه:

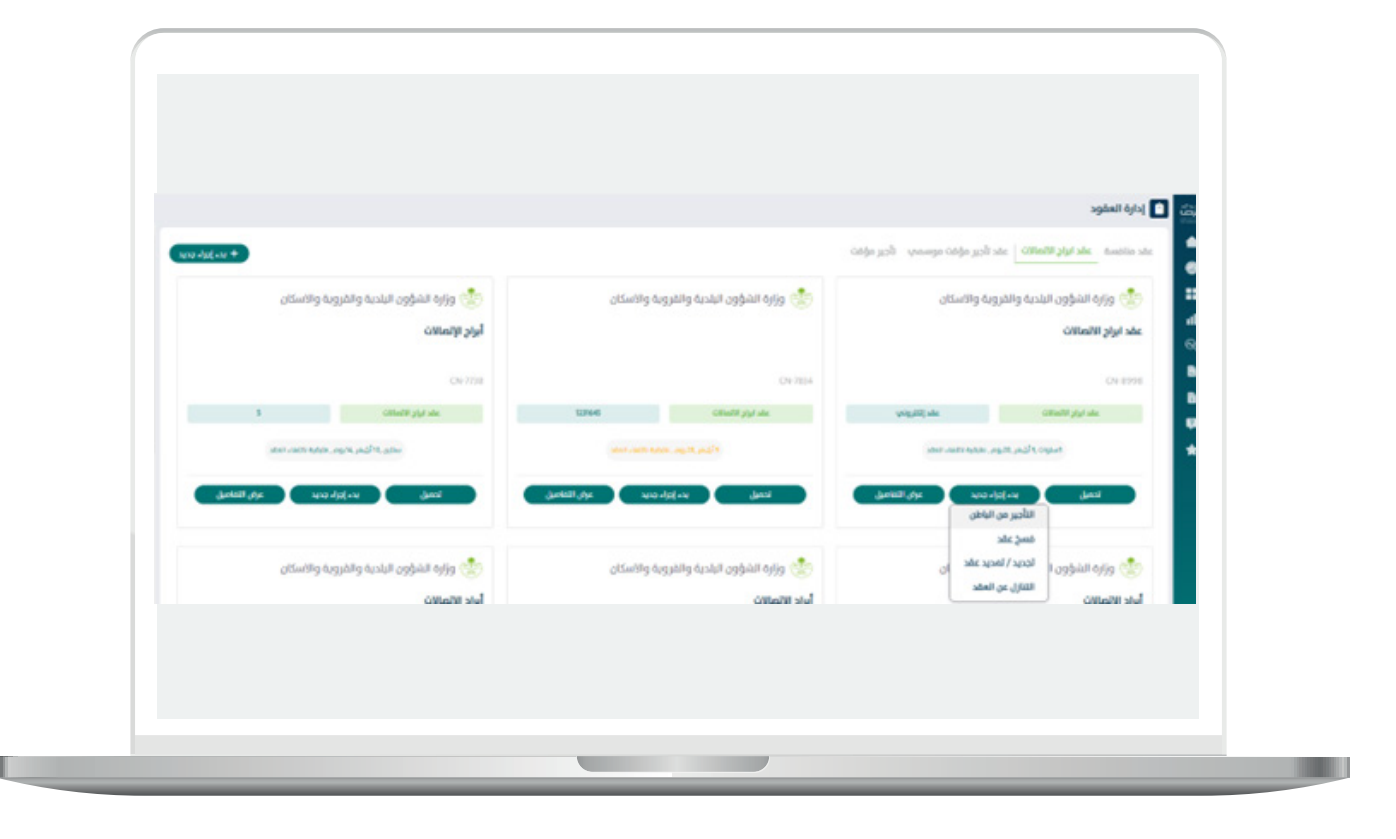

بعد إختيار إجراءتمديد\ تجديد عقد تظهر لنا الشاشه التاليه :

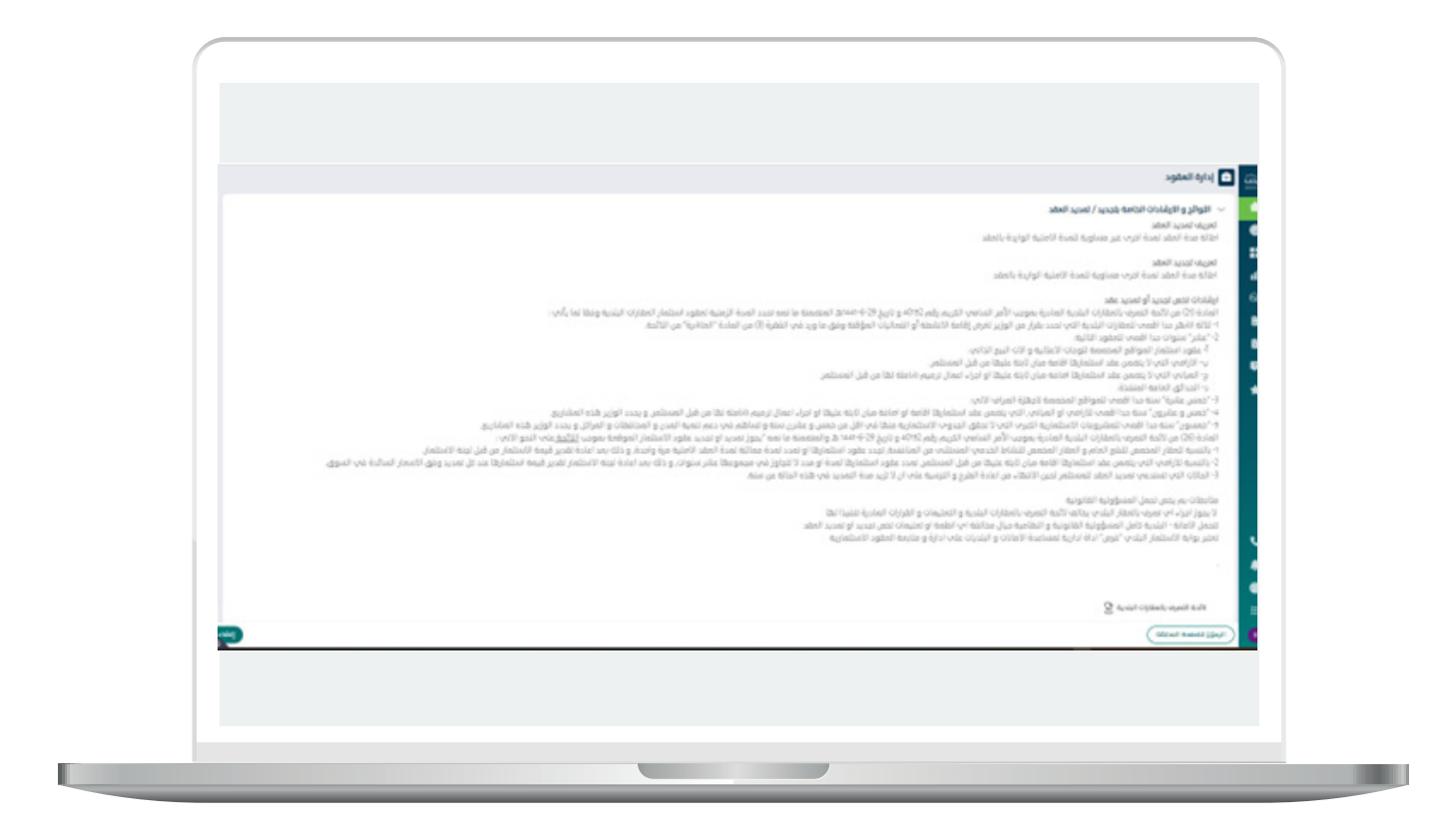

- -يقوم المست�ثمر بمراجعة اللوائح و اإلرشادات الخاصه بتجديد \ تمديد العقد و الضغط على إنشاء.
	- -بعد الضغط على إنشاء تظهر لنا شاشة تجديد \ تمديد العقد كما يلي :
- يتيح النظام للمست�ثمر توكيل شخص اخر بتوقيع العقد عند الضغط على ايقونة "توكيل شخص اخر بتوقيع العقد" , يقوم بتعبئة بيانات الشخص الموكل.
	- يقوم بمراجعة مايلي:
		- بيانات
		- بيانات العقد
		- بيانات الموقع
			- المرفقات

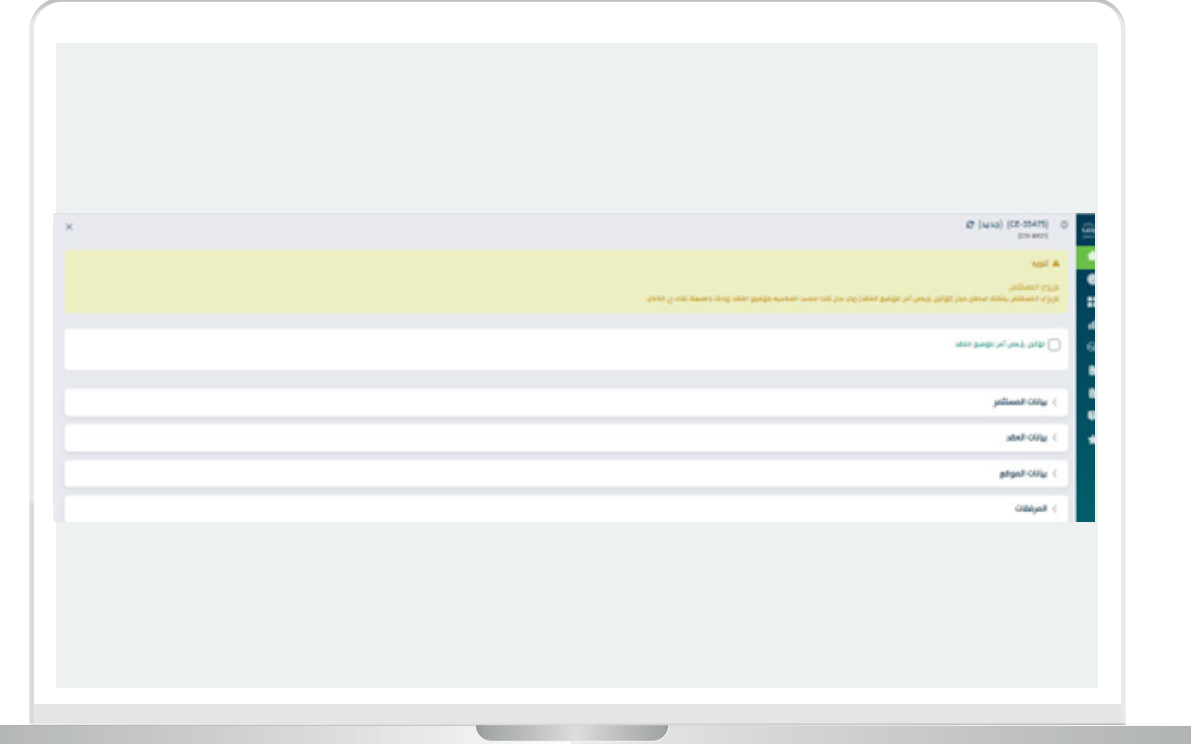

بيانات تمديد \ تجديد العقد

 -يقوم المست�ثمر بتحديد المدة المراد عمل اإلجراء عليها و يقوم النظام بمعالجة ً اذا كانت تمديد او تجديد حسب الالئحة المذكوره سابقا:

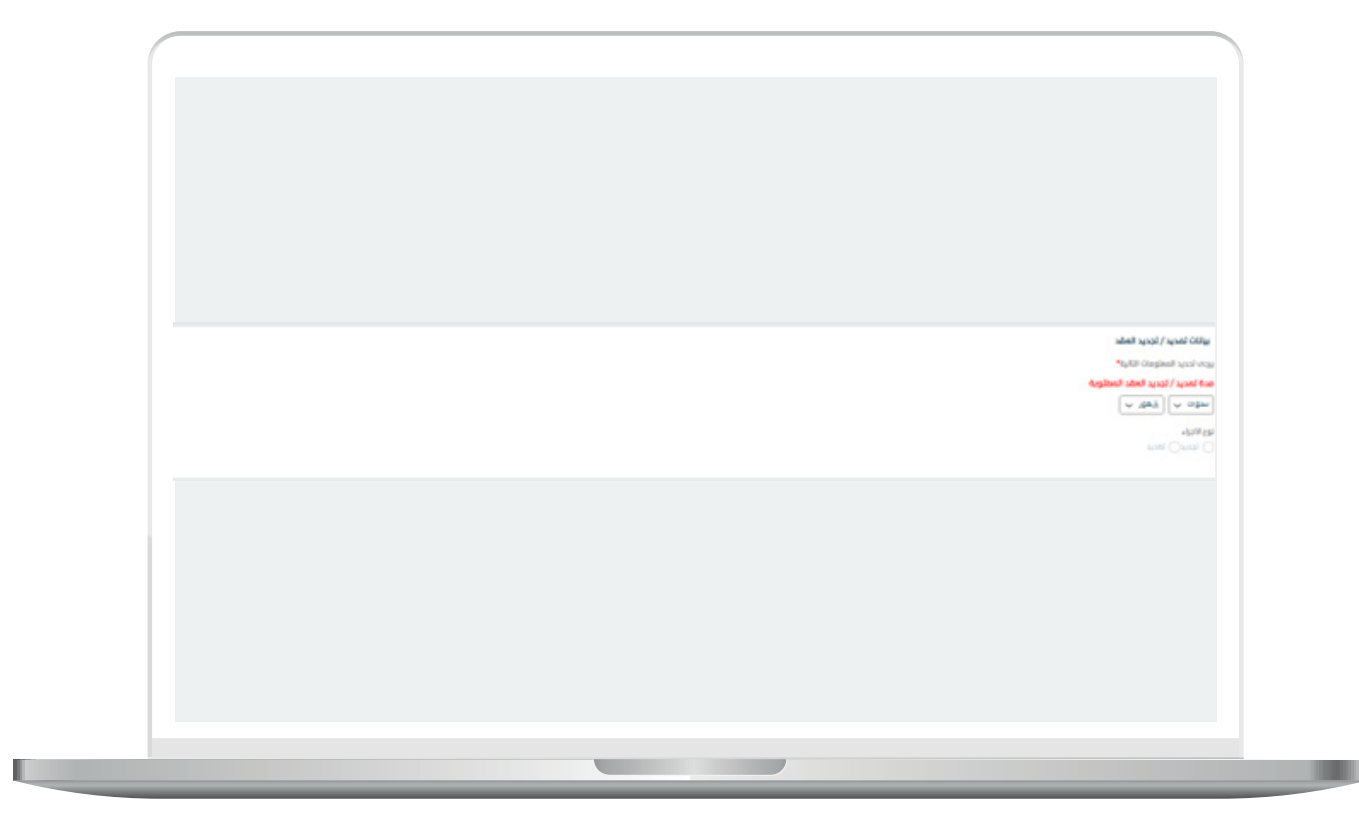

- -يقوم المسثمر بإرفاق اية مرفقات إختياريه داعمه لطلب وكتابة المالحظات اذا كان هناك حاجة, كما تبين الشاشه التاليه:
- -يقوم المست�ثمر يقوم بالضغط على " دراسة الطلب من قبل الجهات المختصة بحسب اللوائح و التنظيمات, كما يمكن لألمانة او البلدية تغيير بيانات الطلب لضمان تطبيق اللوائح و التنظيمات" و الضغط على تقديم.

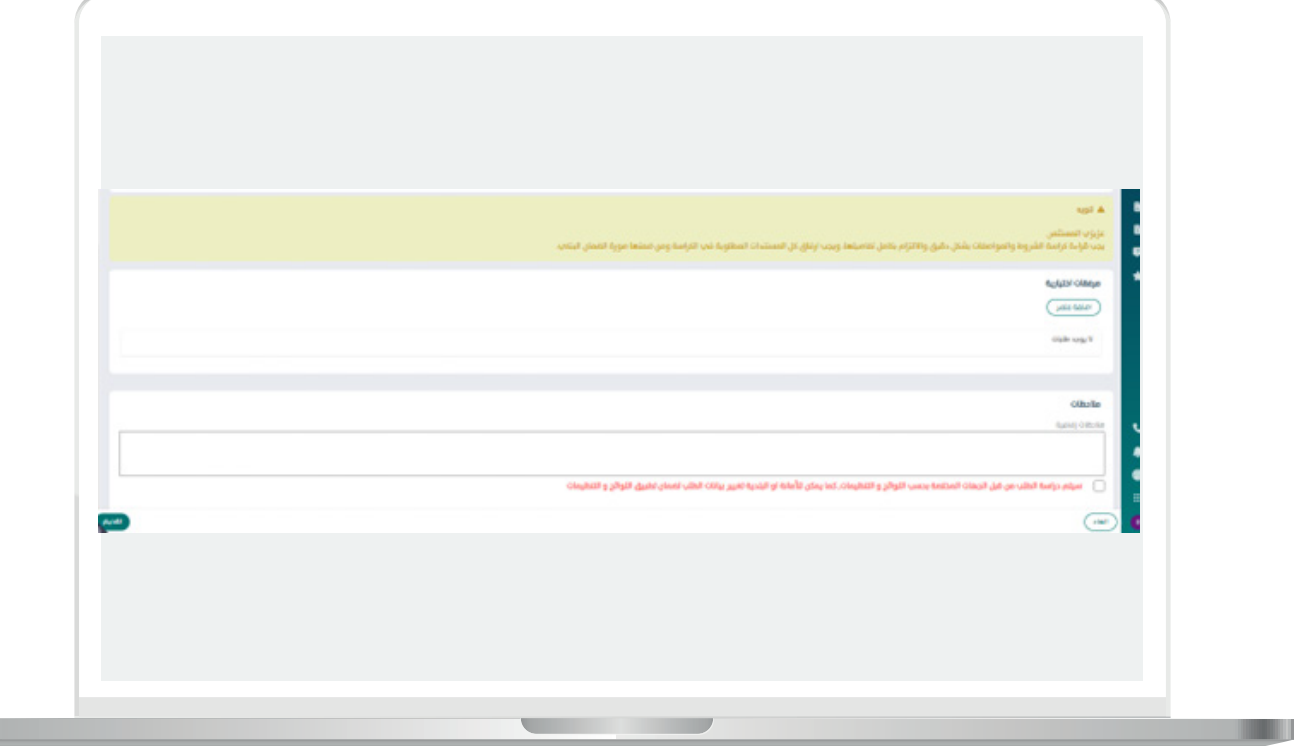

П

 -بعد الضغط على تقديم تظهر لنا رسالة بنجاح التقديم:

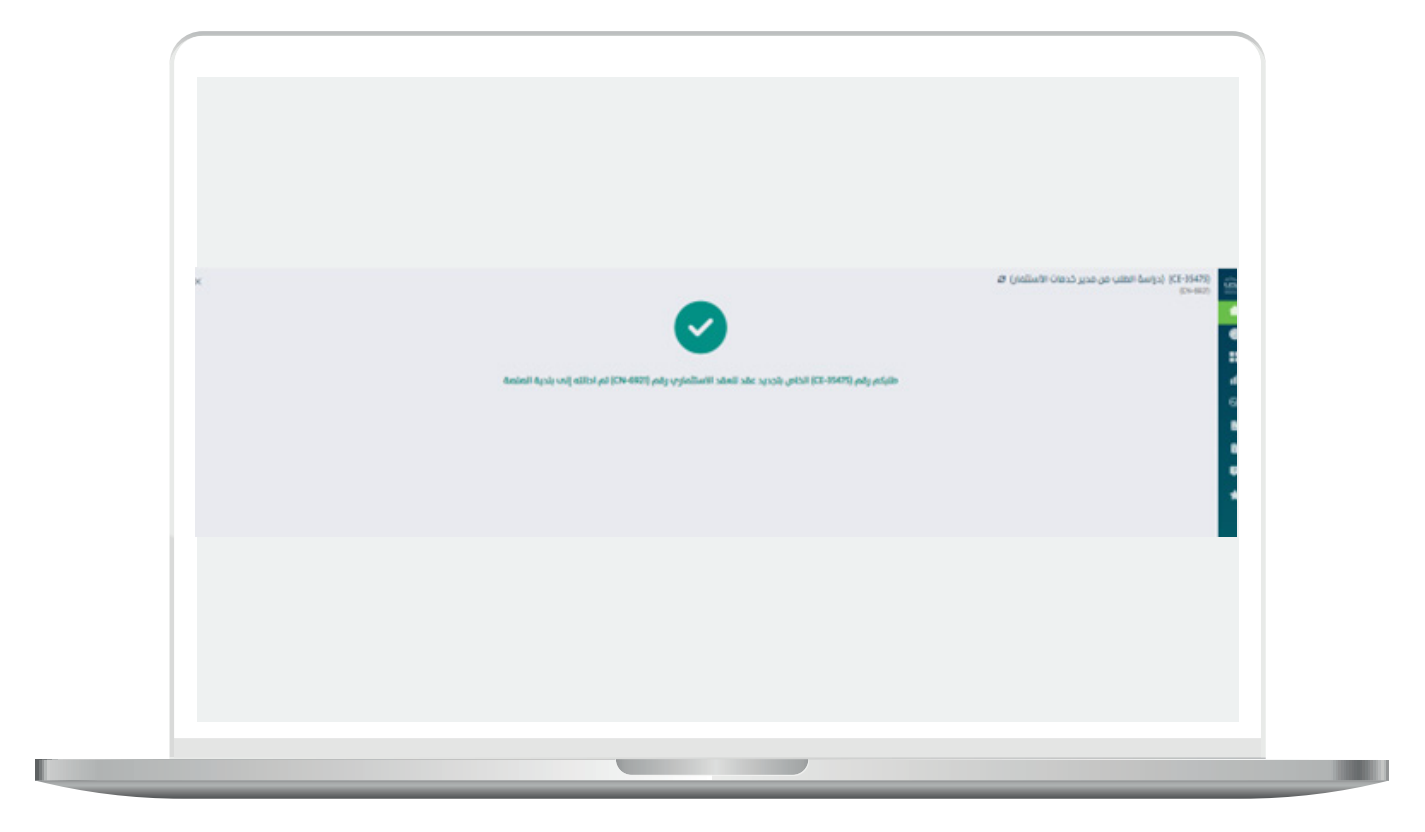

- $\Box$ DAEM.momra.gov.sa **sa. sa. sa. sa. sa. sa. sa. sa. sa. sa. sa. sa. sa. sa. sa. sa. sa. sa. sa. sa. sa. sa. sa. sa. sa. sa. sa. sa. sa. sa. sa. sa. sa. sa. sa. sa. s**.
- **199040**
- $\blacktriangleright$  | @ momrafuras